# IoT ゲートウェイ

 $HI.R-GW-I$ .

取扱説明書

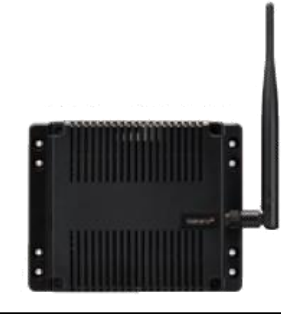

△ご注意

◇本取扱説明書を十分にお読み頂き、ご使用ください。

◇本体は精密機器ですので、落とさないようにしてください。

◇本体を分解・改造はしないでください。

◇本体に雨水等が直接かからないようにしてください。

本体の汚れ・ホコリ等を拭きとる場合は、乾いた布で拭きとってください。

汚れがひどい場合は、固く絞った濡れ雑巾で拭きとってください。

ベンジン・アルコール・シンナーは絶対に使用しないでください。

◇本体内にごみ等が入る恐れがある作業を行なう場合は、本体にカバーをして異物が入らないよう にしてください。

◇本体を直射日光が当たる場所・温度の異常に高い場所・異常に低い場所・湿気や塵挨の多い場所 へ設置しないでください。

◇補助電源が停電時、通信できません。

◇通信線は動力ケーブル・高圧ケーブルと平行して設置せず、交差する場合も間隔を取って設置し てください。

◇製品及び取扱説明書は、改善・改良のために予告なく変更する場合があります。ご了承ください。 ◇本体が電源 OFF 時、SW1 が押されないように注意してください。

電源 OFF 時に SW1 が押されますとボタン電池の消耗が早くなります。

◇電源を OFF にするときは、SW3 を長押しし、LED4 が点滅から消灯したことを確認してください。 その後、電源 OFF してください。

目次

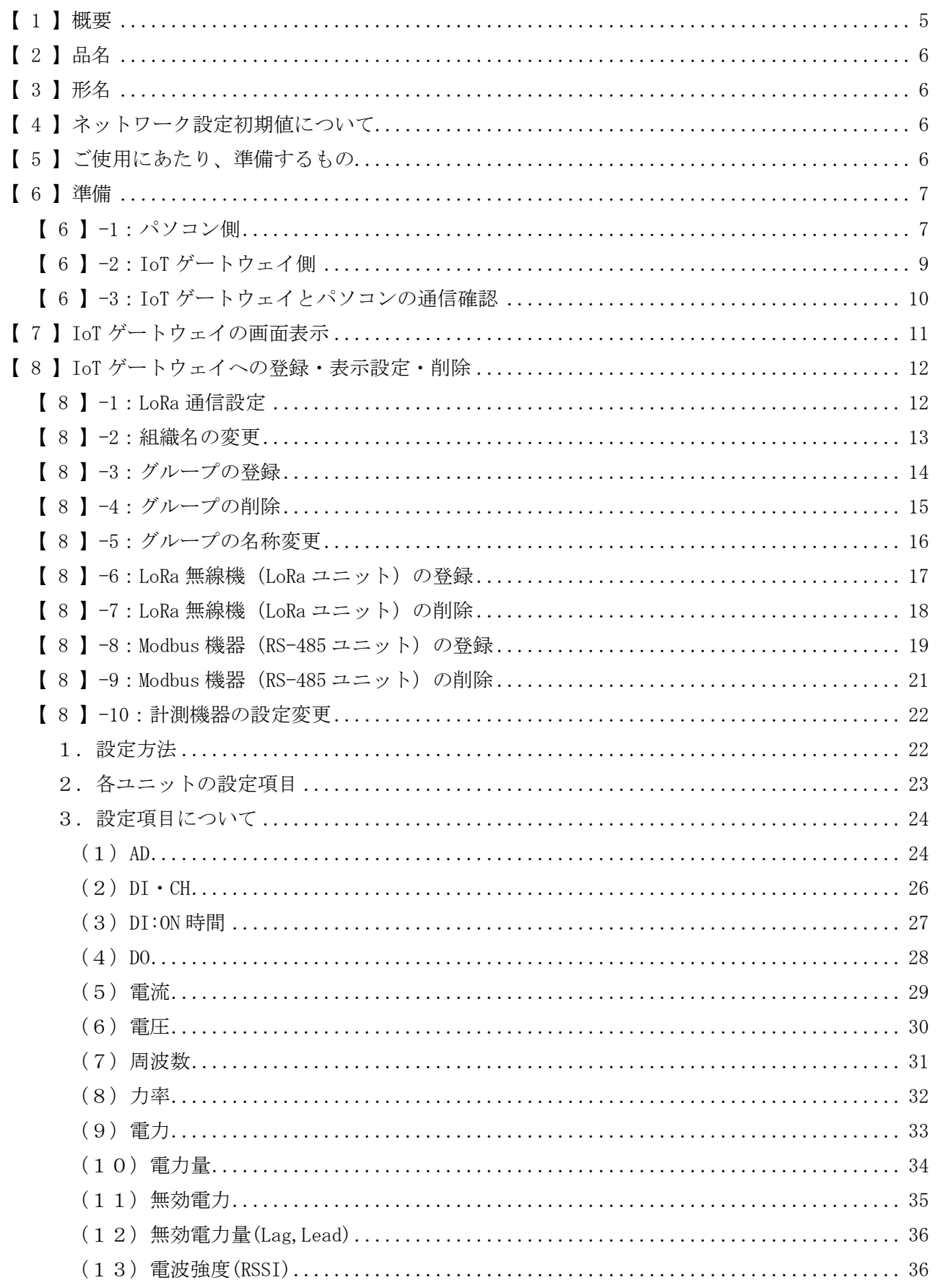

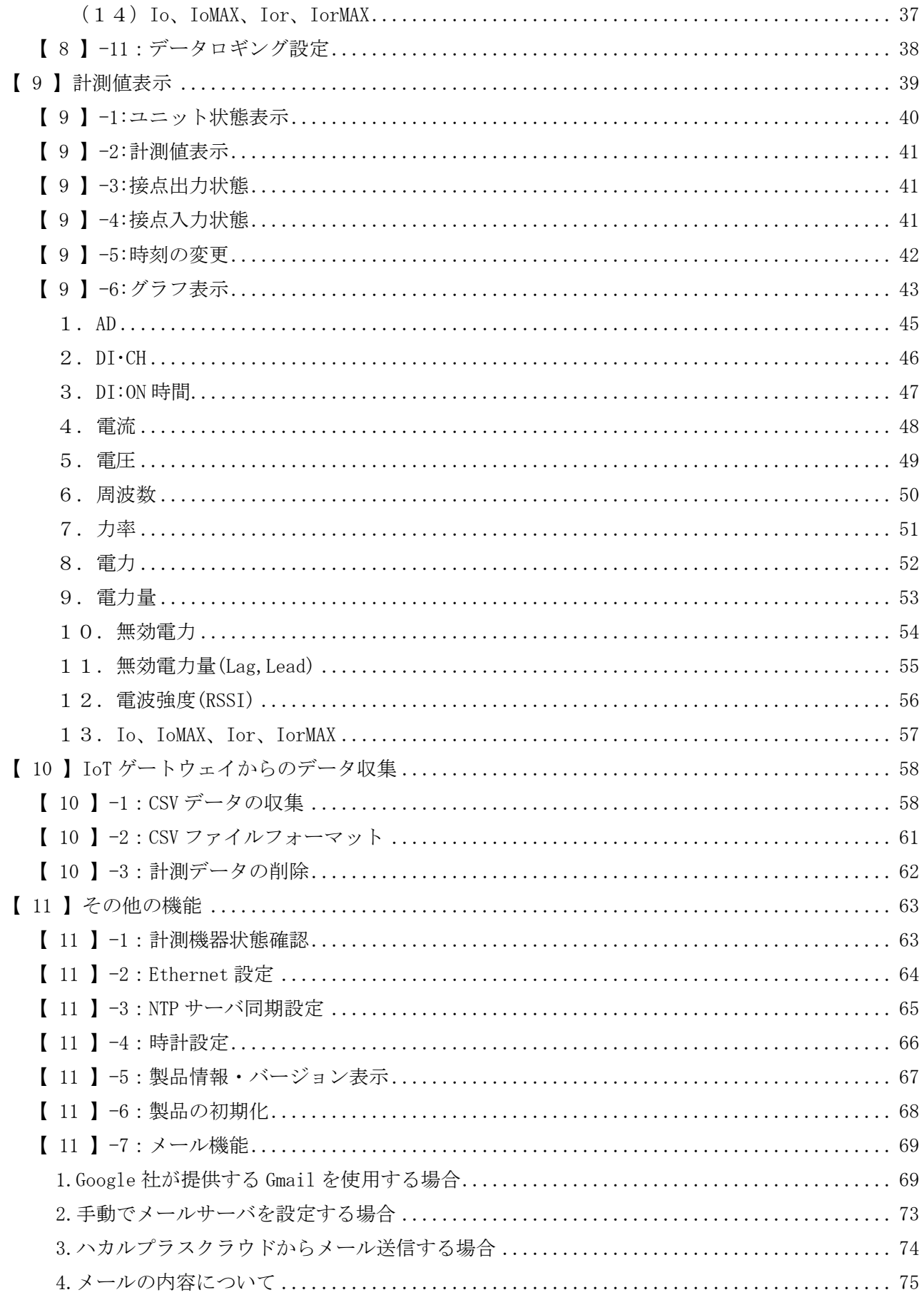

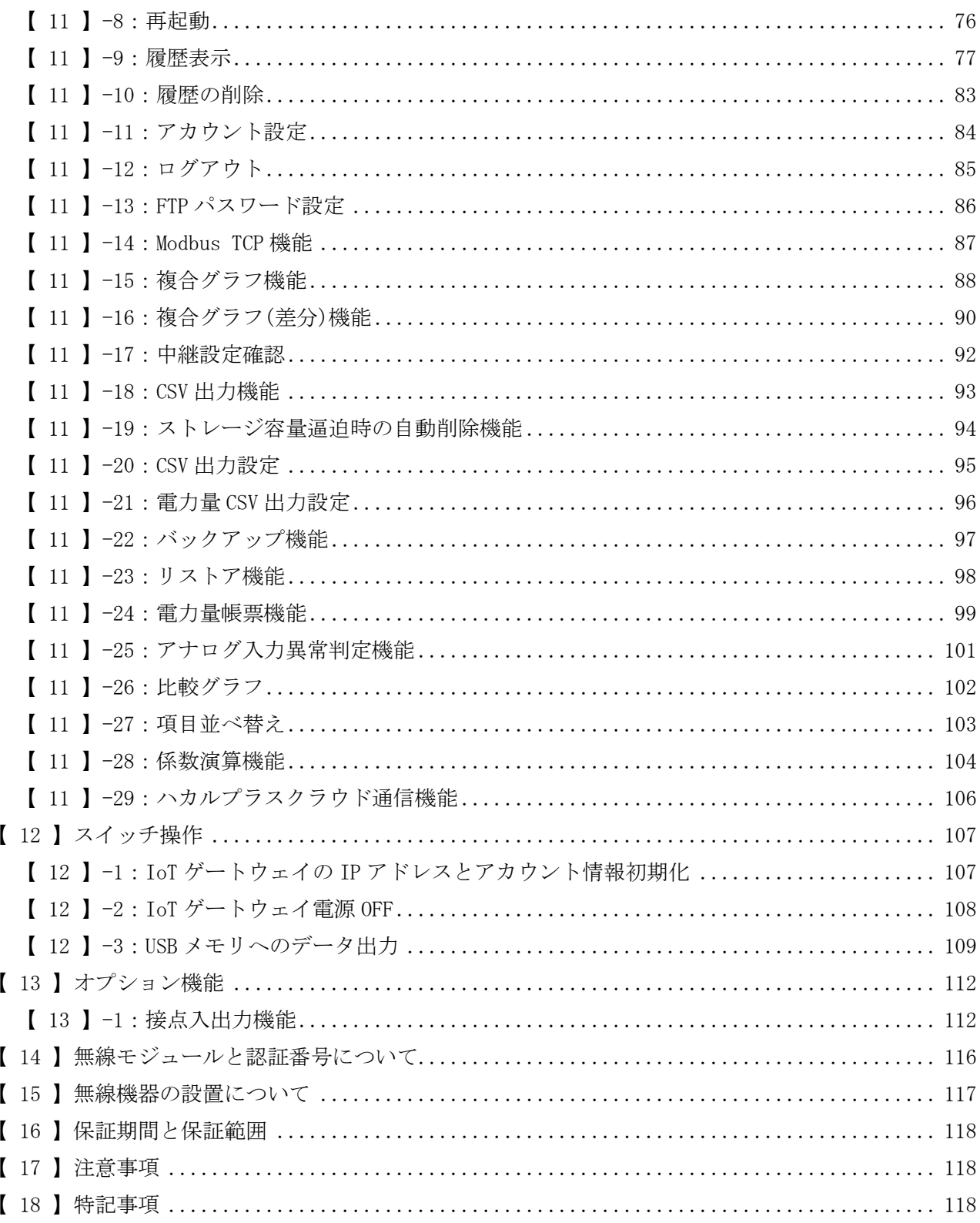

## <span id="page-4-0"></span>【 1 】概要

IoT ゲートウェイ(以降、本装置)は、当社の LoRa 無線機からデータを収集し、Web ブラウザを介して閲 覧できるようにすると共に、収集したデータを蓄積し、外部システムへデータを提供できるようにするも のです。

無線通信には、IoT 向け無線技術(LPWA)の一つである LoRa を使用します。

ご利用になる LoRa 無線機によっては、LoRa 無線機に搭載された有線通信端子(RS-485)を用い、対応す る Modbus 機器のデータを収集することができます。

<使用イメージ>

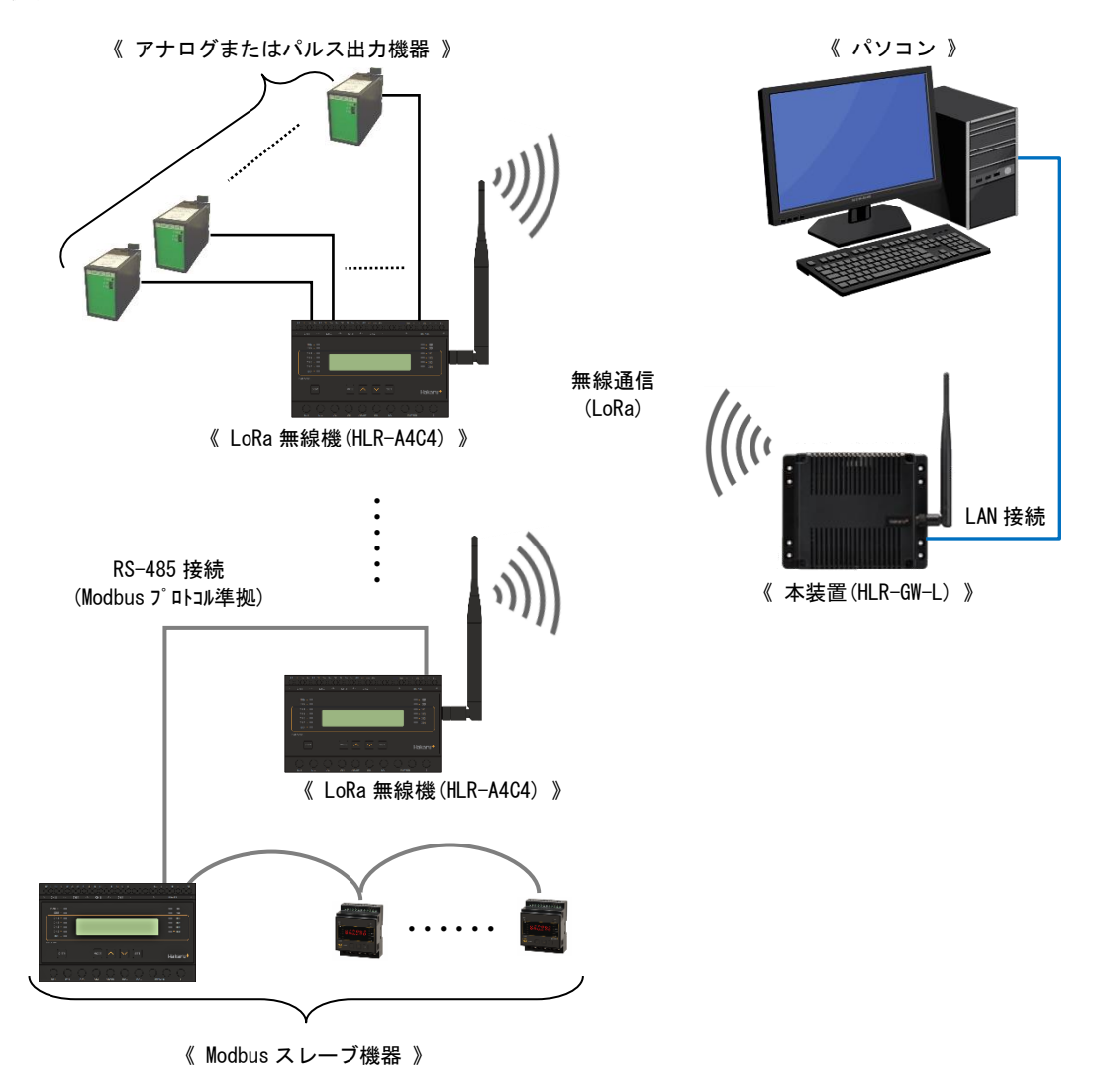

本装置は、LoRa 無線機またはそれに接続された Modbus 機器と 1 台ずつ通信し、データの収集を行い ます。

収集したデータは、LAN 接続したパソコンまたはシステムにより、ブラウザで閲覧したり、FTP クライ アントソフトにて CSV 形式のファイルを抽出したりすることができます。

# <span id="page-5-0"></span>【 2 】品名

IoT ゲートウェイ

## <span id="page-5-1"></span>【 3 】形名

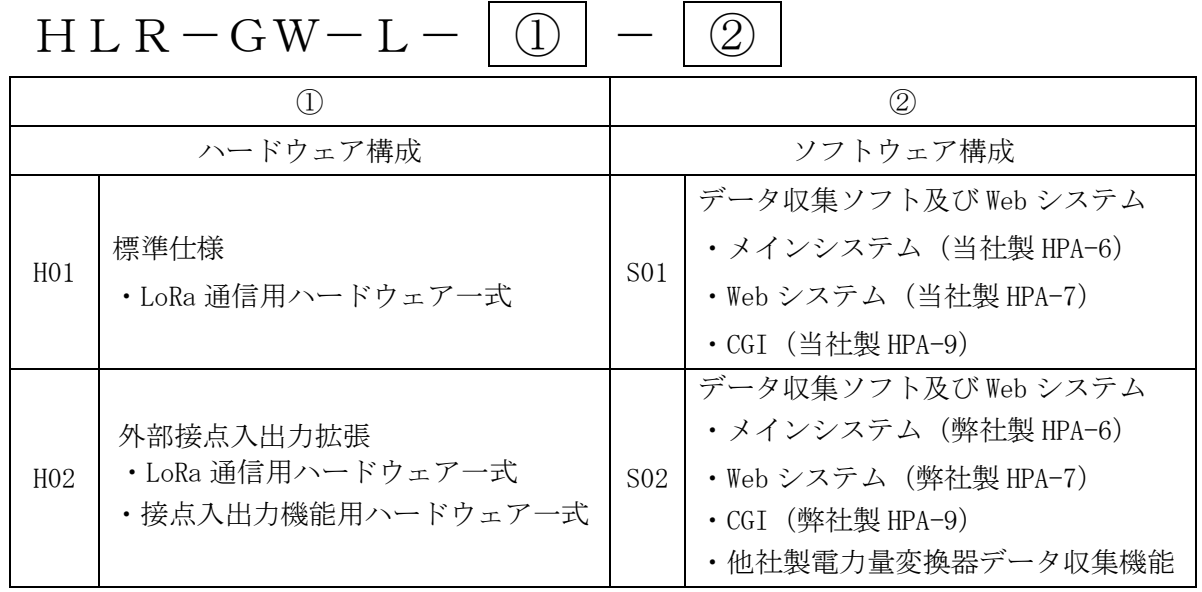

<span id="page-5-2"></span>【 4 】ネットワーク設定初期値について

本装置のネットワーク設定初期値は下記の通りです。

| 設定項目     | 初期値               |
|----------|-------------------|
| IP アドレス  | 192, 168, 52, 196 |
| サブネットマスク | 255 255 255 0     |
| ゲートウェイ   | 192 168 52 1      |

<span id="page-5-3"></span>【 5 】ご使用にあたり、準備するもの

本装置のご使用にあたり、下記をご準備ください。

- パソコン(LAN ケーブルが接続できるもの・Windows 7 以降)
- (2) LAN ケーブル (直結する場合は、クロスケーブル/ストレートケーブルどちらも利用可)
- 当社製 LoRa 無線機

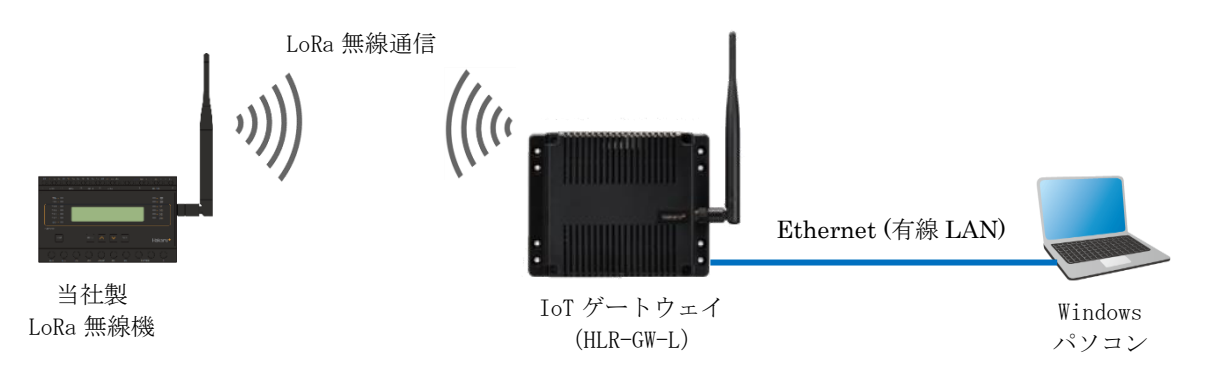

## <span id="page-6-0"></span>【 6 】準備

- <span id="page-6-1"></span>【 6 】-1:パソコン側
	- (1)ブラウザでデータを確認される場合、次のブラウザが使用できます。 Google Chrome
		- ※ 上記のブラウザ以外でもご利用になれる場合がありますが、その動作は保証しません。 上記のブラウザ以外は使用しないでください。 弊社では、 Google Chrome の 2023 年 3 月時点での最新バージョンにて動作検証を行っており ますが、異常な動作があった場合は、お手数ですが弊社までご連絡ください。

 (2)本装置から FTP にて CSV データを収集する場合、FTP クライアントソフトが必要です。 特にご利用中の FTP クライアントソフトがなければ、下記のソフトウェアをご準備ください。 本書では、下記ソフトウェアに準じて説明します。 FFFTP(エフエフエフティーピー) ※ https://ja.osdn.net/projects/ffftp/ からダウンロード可能です。

(3)本装置は DHCP サーバ及びクライアント機能を有しておりません。

IPv4 の固定 IP アドレスで動作します。

Windows パソコンと本装置を直結する場合、Windows パソコンの Ethernet 端子は、下記の設定に してください。

IP アドレス:192.168. 52.1 サブネットマスク:255.255.255.0 ゲートウェイ:192.168. 52.1 または空白

パソコンの IP アドレス設定画面の表示方法(Windows10 の場合)

- ① キーボードの Windows キーと「R」を同時に押します。 →「ファイル名と指定して実行」ウインドウを表示します。
- ② 「ncpa.cpl」と入力し、OK ボタンをクリックします。

→「ネットワーク設定用コントロールパネル」ウィンドウを表示します。

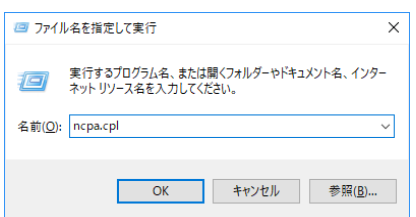

③ 該当のネットワークアダプタのアイコン上で右クリックし、「プロパティ」をクリックします。

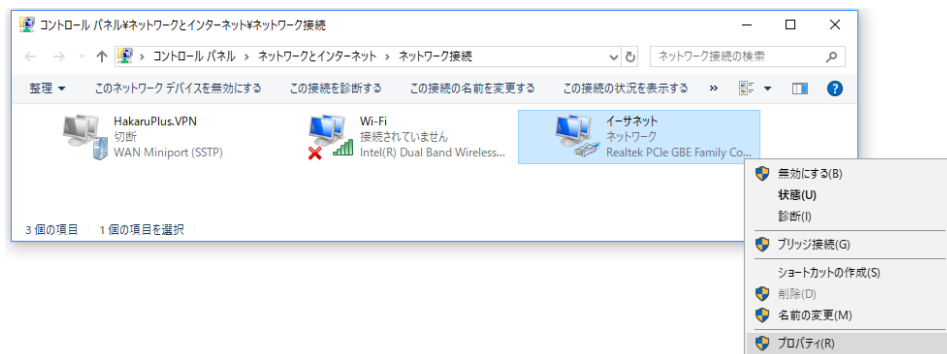

④ 「インターネット プロトコル バージョン 4(TCP/IPv4)」クリック(ⅰ)後、 「プロパティ」ボタンをクリック(ⅱ)します。

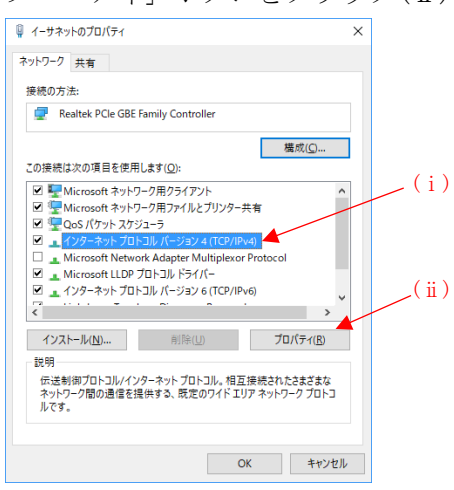

⑤ 以下の図のように入力後、OK をクリックします。

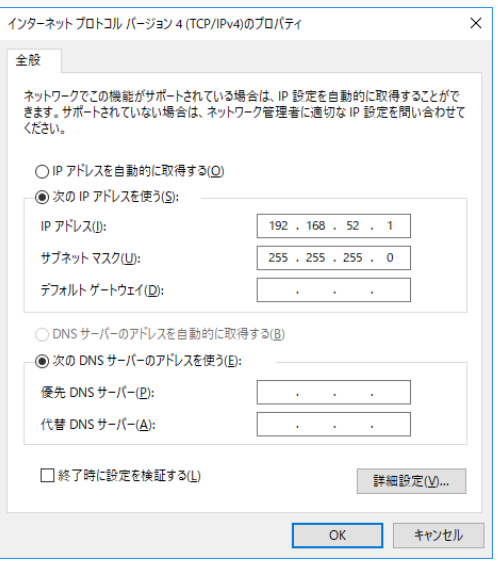

<span id="page-8-0"></span>【 6 】-2:IoT ゲートウェイ側

(1)アンテナを右側面に取り付け、AC アダプタを下部の端子に接続します。

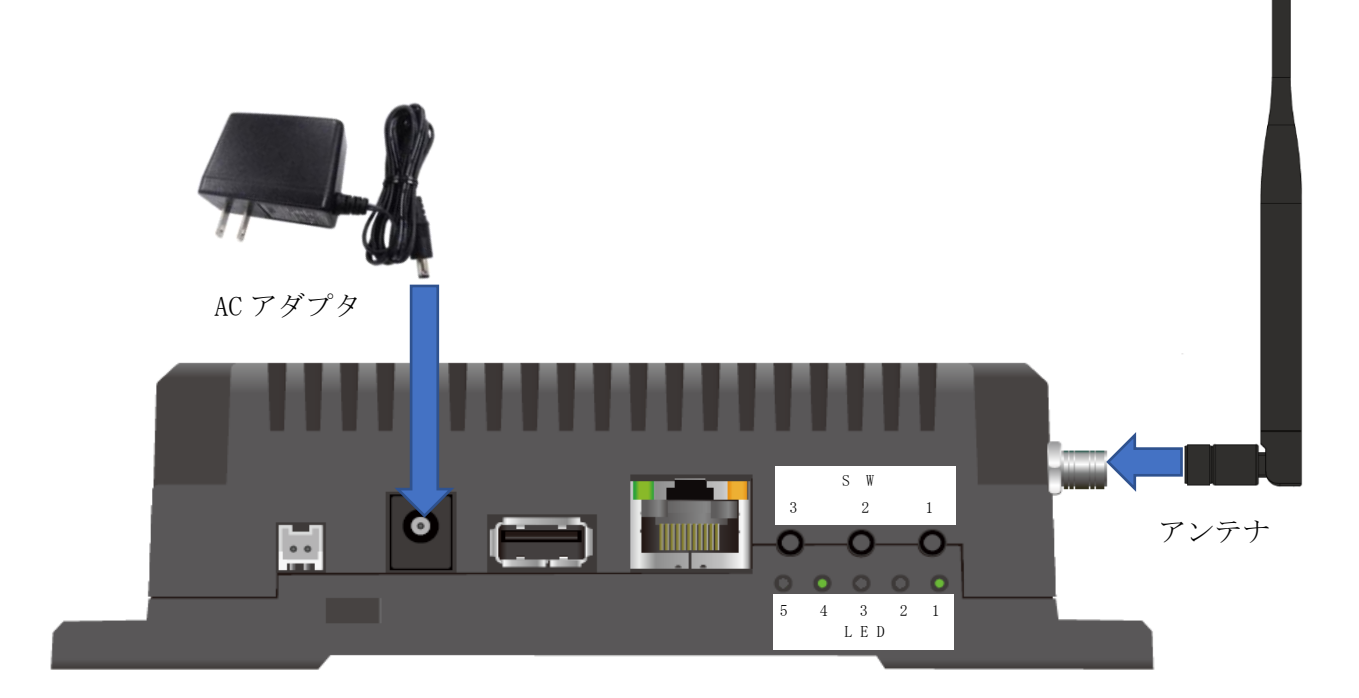

(2)LAN ケーブルを本装置下部に接続し、Windows パソコンと直結します。

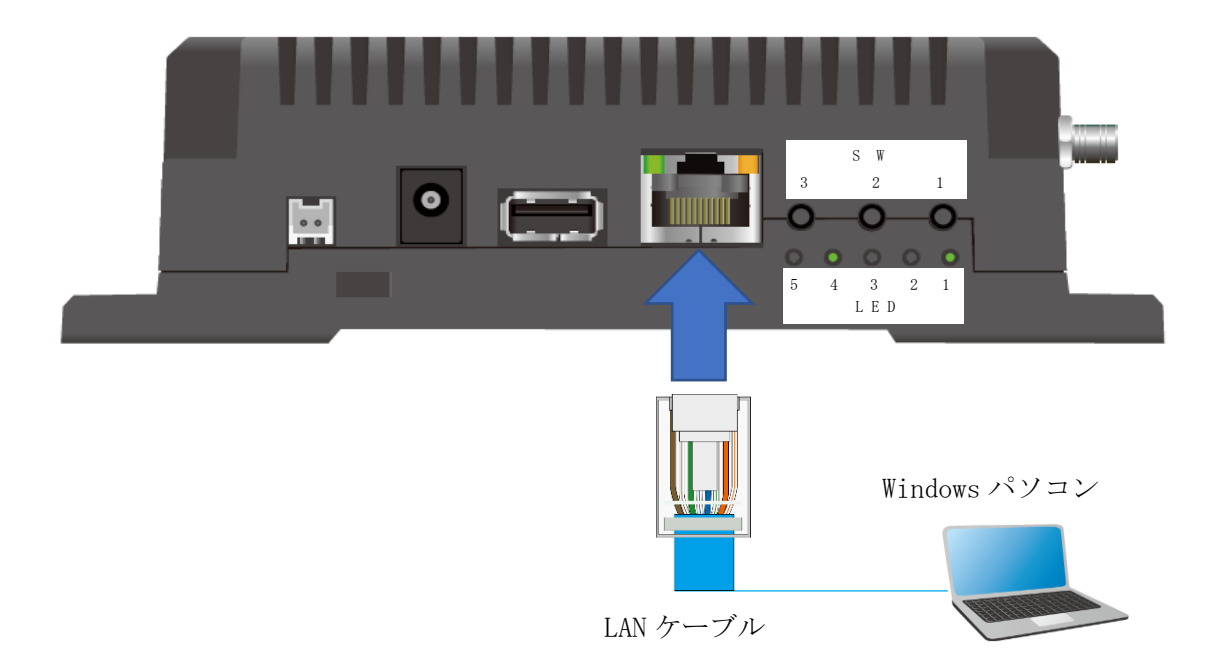

※ HUB 等を介してネットワークに接続する場合は、IP アドレスが本装置や上記 Windows パソコンと 重複しないようにしてください。

<span id="page-9-0"></span>【 6 】-3:IoT ゲートウェイとパソコンの通信確認

下記手順で本装置とパソコンが通信できることを確認してください。 また、予め本装置の電源は ON にしておきます。(AC アダプタを 100V または 200V に接続)

- (1) キーボードの Windows キーと「R」を同時に押します。
	- → 「ファイル名と指定して実行」ウインドウを表示します。

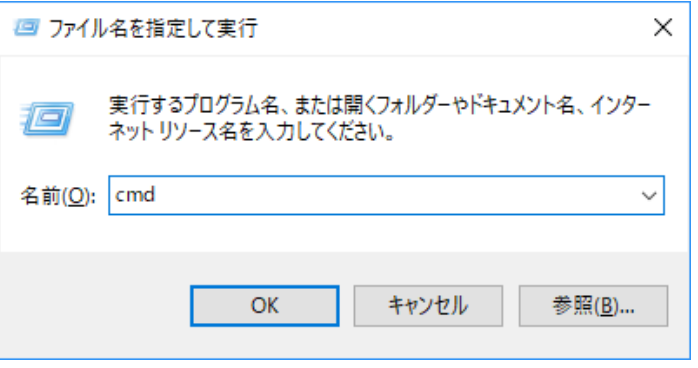

(2)「ping」と入力し、半角スペースの後に本装置の IP アドレスを入力後、Enter キーを押します。 → 入力した IP アドレスに対して通信試験を試みます。

4 回通信を試みます。受信数が 4 になっていれば、通信 OK です。

例:本装置の IP アドレスが「192.168.52.193」の場合

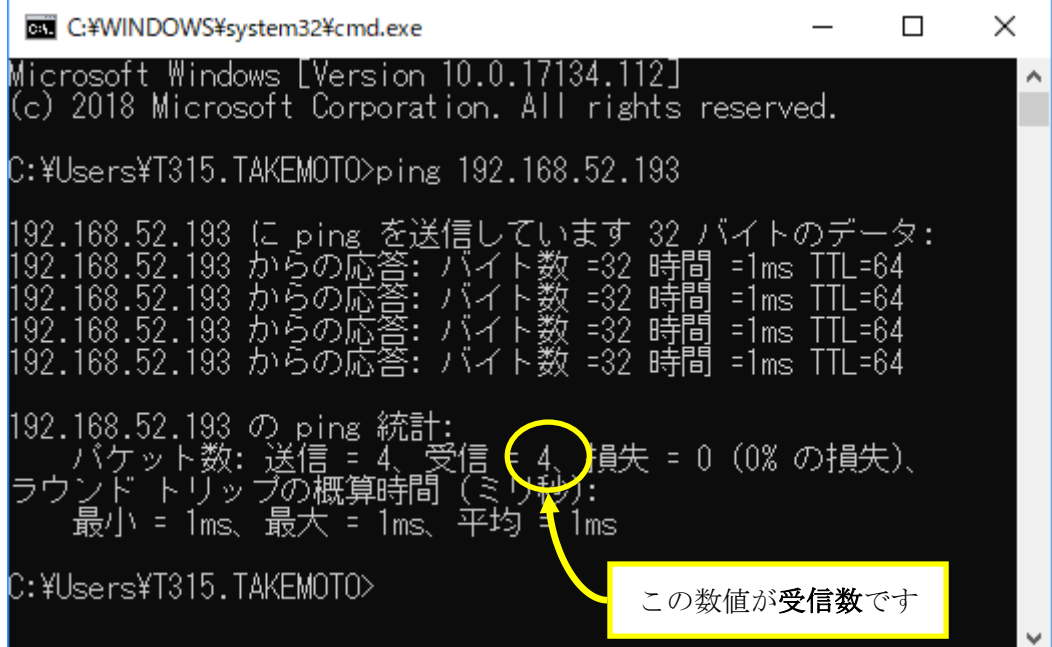

<span id="page-10-0"></span>【 7 】IoT ゲートウェイの画面表示

ブラウザを起動し、アドレスバーに本装置に設定した IP アドレスを入力すると、本装置の Web 画面を 表示します。

アカウント情報を変更していない場合は、ユーザー名とパスワードに「hakaru」を入力してください。 本装置のユーザー名とパスワードが初期値「hakaru」の場合、セキュリティ向上のため、ログイン後に 「アカウント」メニューから「アカウントの変更」を選択し、ユーザー名及びパスワードを変更してく ださい。

本装置の Web システムが Ver.3.09 以降より管理ユーザーと一般ユーザーのログインが可能になります。

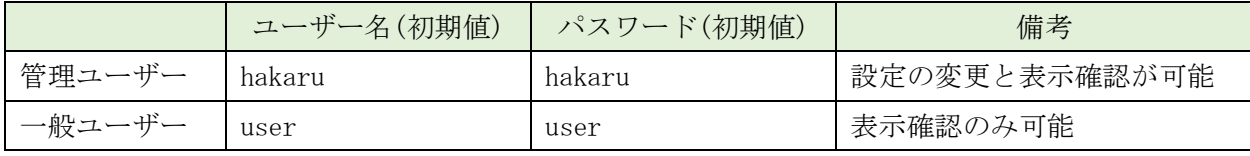

詳細は「【 11 】-11:アカウント設定」をご参照ください。

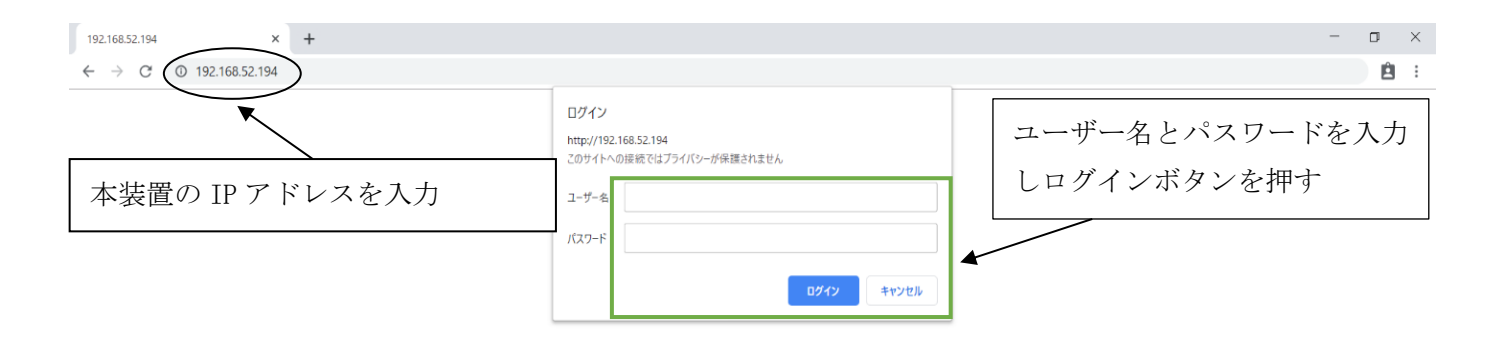

※ログイン後「このページを翻訳しますか?」と表示される場合があります。 「オプション▼」ボタンを押し、「このサイトは翻訳しない」を選択してください。

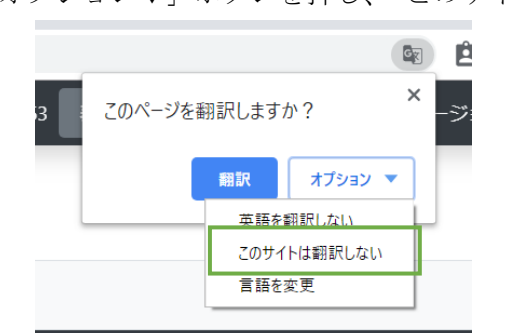

※ Google Chrome のバージョンによっては下記の表示になることがあります。 「英語」を選択後、×をクリックして閉じてください。

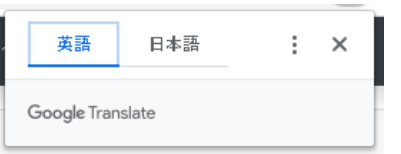

## <span id="page-11-0"></span>【 8 】IoT ゲートウェイへの登録・表示設定・削除

#### <span id="page-11-1"></span>【 8 】-1:LoRa 通信設定

LoRa 通信のパラメータ設定変更は、下記の手順で行うことができます。

グループ番号(グループ ID)とネットワークキーを変更する場合、接続する LoRa 無線機を全て同じ設定 にしてください。

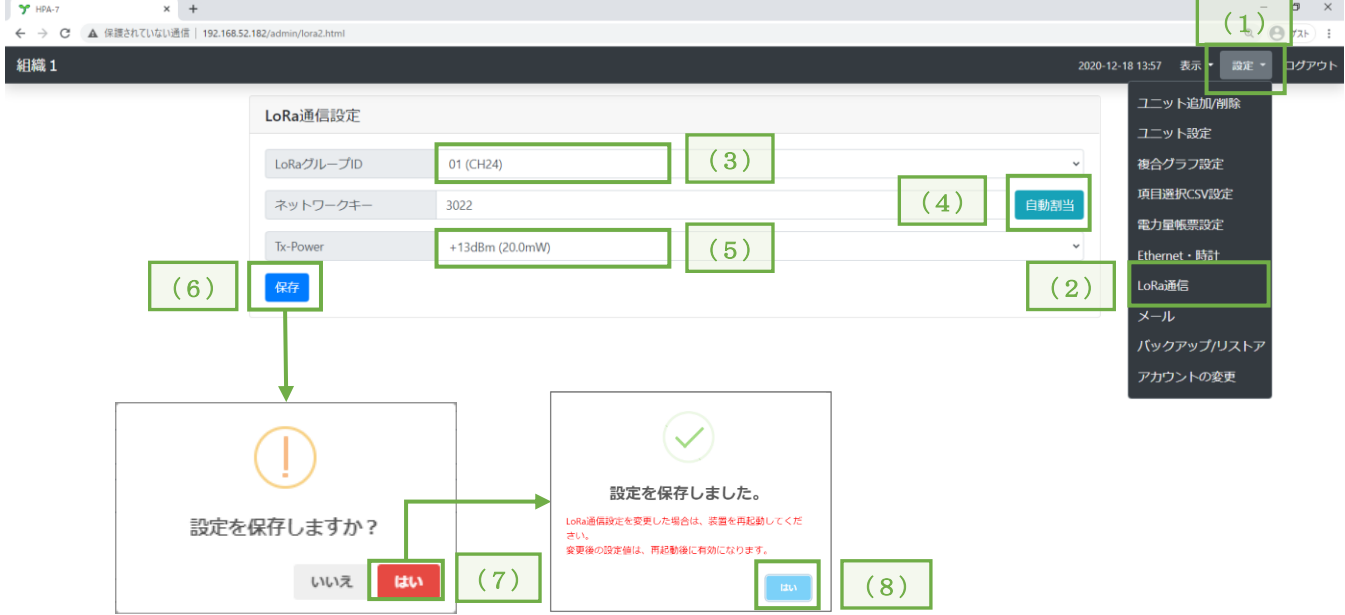

- (1) 画面右上の「設定」メニューをクリックし、項目リストを表示します。
- (2) 項目リストの「LoRa 通信」をクリックし、設定画面を表示します。
- (3) LoRa グループ ID を選択します。
- (4) 自動割当ボタンを押しネットワークキーを設定します。 ランダムな値がネットワークキーに設定されます。 ※ 接続する LoRa 無線機が Ver.2.00 未満の場合、ここでは「0000」を入力してください。 ※ 接続するLoRa 無線機が Ver.2.00 未満と Ver.2.00以降の両方がある場合は、ここでは「0000」 を入力し、Ver.2.00 以降の LoRa 無線機のネットワークキー設定も「0000」にしてください。
- (5) Tx-Power を選択します。 Tx-Power は、通常設定変更する必要はありません。 電波出力を制限する必要がある場合にのみ、行ってください。
- (6) 「保存」をクリックします
- (7) 設定確認画面を表示しますので、「はい」をクリックします。
- (8) 設定完了画面を表示しますので、「はい」をクリックします。
	- ※ LoRa グループ ID とネットワークキーは、本装置に接続する LoRa 無線機と同じにしてください。 (本装置のネットワークキー番号を接続するすべての LoRa 無線機に入力してください) LoRa グループ ID とネットワークキーが一致しない場合、通信することができません。
		- ※ 変更後の設定値は、本装置の再起動後に有効となります。

### 【 11 】-8[:再起動、](#page-75-0)【 12 】-2:IoT ゲートウェイ電源 OFF を参照

## <span id="page-12-0"></span>【 8 】-2:組織名の変更

下記の手順で画面左上の表示名称を変更することができます。

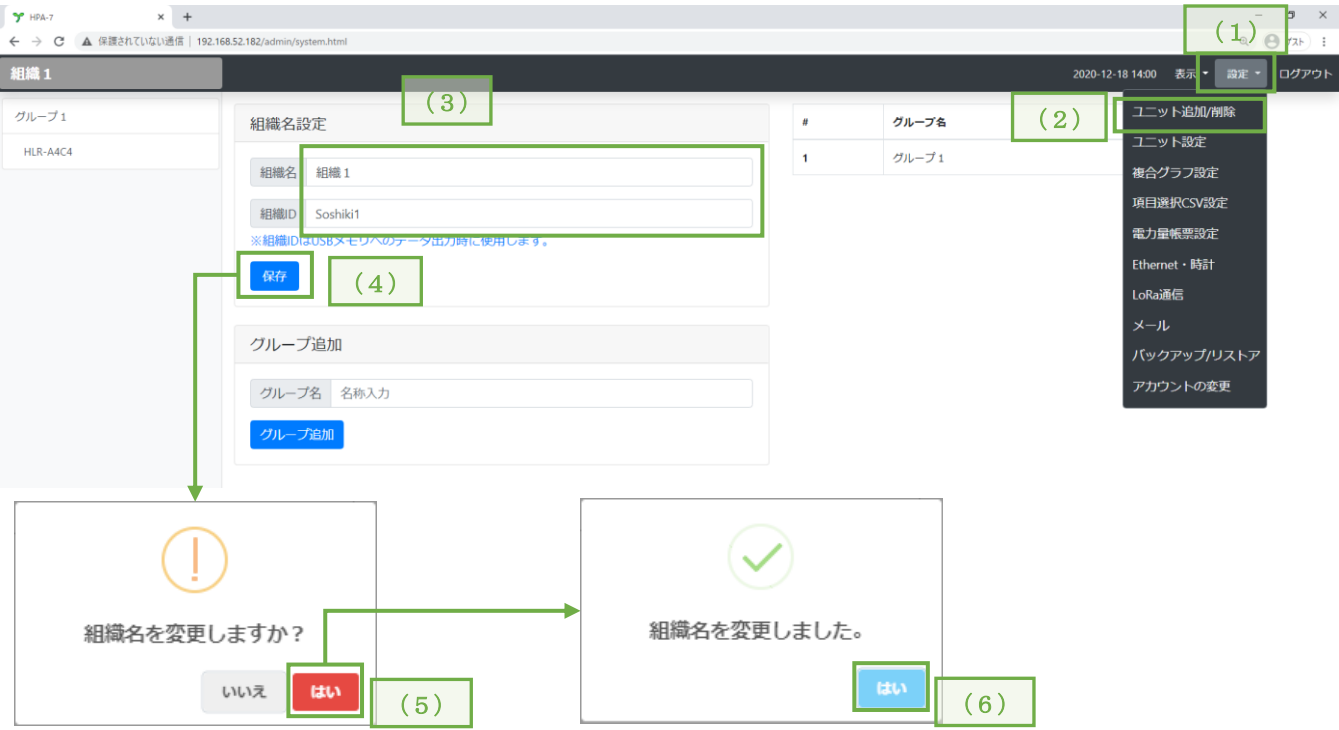

- (1)画面右上の「設定」メニューをクリックし、項目リストを表示します。
- (2)項目リストの「ユニット追加/削除」をクリックし、設定画面を表示します。
- (3)新しい組織名と組織 ID を入力します。

※ 組織 ID は USB メモリへデータ出力する場合のフォルダ名に使います。

詳細は「【 12 】-3: USB [メモリへのデータ出力」](#page-108-0)をご参照ください。

- (4)「保存」をクリックします。
- (5)変更確認画面を表示しますので、「はい」をクリックします。
- (6)変更完了画面を表示しますので、「はい」をクリックします。

## <span id="page-13-0"></span>【 8 】-3:グループの登録

通信対象の LoRa 無線機は、必ずグループを作成し、その下に登録する必要があります。 グループは、下記の手順で登録することができます。

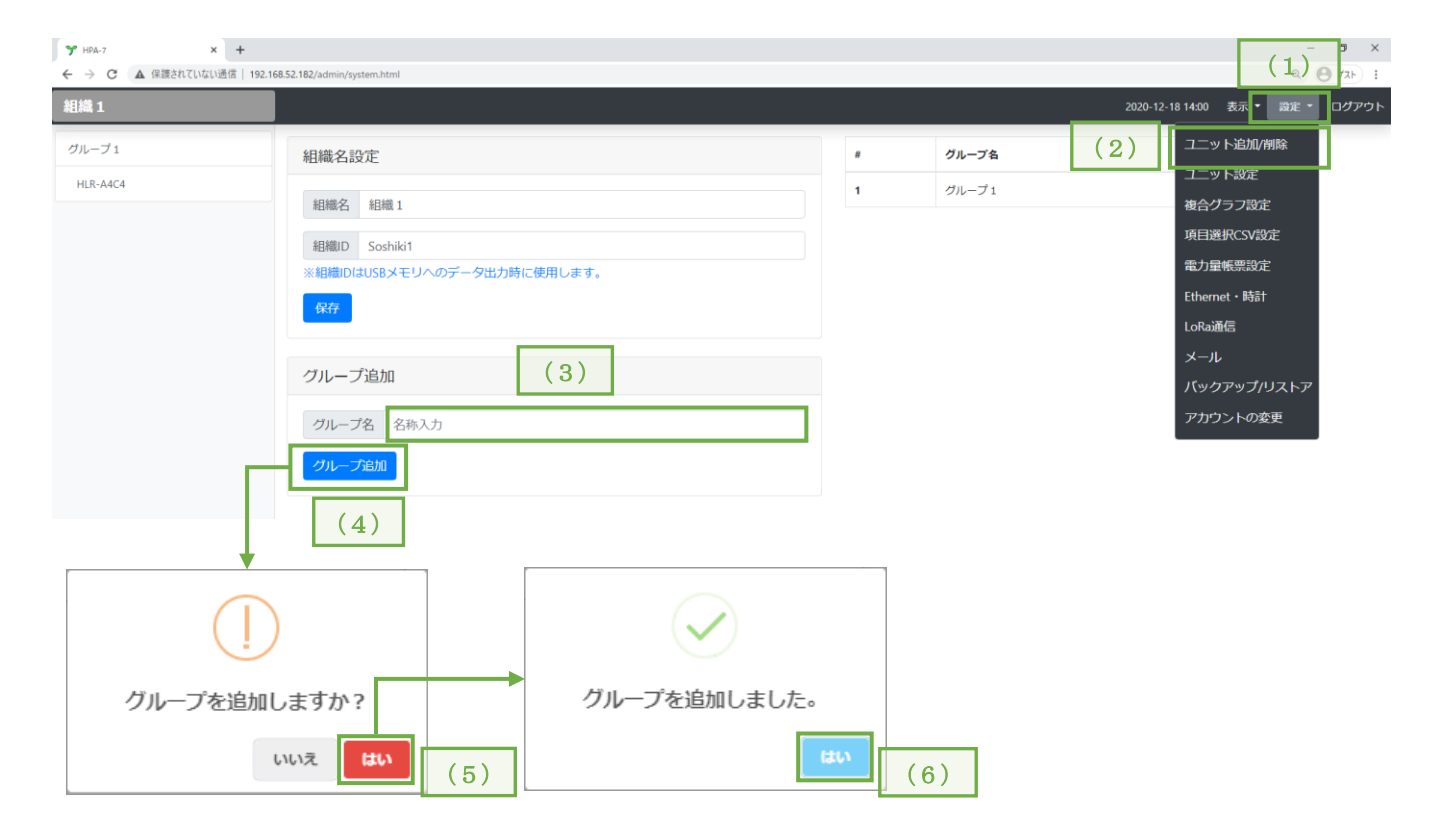

- (1)画面右上の「設定」メニューをクリックし、項目リストを表示します。
- (2)項目リストの「ユニット追加/削除」をクリックし、設定画面を表示します。
- (3)追加するグループ名を入力します。
- (4)「グループ追加」をクリックします。
- (5)追加確認画面を表示しますので、「はい」をクリックします。
- (6)追加完了画面を表示しますので、「はい」をクリックします。
- ※ 本項の「グループ」とは Web 画面上での管理用のグループであり、無線のグループ ID とは異な るものです。

## <span id="page-14-0"></span>【 8 】-4:グループの削除

グループを削除する場合、下記の手順で行うことができます。

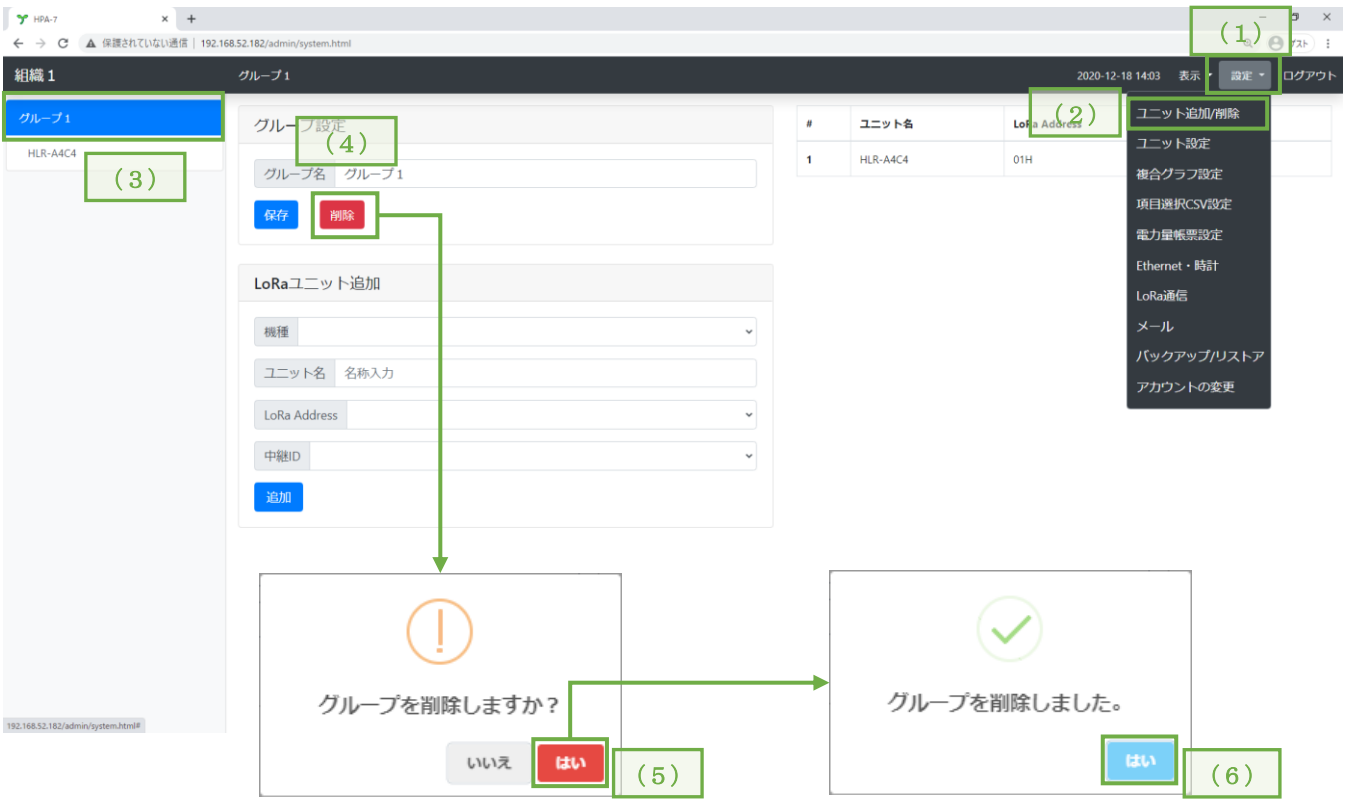

- (1)画面右上の「設定」メニューをクリックし、項目リストを表示します。
- (2)項目リストの「ユニット追加/削除」をクリックし、設定画面を表示します。
- (3)削除するグループ名をクリックします。
- (4)「削除」をクリックします。
- (5)削除確認画面を表示しますので、「はい」をクリックします。
- (6)削除完了画面を表示しますので、「はい」をクリックします。 ※ 本操作を行うと、対象のグループに登録していたユニットも同時に削除します。 ご注意ください。

## <span id="page-15-0"></span>【 8 】-5:グループの名称変更

登録したグループの名称を変更する場合、下記の手順で行うことができます。

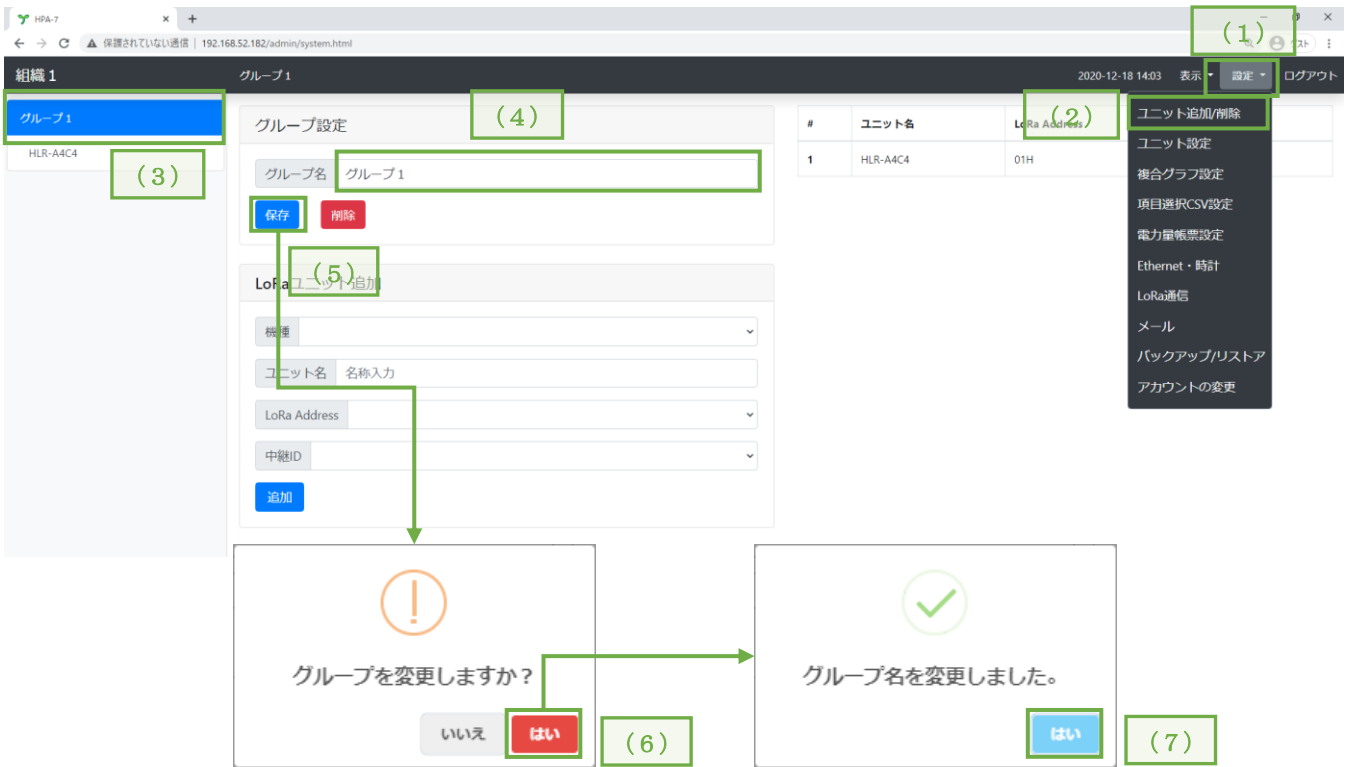

- (1)画面右上の「設定」メニューをクリックし、項目リストを表示します。
- (2)項目リストの「ユニット追加/削除」をクリックし、設定画面を表示します。
- (3)変更するグループ名をクリックします。
- (4)変更後のグループ名を入力します。
- (5)「保存」をクリックします。
- (6)変更確認画面を表示しますので、「はい」をクリックします。
- (7)変更完了画面が表示しますので、「はい」をクリックします。

### <span id="page-16-0"></span>【 8 】-6:LoRa 無線機(LoRa ユニット)の登録

グループを登録すると、LoRa 無線機が登録できるようになります。 LoRa 無線機は、Modbus 機器と合わせて 128 台まで登録が可能です。 LoRa 無線機の登録は、下記の手順で行うことができます。

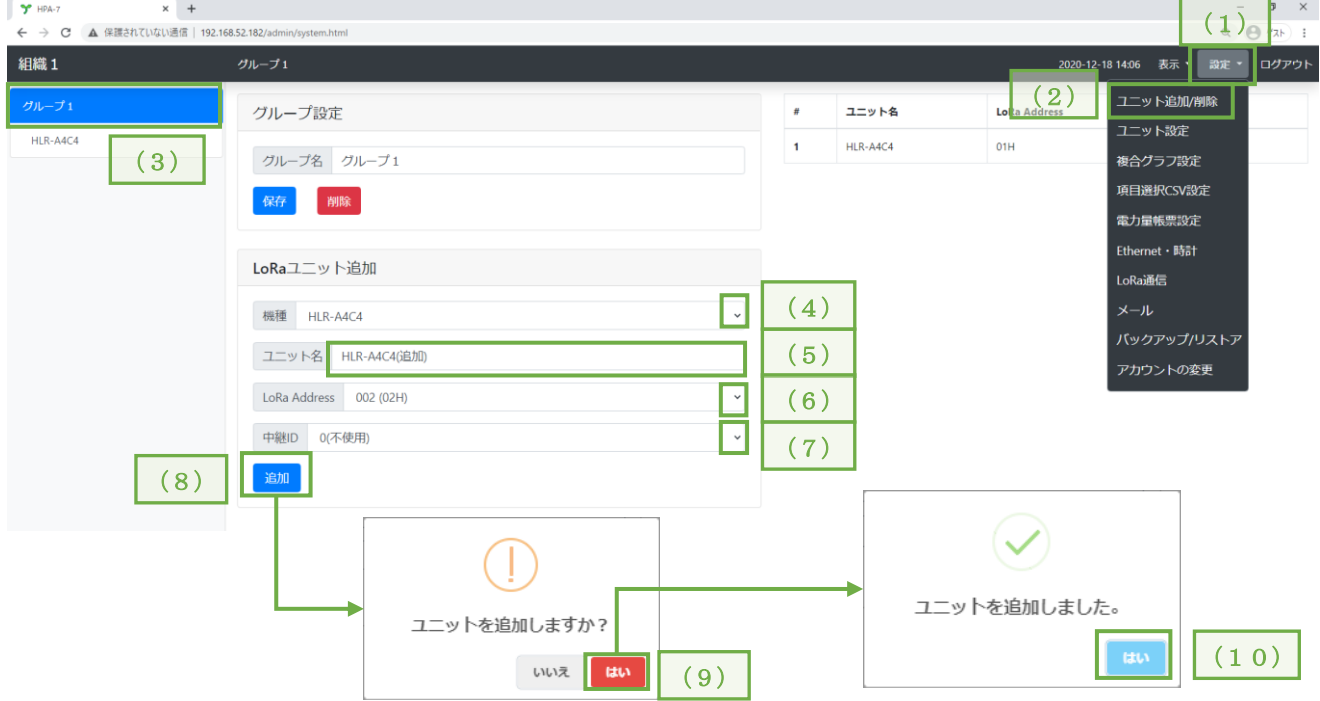

- (1) 画面右上の「設定」メニューをクリックし、項目リストを表示します。
- (2) 項目リストの「ユニット追加/削除」をクリックし、設定画面を表示します。
- (3) LoRa 無線機を登録するグループをクリックします。
- (4) 機種の「▼」をクリックすると設定可能機種リストを表示しますので、登録する機器の形式を 選択します。
- (5) ユニット名には、識別しやすい名称を入力ください。
- (6) LoRa Address の「▼」をクリックすると設定可能局番リストを表示しますので、登録する機器 に設定した局番を選択します。
- (7) 中継 ID を選択します。 「0(不使用)」にすると、LoRa 無線中継器(HLR-RPT)を使用せず直接通信を行います。 「1~8」にすると、中継 ID が同じ LoRa 無線中継器が LoRa 通信を補助します。
- (8) 「追加」をクリックします。
- (9) 追加確認画面を表示しますので、「はい」をクリックします。
- (10) 追加完了画面を表示しますので、「はい」をクリックします。

<span id="page-17-0"></span>【 8 】-7:LoRa 無線機(LoRa ユニット)の削除

登録した LoRa 無線機を削除する場合、下記の手順で行うことができます。 LoRa 無線機を削除すると、その下に登録されていた計測機器の登録も削除します。

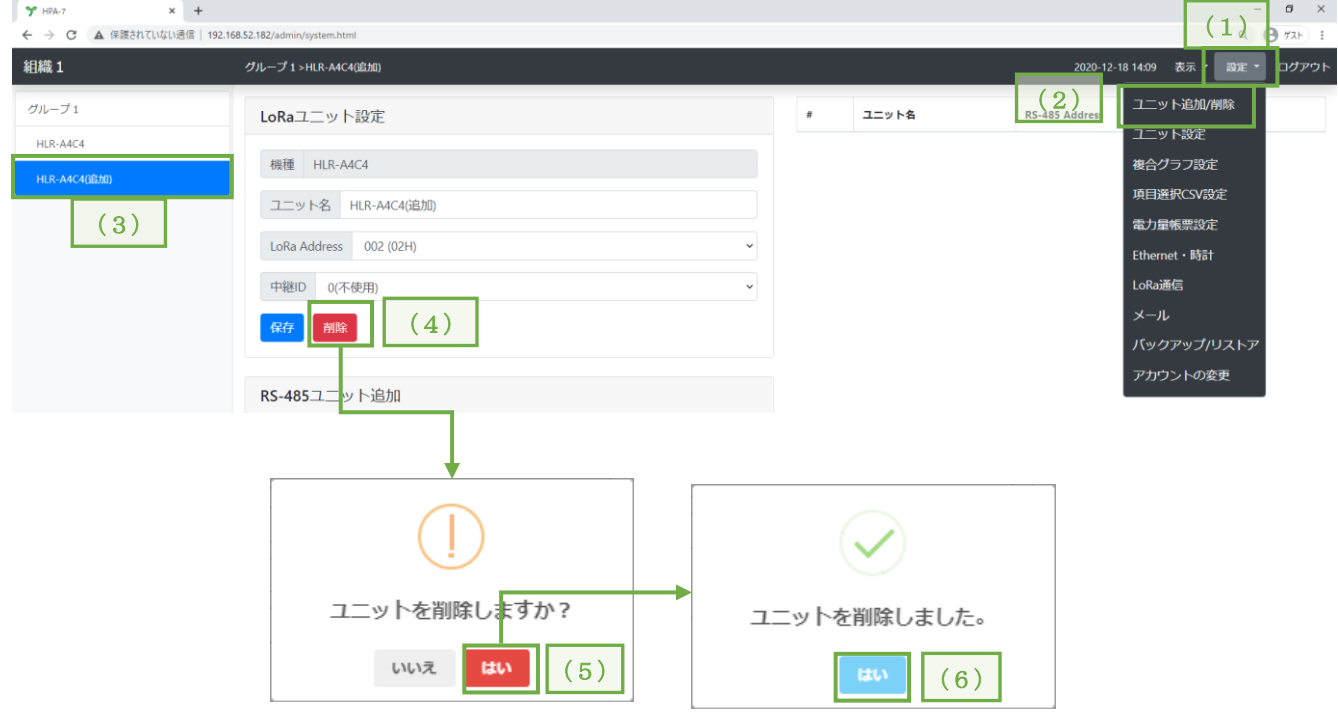

- (1) 画面右上の「設定」メニューをクリックし、項目リストを表示します。
- (2) 項目リストの「ユニット追加/削除」をクリックし、設定画面を表示します。
- (3) 削除する LoRa 無線機(LoRa ユニット)をクリックします。
- (4) 「削除」をクリックします。
- (5) 削除確認画面を表示しますので、「はい」をクリックします。
- (6) 削除完了画面を表示しますので、「はい」をクリックします。

<span id="page-18-0"></span>**【 8 】-8: Modbus 機器 (RS-485 ユニット) の登録** 

LoRa 無線機(HLR-A4C4 または、HLR-RS485、HLR-A8、HLR-C8-IN)を登録すると、Modbus 機器が登録で きるようになります。

Modbus 機器は、LoRa 無線機と合わせて 128 台まで登録可能です。 Modbus 機器の登録は、下記の手順で行うことができます。

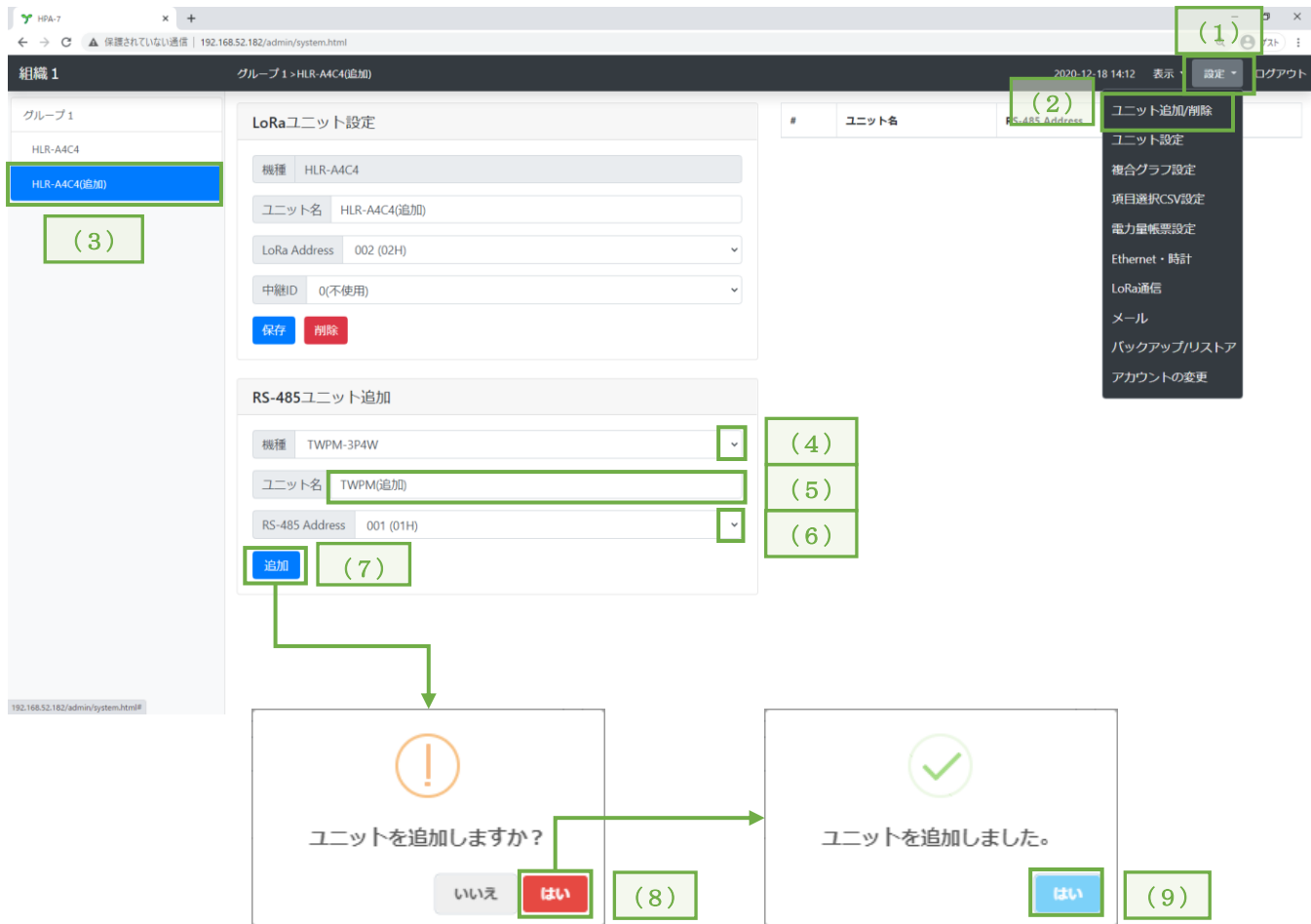

- (1) 画面右上の「設定」メニューをクリックし、項目リストを表示します。
- (2) 項目リストの「ユニット追加/削除」をクリックし、設定画面を表示します。
- (3) Modbus 機器を登録する LoRa 無線機をクリックします。
- (4) 機種の「▼」をクリックすると設定可能機種リストを表示しますので、登録する機器の形式を 選択します。
- (5) ユニット名には、識別しやすい名称を入力ください。
- (6) RS-485 Address の「▼」をクリックすると設定可能局番リストを表示しますので、登録する機 器に設定した局番を選択します。
- (7) 「追加」をクリックします。
- (8) 追加確認画面を表示しますので、「はい」をクリックします。
- (9) 追加完了画面を表示しますので、「はい」をクリックします。
- ※ TWP5Mを1台設置すると、TWPM型マルチ変換器を5台設置した場合と同じ通信動作になります。(通信 アドレスを5局分占有します。) 本装置に登録するときは、TWP5M に設定したアドレスから連続して 5 台分のアドレスに対して TWPM と して登録してください。 例:TWP5M に設定したアドレスが 01h の場合
	- 1 回路目:01h
	- 2 回路目:02h
	- 3 回路目:03h
	- 4 回路目:04h
	- 5 回路目:05h
- ※ TWPM-E をご利用になる場合は、TWPM として登録してください。 例:TWPM-E を単相 3 線モードで使用する場合、「TWPM-1P3W」を選択します。

#### <span id="page-20-0"></span>**【 8 】−9: Modbus 機器 (RS-485 ユニット) の削除**

登録した Modbus 機器を削除する場合、下記の手順で行うことができます。

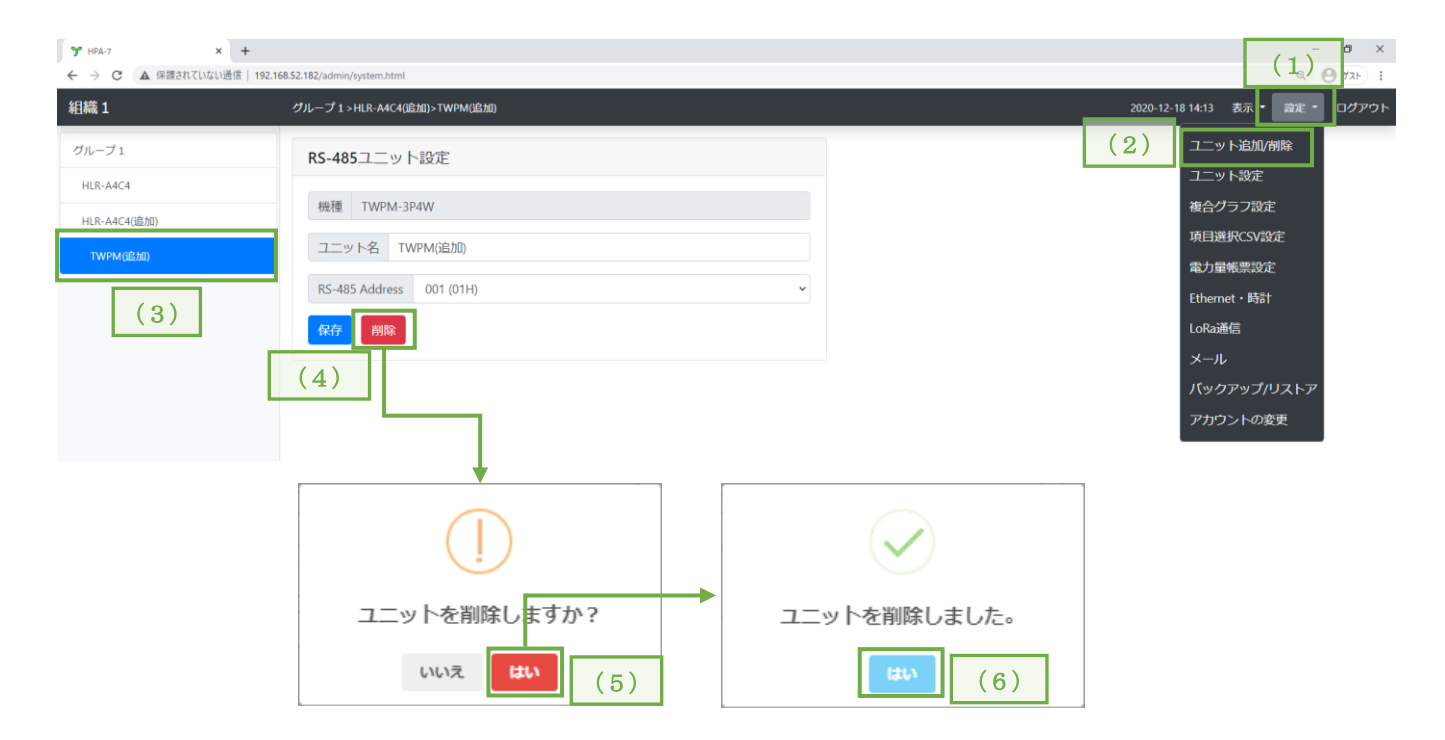

- (1) 画面右上の「設定」メニューをクリックし、項目リストを表示します。
- (2) 項目リストの「ユニット追加/削除」をクリックし、設定画面を表示します。
- (3) 削除する Modbus 機器をクリックします。
- (4) 「削除」をクリックします。
- (5) 削除確認画面を表示しますので、「はい」をクリックします。
- (6) 削除完了画面を表示しますので、「はい」をクリックします。

<span id="page-21-0"></span>【 8 】-10:計測機器の設定変更

<span id="page-21-1"></span>1.設定方法

次に示す手順で行ってください。

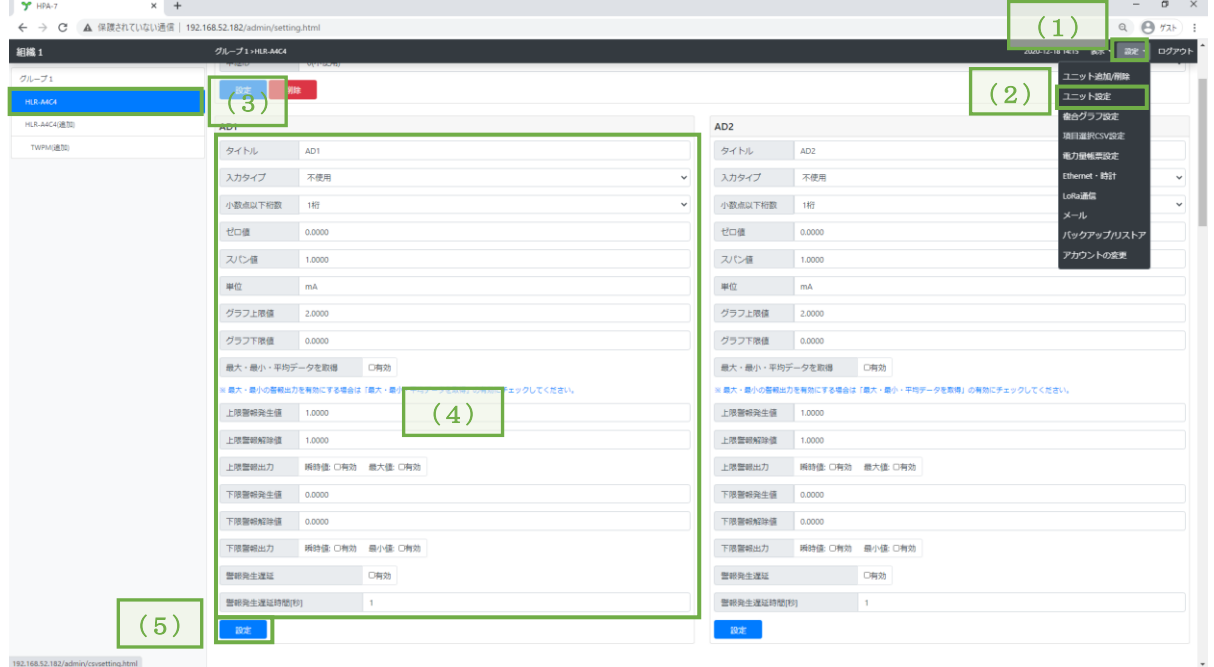

- (1) 画面右上の「設定」メニューをクリックし、項目リストを表示します。
- (2) 項目リストの「ユニット設定」をクリックし、計測機器別詳細設定画面を表示します。
- (3) 設定変更を行いたい計測機器をクリックします。
- (4) 計測設定を行います。
- (5) 計測設定ができたら設定ボタンを押し、設定を保存してください。

## <span id="page-22-0"></span>2.各ユニットの設定項目

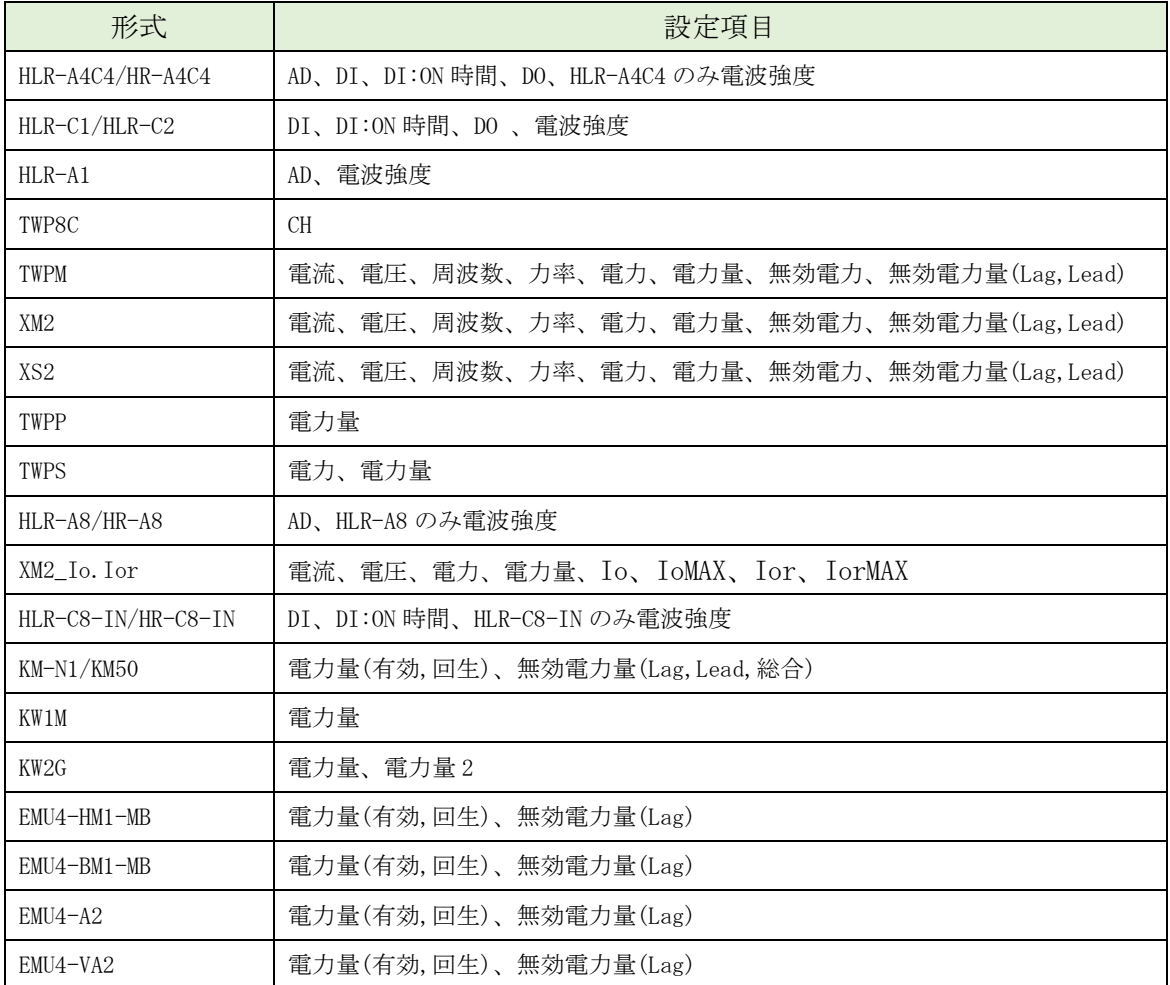

<span id="page-23-0"></span>3. 設定項目について

<span id="page-23-1"></span>(1)AD

・設定方法

使用するアナログ入力の計測設定を行います。これらの設定はスケーリング演算、グラフ表示、 警報出力に影響します。

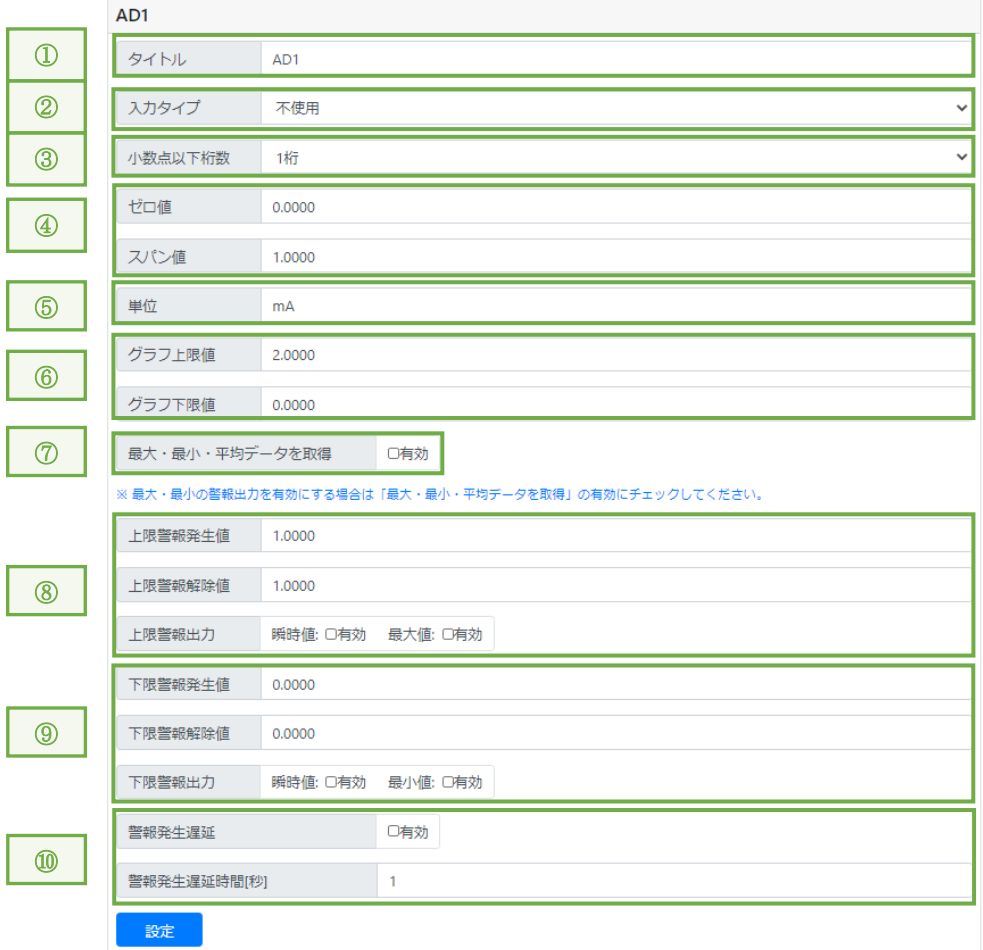

- ① 「タイトル」に計測項目の名称を入力します。
- ② 「入力タイプ」を選択します。 該当のアナログ入力端子に接続されているセンサ機器にあった範囲を選択します。 ※ ここで設定した入力タイプと同じ設定を該当の機器に対して行ってください。
- ③ 「小数点以下桁数」を選択します。
- ④ 「ゼロ値」と「スパン値」を入力します。 「ゼロ値」には、「入力タイプ」で選択した計測範囲の小さい方の値が印加された時に、計測値と して表示したい値を設定します。 「スパン値」には、「入力タイプ」で選択した計測範囲の大きい方の値が印加された時に、計測値 として表示したい値を設定します。
- ⑤ 「単位」を入力します。 環境依存の文字を使用した場合、ご利用の端末により文字化けして見えることがあります。
- ⑥ 「グラフ上限値」と「グラフ下限値」を入力します。
- ⑦ 有効にすると「最大・最小・平均」のデータとグラフを表示します。 ※ Ver.2.10 未満の HLR-A4C4 と HLR-A1 では対応していません。
- ⑧ 「上限警報発生値」と「上限警報解除値」を入力し、「瞬時値」または「最大値」の警報を有効に するかどうかのチェックを入れます。

有効にすると、計測値が「上限警報発生値」以上になると警報を出力します。

警報出力中、計測値が「上限警報解除値」以下になると警報出力を解除します。

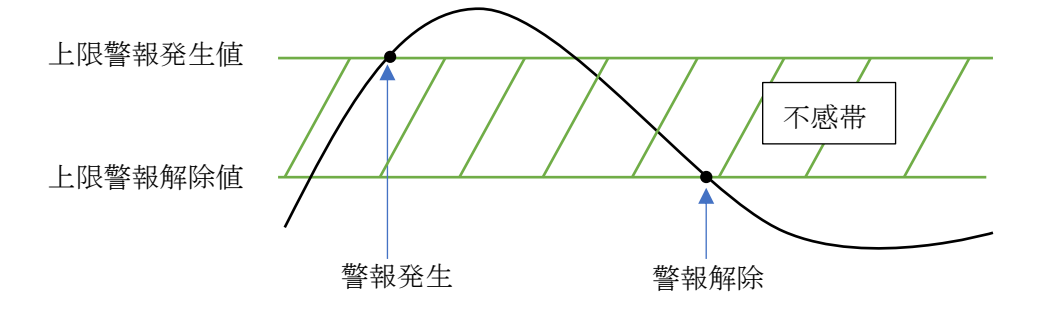

⑨ 「下限警報発生値」と「下限警報解除値」を入力し、「瞬時値」または「最大値」の警報を有効に するかどうかのチェックを入れます。

有効にすると、計測値が「下限警報発生値」以下になると警報を出力します。 警報出力中、計測値が「下限警報解除値」以上になると警報出力を解除します。

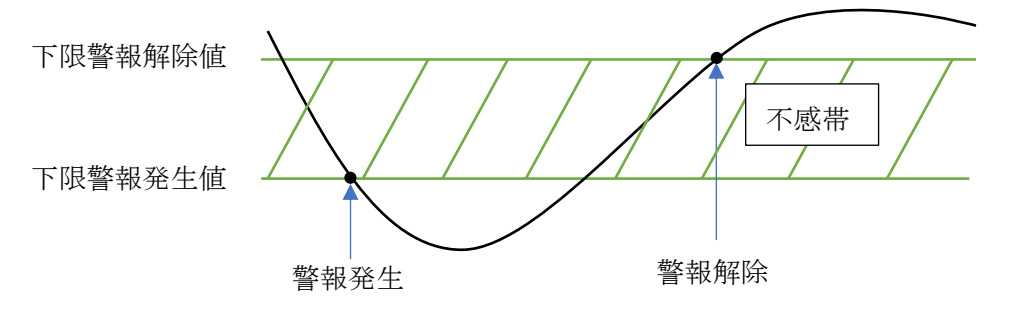

- ※ 最大値・最小値の警報を出力する場合は「最大・最小・平均のデータを取得」の有効にチェ ックしてください。
- ⑩ 「警報発生遅延時間」を入力し、「警報発生遅延」を有効にするかどうかのチェックを入れます。 有効にすると、計測値が警報発生値を超えたタイミングではすぐに警報出力しなくなります。 何度か通信でデータ取得しながら、警報発生遅延時間を超えて連続して警報発生値を超えている 場合、警報出力します。
	- ※ 警報発生遅延時間を開始してから計測値が不感帯に入った場合、遅延時間のカウントは継続し ます。
	- ※ 設定した遅延時間経過後の計測データ受信で警報を出力します。 そのため、ユニットの台数及び通信状況により設定した遅延時間よりも長い時間で警報発生す ることがあります。
- <span id="page-25-0"></span> $(2)$  DI  $\cdot$  CH
	- ・設定方法

使用する接点入力回数の計測設定を行います。これらの設定はスケーリング演算、グラフ表示、警 報出力に影響します。

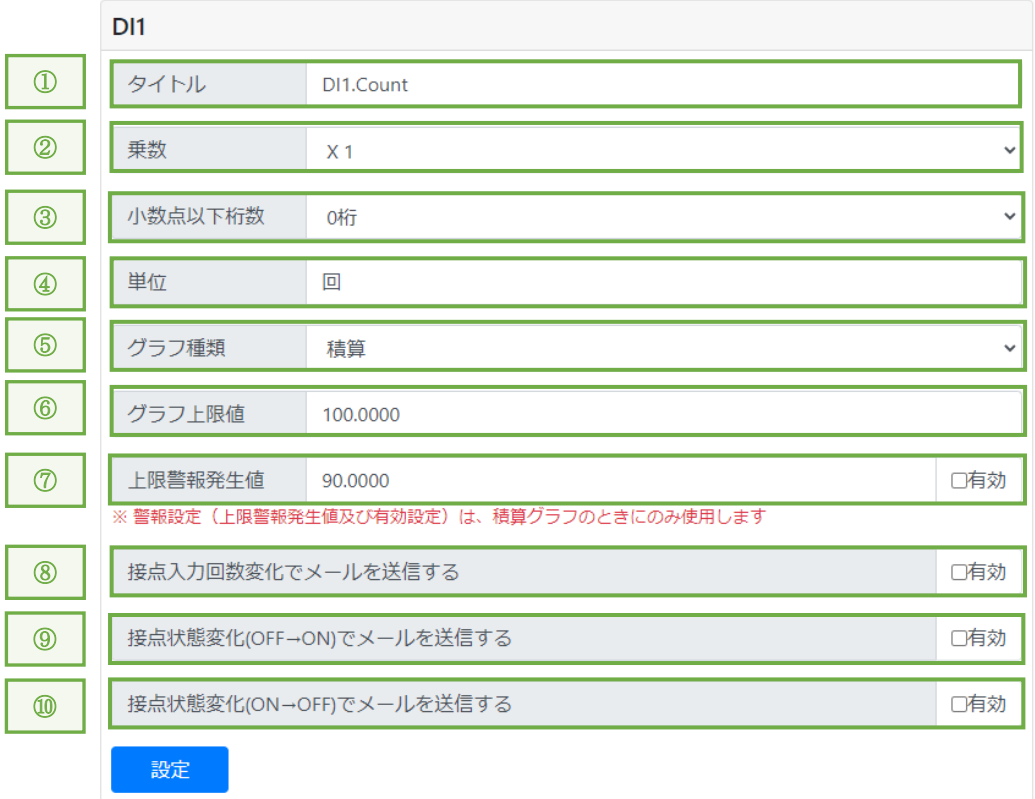

- 「タイトル」に計測項目の名称を入力します。
- 「乗数」を選択します。
- 「小数点以下桁数」を選択します。
- 「単位」を設定します。 環境依存の文字を使用した場合、ご利用の端末により文字化けして見えることがあります。
- 「グラフ種類」を選択します。 積算 … 計測機器から取得した接点入力 ON 回数を折れ線グラフ表示します。 差分 … 計測機器から取得した接点入力 ON 回数の差分を取り、棒グラフ表示します。
- 「グラフ上限値」を入力します。
- 「上限警報発生値」を入力し、有効にするかどうかのチェックを入れます。 有効にすると、計測値が「上限警報発生値」以上になると警報出力します。これは、グラフ種類 が「積算」設定の場合に有効です。
- 「接点入力回数変化でメールを送信する」にチェックを入れることで有効になります。
- 「接点状態変化(OFF→ON)でメールを送信する」にチェックを入れることで有効になります。
- 「接点状態変化(ON→OFF)でメールを送信する」にチェックを入れることで有効になります。 ⑧⑨⑩を有効にすることによって、指定の条件でメール送信をします。
- <span id="page-26-0"></span>(3)DI:ON 時間
	- ・設定方法

使用する接点入力 ON 時間の計測設定を行います。これらの設定はスケーリング演算、グラフ表示、 警報出力に影響します。

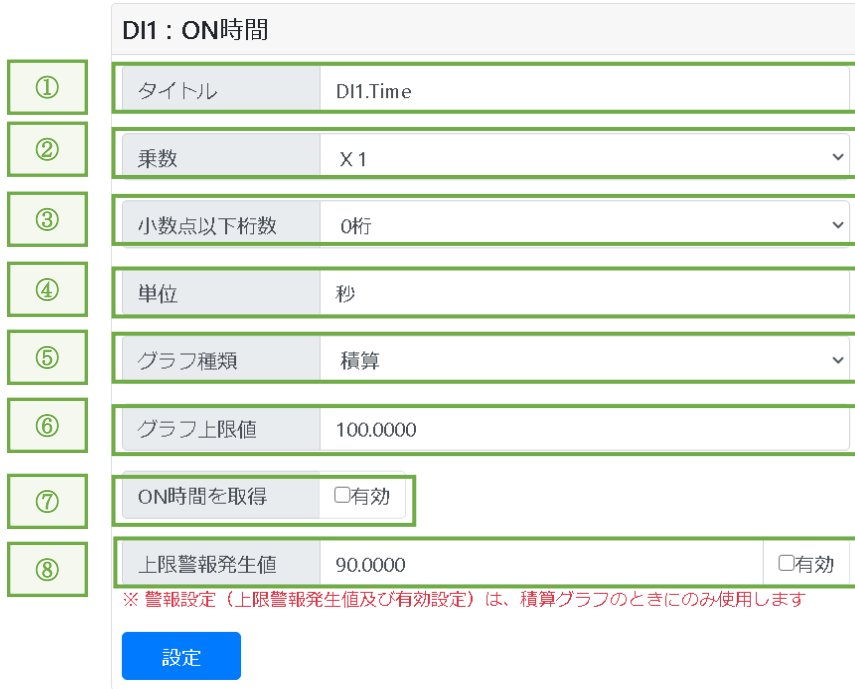

- ① 「タイトル」に計測項目の名称を入力します。
- ② 「乗数」を選択します。
- ③ 「小数点以下桁数」を選択します。
- ④ 「単位」を設定します。 環境依存の文字を使用した場合、ご利用の端末により文字化けして見えることがあります。
- ⑤ 「グラフ種類」を選択します。 積算 … 計測機器から取得した接点入力 ON 時間を折れ線グラフ表示します。 差分 … 計測機器から取得した接点入力 ON 時間の差分を取り、棒グラフ表示します。
- ⑥ 「グラフ上限値」を入力します。
- ⑦ HLR-A4C4 または、HR-A4C4 の場合、「ON 時間を取得」があります。 有効にチェックを入れることで「DI:ON 時間」を取得できます。
- ⑧ 「上限警報発生値」を入力し、有効にするかどうかのチェックを入れます。 有効にすると、計測値が「上限警報発生値」以上になると警報出力します。これは、グラフ種類 が「積算」設定の場合に有効です。

<span id="page-27-0"></span> $(4)$  DO

・設定方法

接点出力(DO)の出力タイプ設定を行います。

HLR-A4C4 または HR-A4C4 の場合、「AD」または「DI」、「DI:ON 時間」と連動して警報発生時に DO を ON にするか設定します。

HLR-C1 または HLR-C2 の場合、「DI」または「DI:ON 時間」と連動して警報発生時に DO を ON するか 設定します。

「する」または「しない」を選択後、「設定」をクリックし、設定値を反映させてください。

・HLR-A4C4 の場合

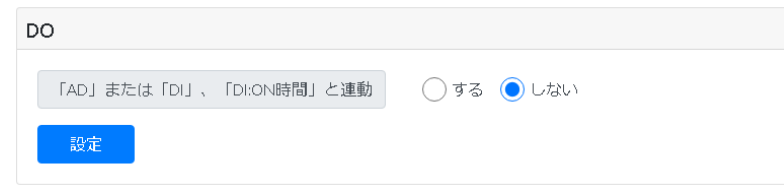

・HLR-C1 または HLR-C2 の場合

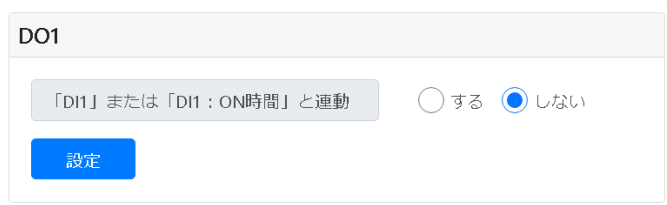

① 「する」に設定した場合

グラフの上下限警報が発生したときに DO 出力を ON し、解除で DO 出力を OFF します。

- ② 「しない」に設定した場合 データ表示画面にある制御ボタンで DO 出力 ON/OFF を切り替えることができます。
	- ※ 本装置が警報発生を検出してから、DO を ON するまでに、十秒を超えるタイムラグが発生す ることがあります。予めご了承ください。
	- ※ 接点出力は、機器制御、動力制御、起動制御及び緊急性の高い用途には使用しないでください。
	- ※ 連動設定が「する」になっている場合、制御変更時に状態が変わっていることが確認できる まで通信するため、制御の履歴が複数記録される可能性があります。

## <span id="page-28-0"></span>(5)電流

・設定方法

使用する電流の計測設定を行います。これらの設定はグラフ表示、警報出力に影響します。

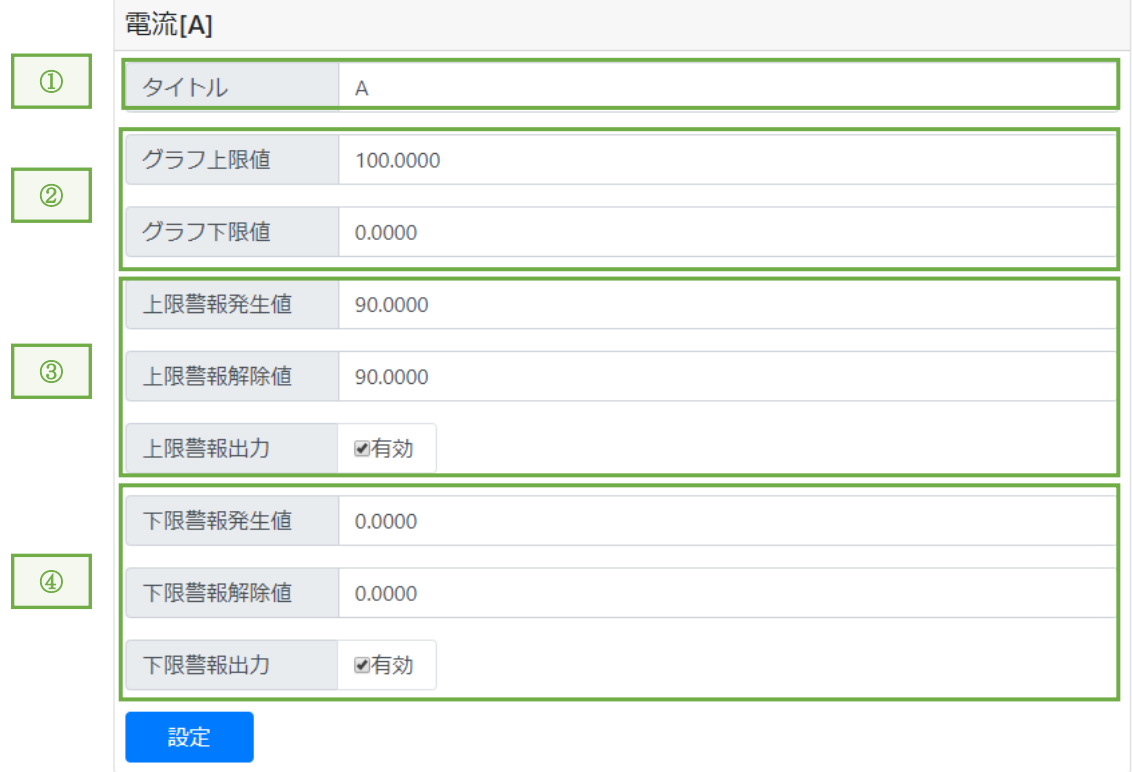

- ① 「タイトル」に計測項目の名称を入力します。
- ② 「グラフ上限値」と「グラフ下限値」を入力します。
- ③ 「上限警報発生値」と「上限警報解除値」を入力し、有効にするかどうかのチェックを入れます。 有効にすると、計測値が「上限警報発生値」以上になると警報を出力します。 警報を出力しているときに、計測値が「上限警報解除値」以下になると警報出力を解除します。 ※ [\(1\)](#page-23-1) AD⑧参照
- ④ 「下限警報発生値」と「下限警報解除値」を入力し、有効にするかどうかのチェックを入れます。 有効にすると、計測値が「下限警報発生値」以下になると警報を出力します。 警報を出力しているときに、計測値が「下限警報解除値」以上になると警報出力を解除します。 ※ [\(1\)](#page-23-1)AD⑨参照
- <span id="page-29-0"></span>(6)電圧
	- ・設定方法

使用する電圧の計測設定を行います。これらの設定はグラフ表示、警報出力に影響します。

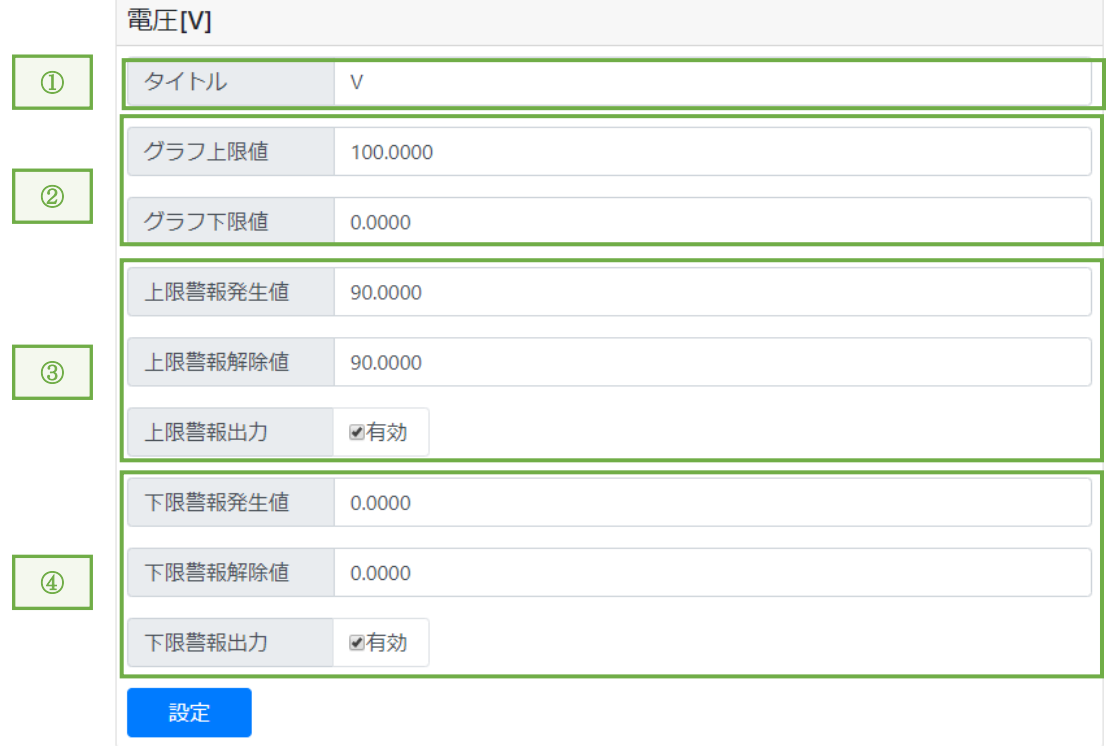

- ① 「タイトル」に計測項目の名称を入力します。
- ② 「グラフ上限値」と「グラフ下限値」を入力します。
- ③ 「上限警報発生値」と「上限警報解除値」を入力し、有効にするかどうかのチェックを入れます。 有効にすると、計測値が「上限警報発生値」以上になると警報を出力します。 警報を出力しているときに、計測値が「上限警報解除値」以下になると警報出力を解除します。 ※ [\(1\)](#page-23-1) AD (8) 参照
- ④ 「下限警報発生値」と「下限警報解除値」を入力し、有効にするかどうかのチェックを入れます。 有効にすると、計測値が「下限警報発生値」以下になると警報を出力します。 警報を出力しているときに、計測値が「下限警報解除値」以上になると警報出力を解除します。 ※ [\(1\)](#page-23-1)AD⑨参照
- <span id="page-30-0"></span>(7)周波数
	- ・設定方法

使用する周波数の計測設定を行います。これらの設定はグラフ表示、警報出力に影響します。

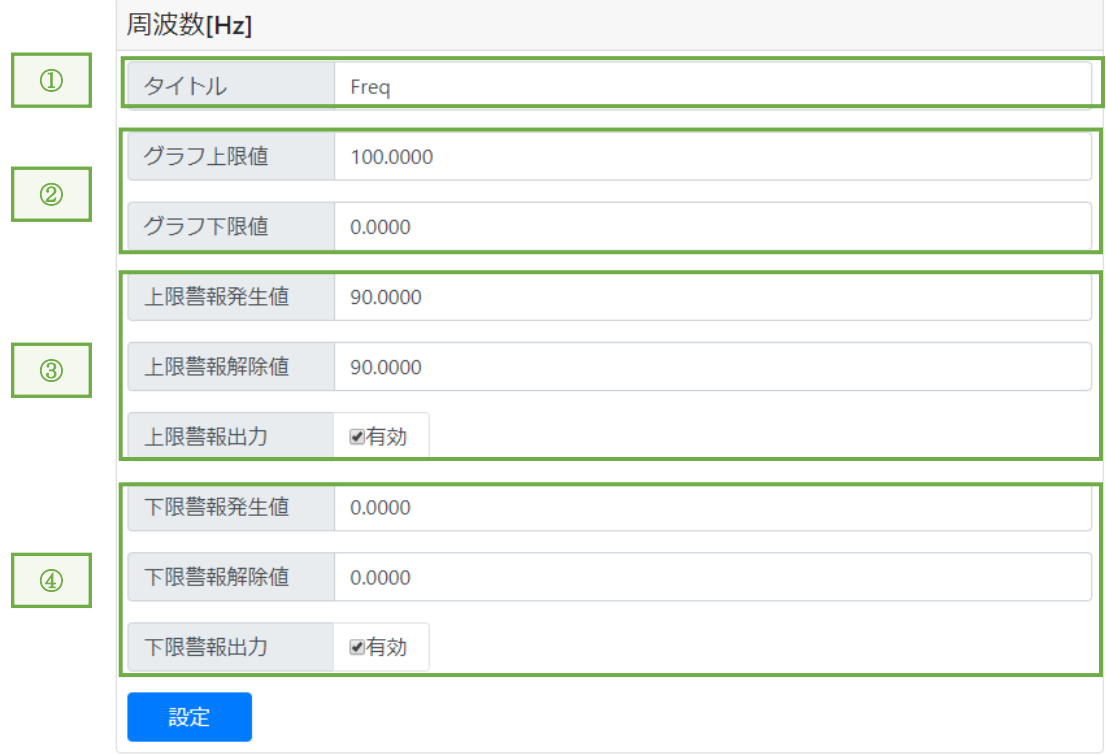

- ① 「タイトル」に計測項目の名称を入力します。
- ② 「グラフ上限値」と「グラフ下限値」を入力します。
- ③ 「上限警報発生値」と「上限警報解除値」を入力し、有効にするかどうかのチェックを入れます。 有効にすると、計測値が「上限警報発生値」以上になると警報を出力します。 警報を出力しているときに、計測値が「上限警報解除値」以下になると警報出力を解除します。 ※ [\(1\)](#page-23-1) AD (8) 参照
- ④ 「下限警報発生値」と「下限警報解除値」を入力し、有効にするかどうかのチェックを入れます。 有効にすると、計測値が「下限警報発生値」以下になると警報を出力します。 警報を出力しているときに、計測値が「下限警報解除値」以上になると警報出力を解除します。 ※ [\(1\)](#page-23-1)AD⑨参照
- <span id="page-31-0"></span>(8)力率
	- ・設定方法

使用する力率の計測設定を行います。

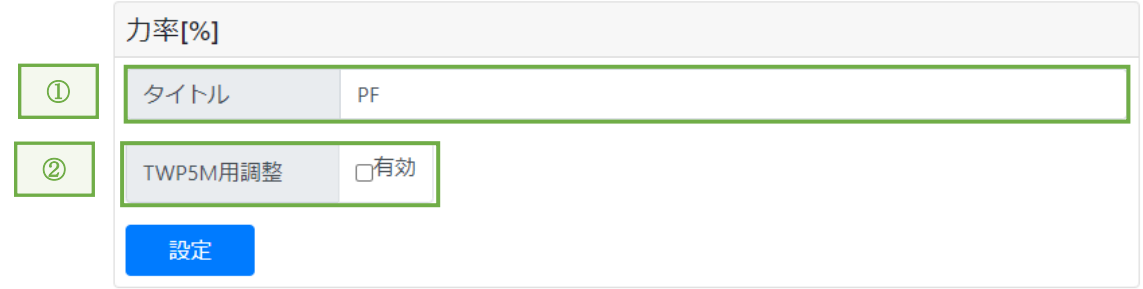

- ① 「タイトル」に計測項目の名称を入力します。
- ② TWP5M 形電力量変換器を使用する場合、「有効」にチェックをいれてください。 ※ RS-485 ユニット設定にて TWPM を選択した場合のみ「TWP5M 用調整」が表示されます。

<span id="page-32-0"></span>(9)電力

・設定方法

使用する電力の計測設定を行います。これらの設定はグラフ表示、警報出力に影響します。

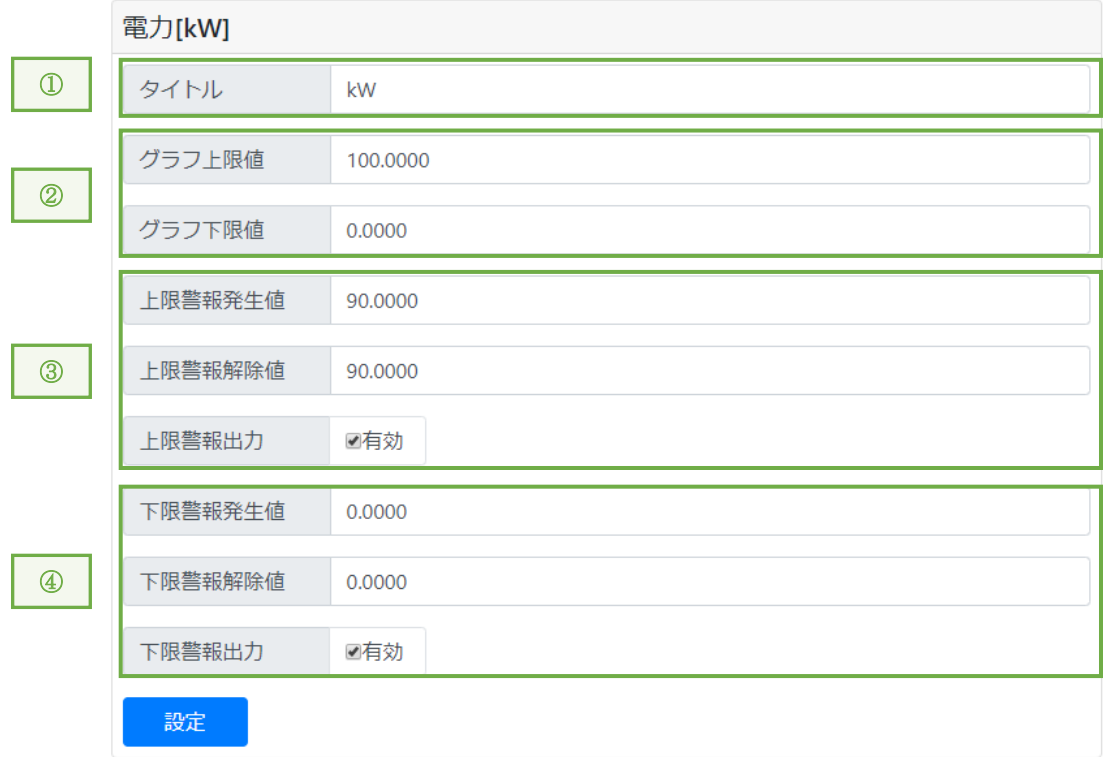

- ① 「タイトル」に計測項目の名称を入力します。
- ② 「グラフ上限値」と「グラフ下限値」を入力します。
- ③ 「上限警報発生値」と「上限警報解除値」を入力し、有効にするかどうかのチェックを入れます。 有効にすると、計測値が「上限警報発生値」以上になると警報を出力します。 警報を出力しているときに、計測値が「上限警報解除値」以下になると警報出力を解除します。 ※ [\(1\)](#page-23-1) AD (8) 参照
- ④ 「下限警報発生値」と「下限警報解除値」を入力し、有効にするかどうかのチェックを入れます。 有効にすると、計測値が「下限警報発生値」以下になると警報を出力します。 警報を出力しているときに、計測値が「下限警報解除値」以上になると警報出力を解除します。 ※ [\(1\)](#page-23-1)AD⑨参照
- <span id="page-33-0"></span>(10)電力量
	- ・設定方法

使用する電力量の計測設定を行います。これらの設定はグラフ表示に影響します。

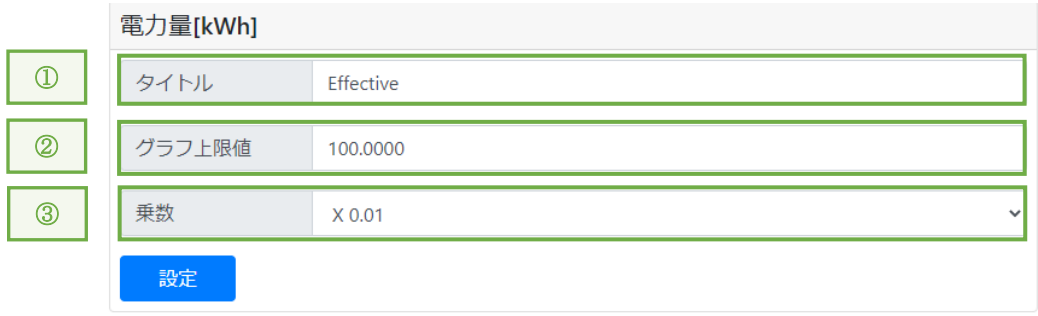

- ① 「タイトル」に計測項目の名称を入力します。
- ② 「グラフ上限値」を入力します。
- ③ 「乗数」を選択します。
	- ※ RS-485 ユニット設定にて「EMU4-HM1-MB/EMU4-BM1-MB/EMU4-A2/EMU4-VA2」を選択した場合のみ 「乗数」が表示されます。

<span id="page-34-0"></span>(11)無効電力

・設定方法

使用する無効電力の計測設定を行います。これらの設定はグラフ表示、警報出力に影響します。

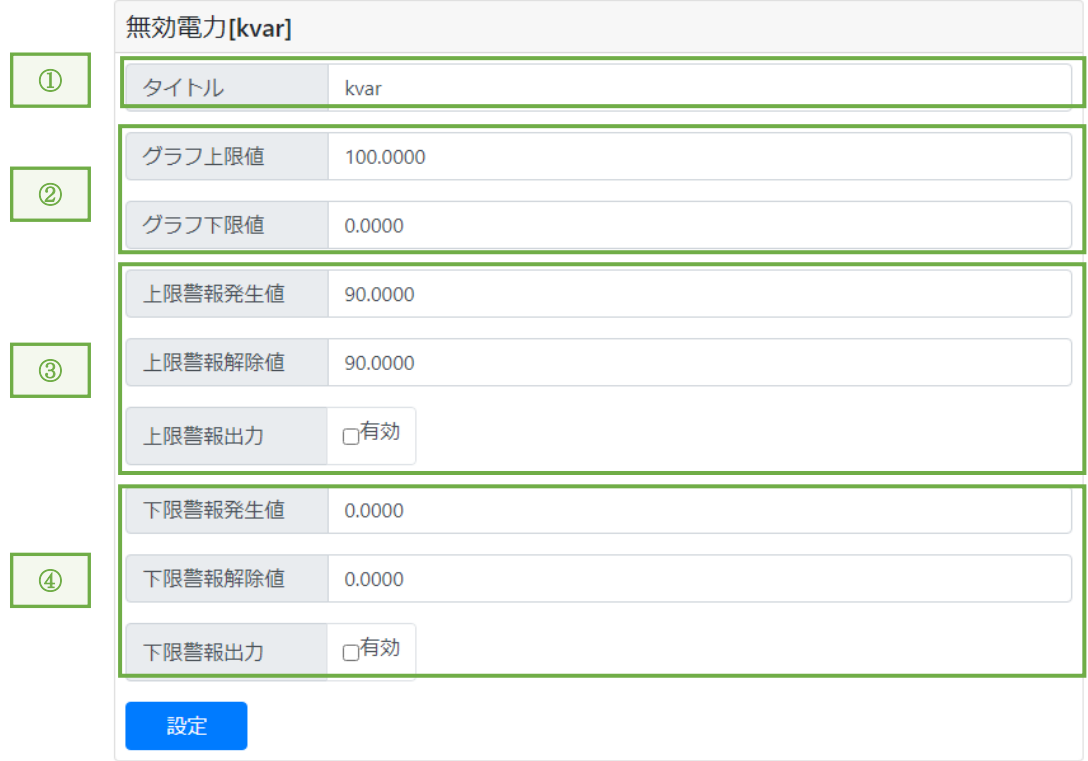

- ① 「タイトル」に計測項目の名称を入力します。
- ② 「グラフ上限値」と「グラフ下限値」を入力します。
- ③ 「上限警報発生値」と「上限警報解除値」を入力し、有効にするかどうかのチェックを入れます。 有効にすると、計測値が「上限警報発生値」以上になると警報を出力します。 警報を出力しているときに、計測値が「上限警報解除値」以下になると警報出力を解除します。 ※ [\(1\)](#page-23-1) AD (8) 参照
- ④ 「下限警報発生値」と「下限警報解除値」を入力し、有効にするかどうかのチェックを入れます。 有効にすると、計測値が「下限警報発生値」以下になると警報を出力します。 警報を出力しているときに、計測値が「下限警報解除値」以上になると警報出力を解除します。 ※ [\(1\)](#page-23-1)AD⑨参照
- <span id="page-35-0"></span>(12)無効電力量(Lag,Lead)
	- ・設定方法

使用する無効電力量の計測設定を行います。これらの設定はグラフ表示に影響します。

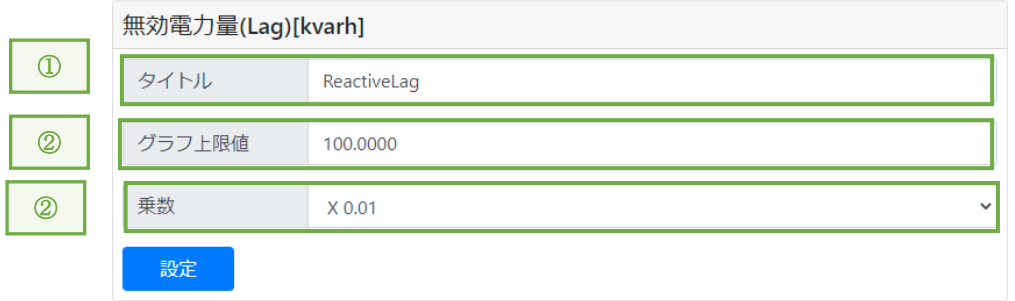

- ① 「タイトル」に計測項目の名称を入力します。
- ② 「グラフ上限値」を入力します。
- ③ 「乗数」を選択します。
	- ※ RS-485 ユニット設定にて「EMU4-HM1-MB/EMU4-BM1-MB/EMU4-A2/EMU4-VA2」を選択した場合のみ 「乗数」が表示されます。
- <span id="page-35-1"></span>(13)電波強度(RSSI)
	- ・設定方法

使用する電波強度の計測設定を行います。これらの設定はグラフ表示に影響します。

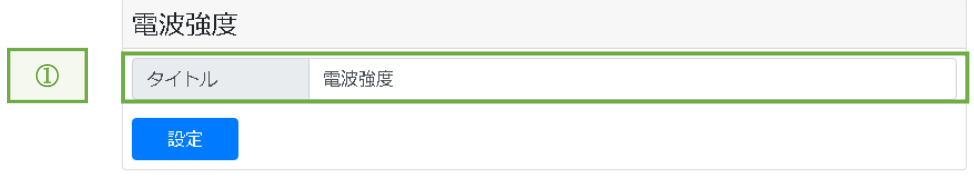

① 「タイトル」に計測項目の名称を入力します。
- (14)Io、IoMAX、Ior、IorMAX
	- ・設定方法

使用する Io、IoMAX、Ior、IorMAX の計測設定を行います。 これらの設定はグラフ表示に影響します。

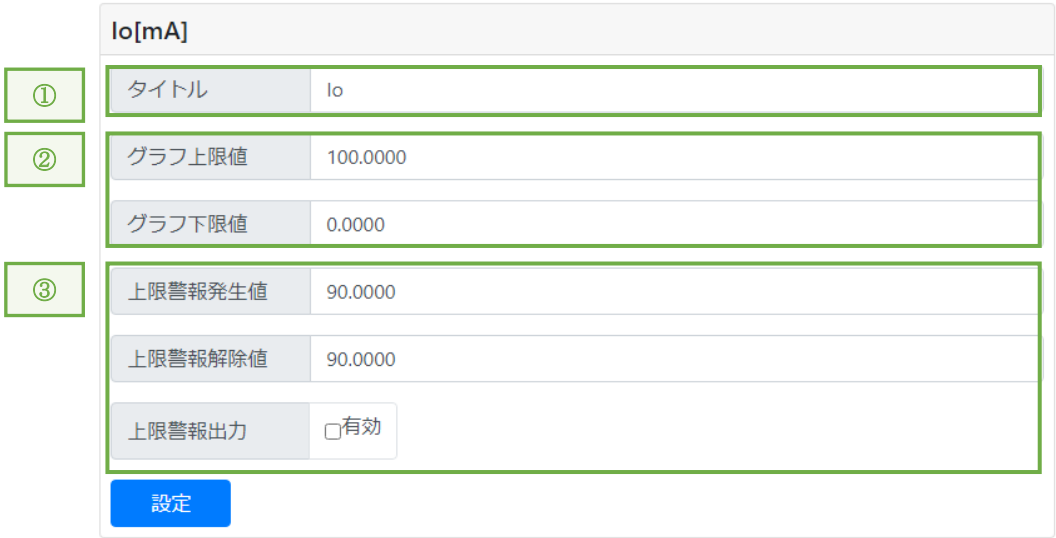

- ① 「タイトル」に計測項目の名称を入力します。
- ② 「グラフ上限値」と「グラフ下限値」を入力します。
- ③ 「上限警報発生値」と「上限警報解除値」を入力し、有効にするかどうかのチェックを入れます。 有効にすると、計測値が「上限警報発生値」以上になると警報を出力します。 警報を出力しているときに、計測値が「上限警報解除値」以下になると警報出力を解除します。 ※ [\(1\)](#page-23-0) AD (8) 参照

#### 【 8 】-11:データロギング設定

 $\sim$ 

 $\mathbb{F}_{24}$  and

本装置は、データロギング設定に設定された記録周期で計測機器から取得したデータをファイルに書 き出します。

 $\overline{\phantom{0}}$ 

記録周期の変更は、下記の手順で行うことができます。

利用する計測機器の台数により、適切な値を設定してください。

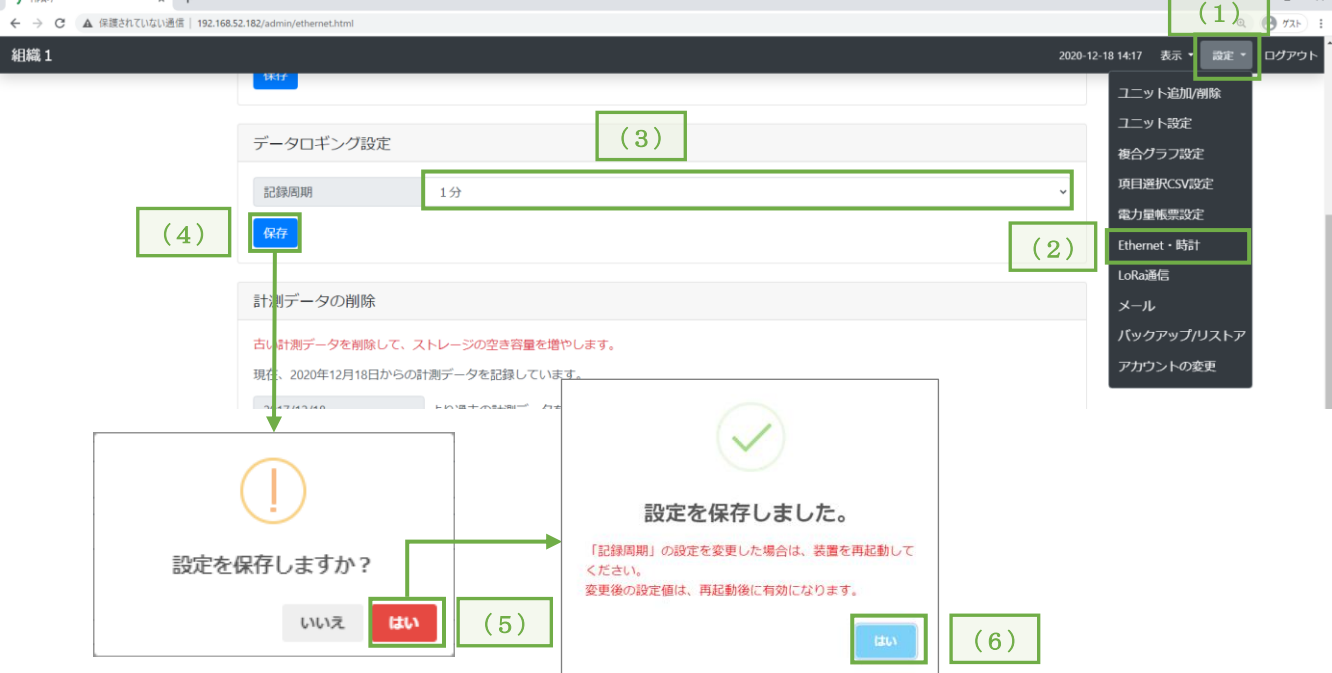

- (1) 画面右上の「設定」メニューをクリックし、項目リストを表示します。
- (2) 項目リストの「Ethernet・時計」をクリックし、設定画面を表示します。
- (3) 記録周期を選択します。

・機器 1 台の最大通信時間

- ① 通常
- ② 中継 ID を設定した場合
- ③ 最大・最小・平均を取得する場合
- ④ ③の状態で中継 ID を設定した場合

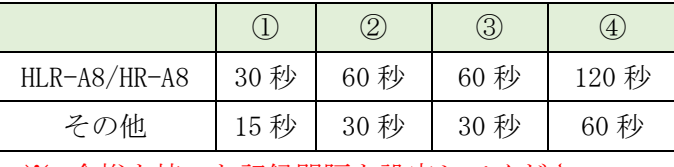

※ 余裕を持った記録間隔を設定してください。

- (4) 「保存」をクリックします
- (5) 設定確認画面を表示しますので、「はい」をクリックします。
- (6) 設定完了画面を表示しますので、「はい」をクリックします。 ※ 変更後の設定値は、本装置の再起動後に有効となります。

# 【 11 】-8[:再起動、](#page-75-0)【 12 】-2:IoT ゲートウェイ電源 OFF を参照

## 【 9 】計測値表示

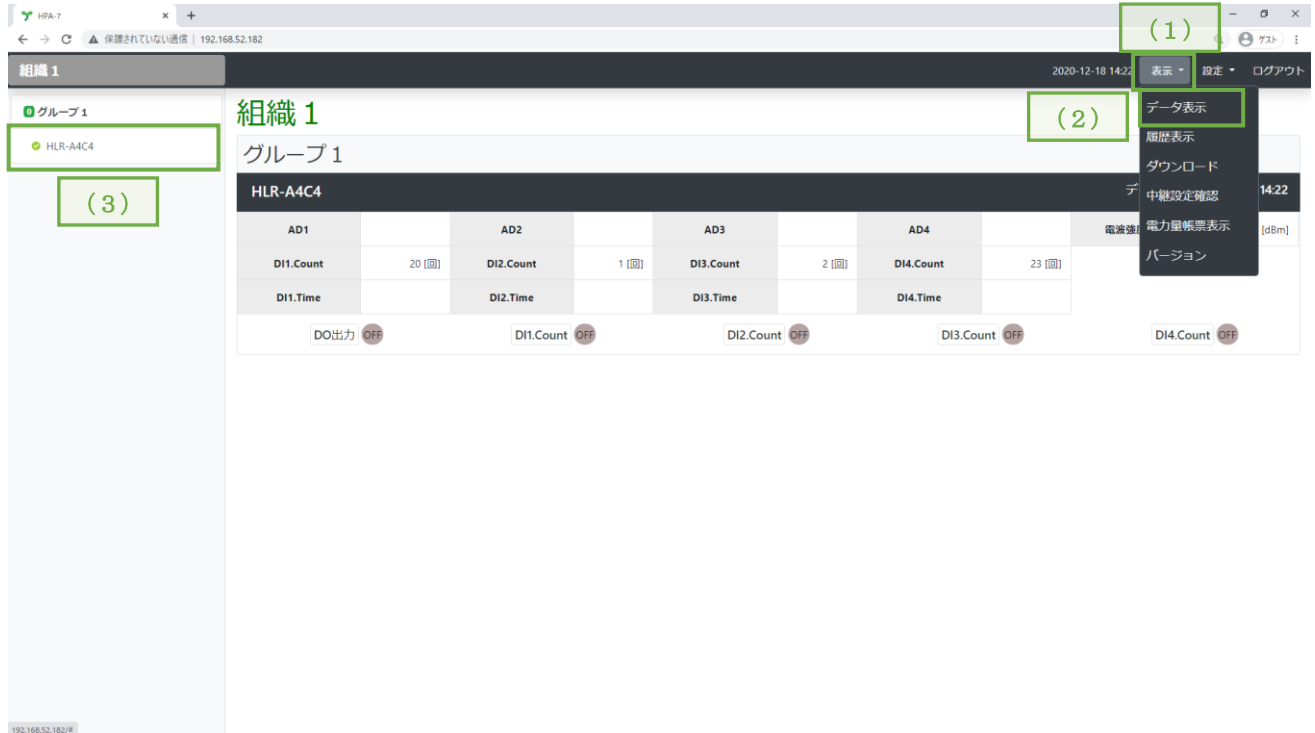

- (1) 画面右上の「表示」メニューをクリックし、項目リストを表示します。
- (2) 項目リストの「データ表示」をクリックし、計測値を表示します。
- (3) グループ一覧から確認したいユニットを選択してください。

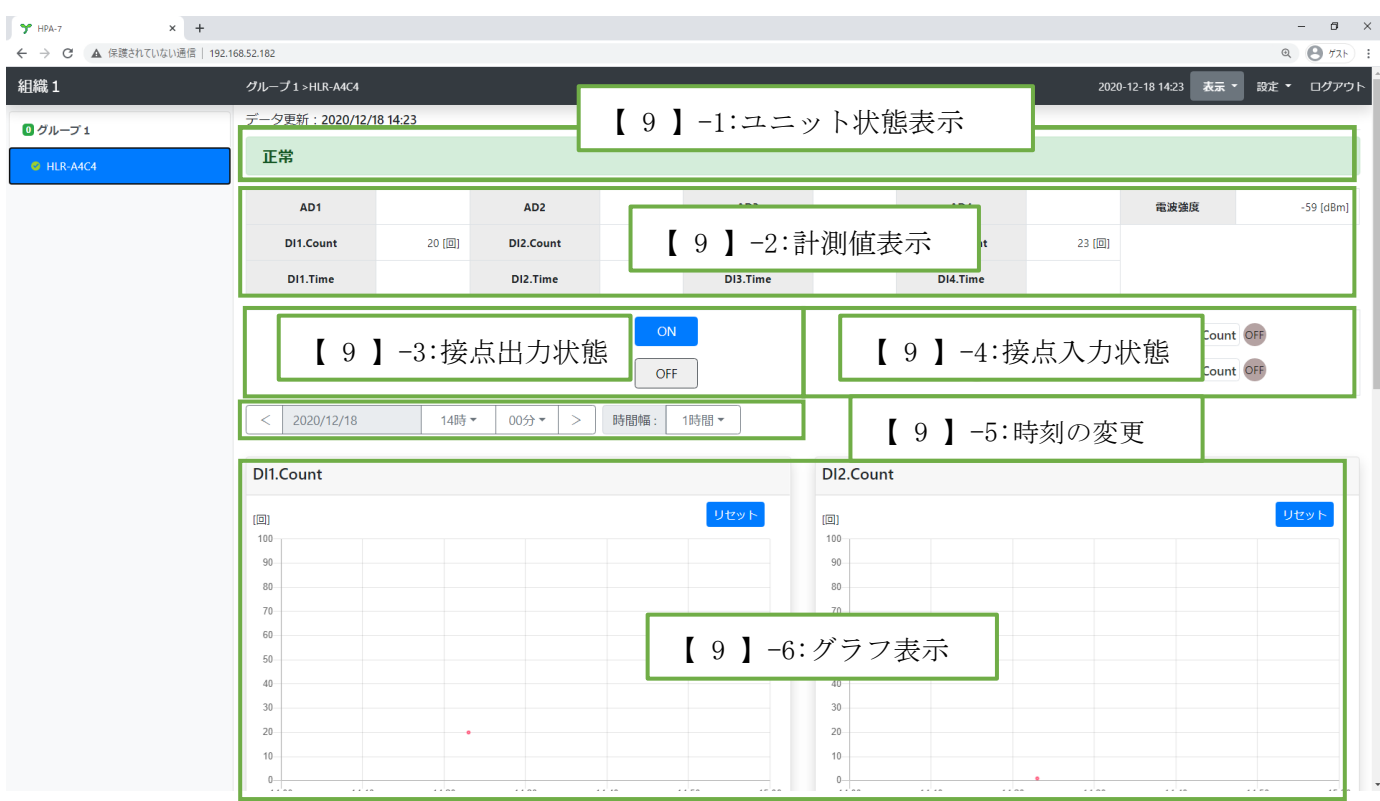

【 9 】-1:ユニット状態表示

- ・正常時
- 
- ・通信異常時

通信異常が発生しています!

正常

・上限警報発生時

DI3上限警報発生値を超えています!

・下限警報発生時

AD1下限警報発生値を下回っています!

・最大値による上限警報発生

AD1 (最大値)が上限警報発生値を超えています!

・最小値による下限警報発生

AD1 (最小値) が下限警報発生値を下回っています!

・アナログ入力異常発生時

AD1 アナログ入力異常が発生しています!

#### 【 9 】-2:計測値表示

計測機器から通信で取得した値に、設定した小数点以下桁数及び乗率、ゼロ値、スパン値を反映させ て表示します。

例:HLR-A4C4

・正常時

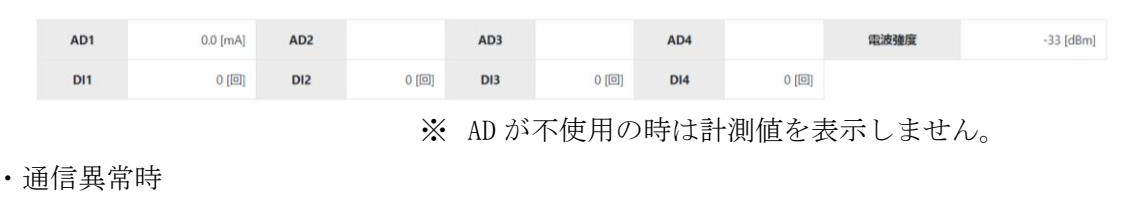

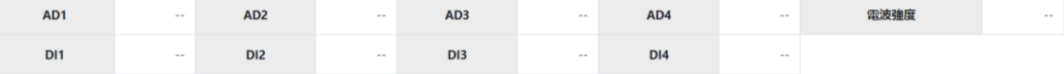

## 【 9 】-3:接点出力状態

<AD または DI との連動 =「する」設定の場合 >

AD1~4 で計測異常時、または、接点入力回数のグラフで計測異常時に接点出力を ON します。 接点出力の手動制御はできませんが、接点出力の状態を監視することができます。

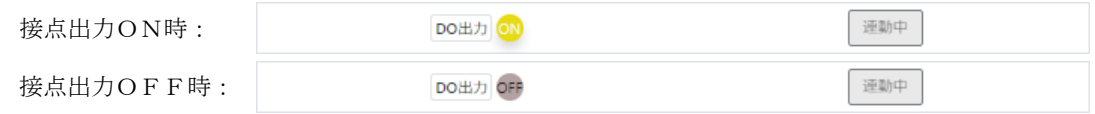

<AD または DI との連動=「しない」設定の場合>

計測機器の接点出力状態を、この画面で指定します。

接点の状態を反映させるまでに 10 秒を超える場合があります。

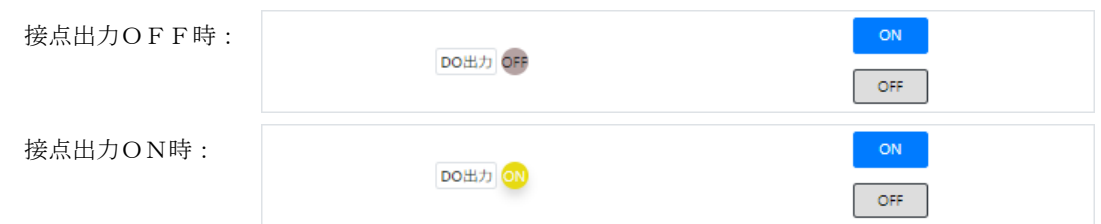

【 9 】-4:接点入力状態

接点入力の状態を表示します。

例: DI1 (接点入力 1) のみが ON の場合

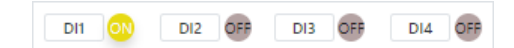

## 【 9 】-5:時刻の変更

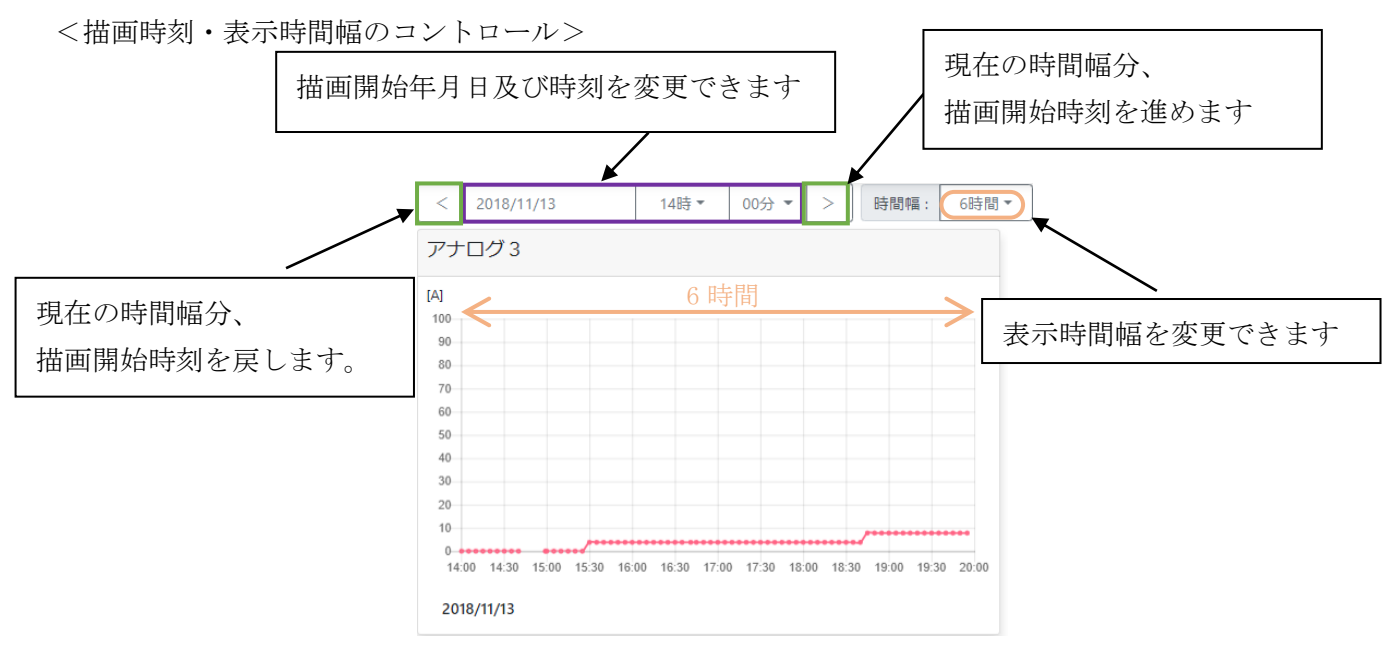

## 【 9 】-6:グラフ表示

・積算グラフのプロット幅

|       |         | 記録周期 |     |     |     |     |     |     |     |     |     |
|-------|---------|------|-----|-----|-----|-----|-----|-----|-----|-----|-----|
|       |         | 10秒  | 20秒 | 30秒 | 1分  | 2分  | 5分  | 10分 | 15分 | 30分 | 60分 |
| 表示時間幅 | 10分     | 10秒  | 20秒 | 30秒 | 1分  | 2分  | 5分  | 10分 | 15分 | 30分 | 60分 |
|       | 1時間     | 1分   | 1分  | 1分  | 1分  | 2分  | 5分  | 10分 | 15分 | 30分 | 60分 |
|       | 2 時間    | 2分   | 2分  | 2分  | 2分  | 2分  | 5分  | 10分 | 15分 | 30分 | 60分 |
|       | 4 時間    | 3分   | 3分  | 3分  | 3分  | 4分  | 5分  | 10分 | 15分 | 30分 | 60分 |
|       | 6 時間    | 5分   | 5分  | 5分  | 5分  | 4分  | 5分  | 10分 | 15分 | 30分 | 60分 |
|       | 12 時間   | 10分  | 10分 | 10分 | 10分 | 10分 | 10分 | 10分 | 15分 | 30分 | 60分 |
|       | 24 時間   | 20分  | 20分 | 20分 | 20分 | 20分 | 20分 | 20分 | 15分 | 30分 | 60分 |
|       | 日<br>31 | 60分  | 60分 | 60分 | 60分 | 60分 | 60分 | 60分 | 60分 | 60分 | 60分 |

記録周期と時間幅によってプロット幅が変わります。

・差分グラフにおける棒グラフの本数

| 表示時間幅 | 差分時間  | 本数   |
|-------|-------|------|
| 10分   | 1分    | 10本  |
| 1 時間  | 10分   | 6本   |
| 2 時間  | 10分   | 12本  |
| 4 時間  | 30分   | 8本   |
| 6 時間  | 30分   | 12本  |
| 12 時間 | 60分   | 12本  |
| 24 時間 | 60分   | 24 本 |
| 31 日  | 24 時間 | 31本  |

※ 表示時間幅を 31 日に変更する際、データの取得及びグラフの描画に数分かかる場合があります。

※ 記録周期より差分グラフの差分時間が短い場合、棒グラフを表示しません。

※ グラフは X 軸を時間幅、Y 軸をグラフ上限値と下限値の幅で表示します。 グラフ上限値と下限値の設定によっては目盛幅が小さくなりラベルが重なって見える場合が あります。

ラベルが重なった場合は上限値または下限値を変更して調整してください。

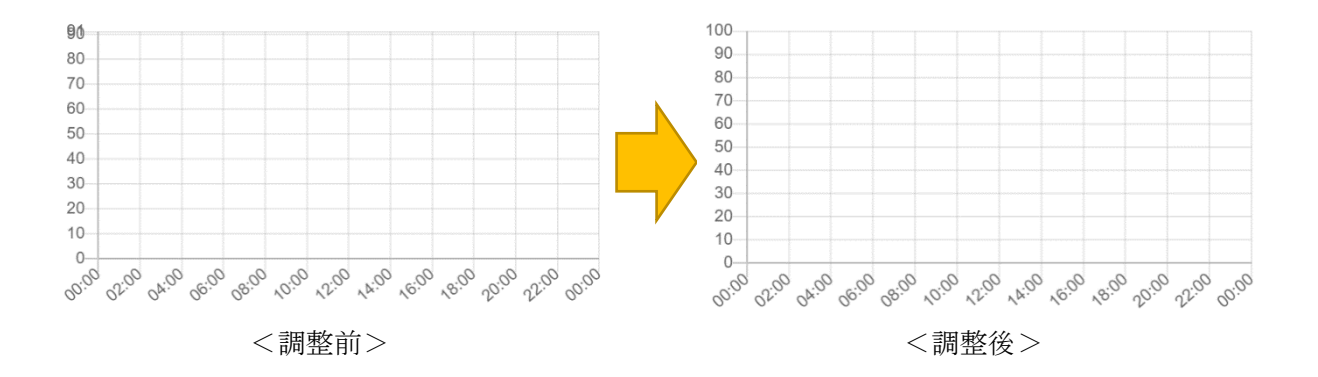

例) グラフ上限値を調整した例

調整前のグラフは、目盛の上限が 91 ですが、90 のラベルと重なっています。 0~90 の間は 9 分割しており、その幅を 1/90 した幅が 90~91 の目盛幅になります。 90~91 の目盛幅が小さいため、ラベルが重なって表示されます。

調整後のように上限値を 91 から 100 に変更することで、ラベルが重ならなくなります。

1.AD

<設定画面のアナログ入力設定項目>

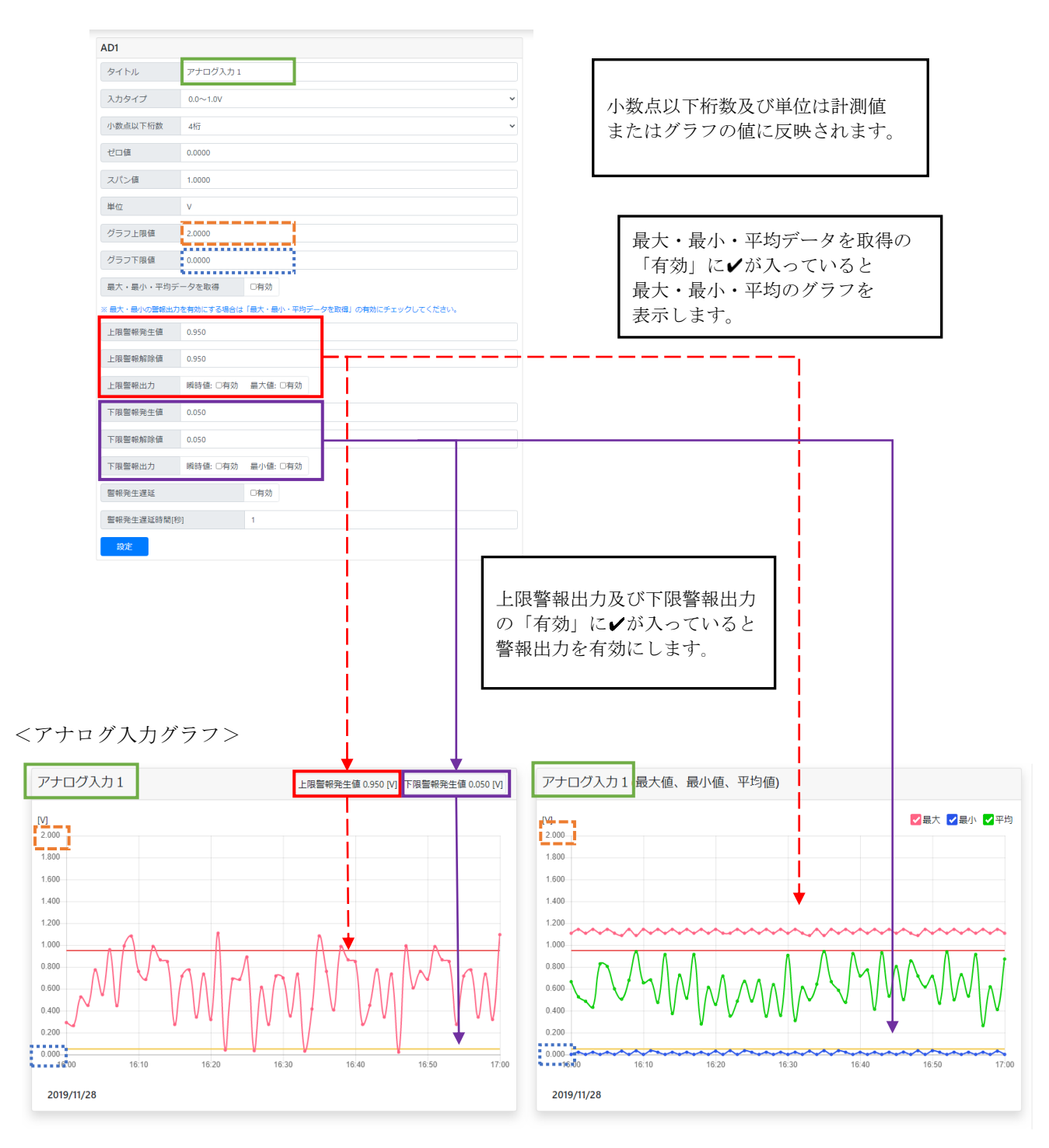

※ 最大・最小・平均のグラフは時間幅によりプロット位置が変わります。

例)時間幅が 12 時間の場合、0:10:00 の位置には 0:10:00~0:19:59 の間で記録した最大・最小・平 均のデータがプロットされます。

## $2. DI·CH$

<設定画面の接点入力設定項目>

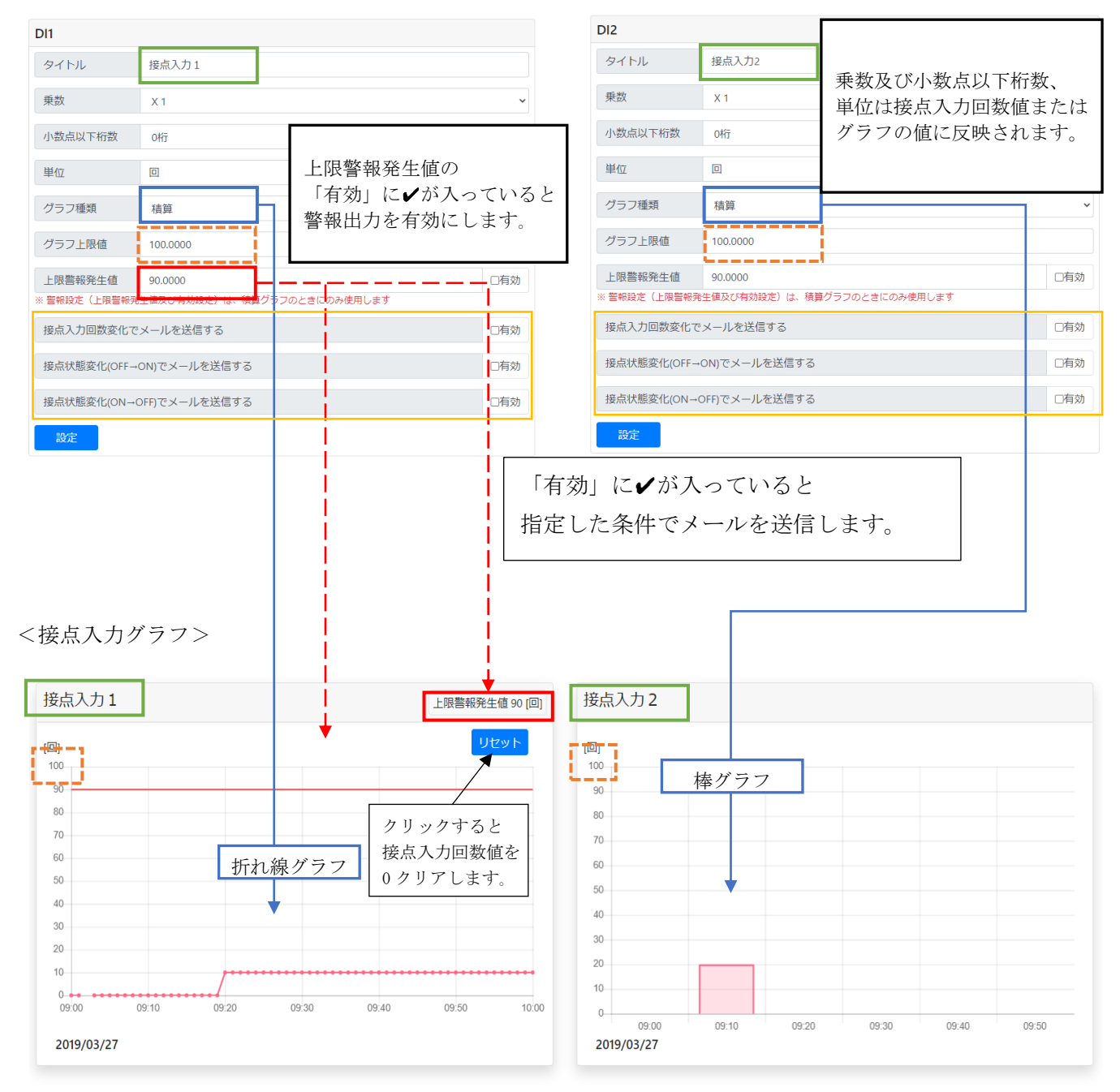

#### 3.DI:ON 時間

<設定画面の DI:ON 時間設定項目>

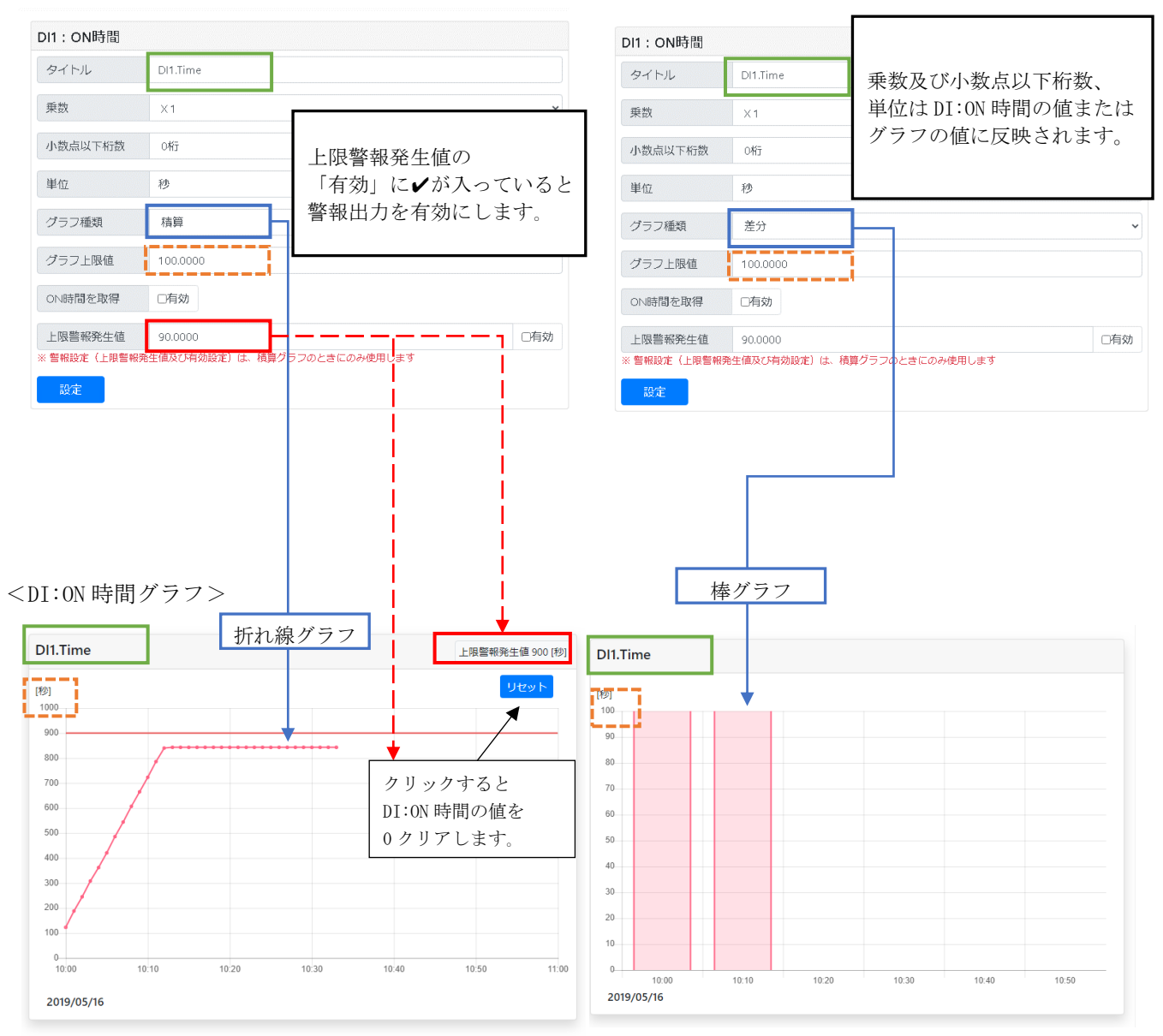

## 4.電流

<設定画面の電流設定項目>

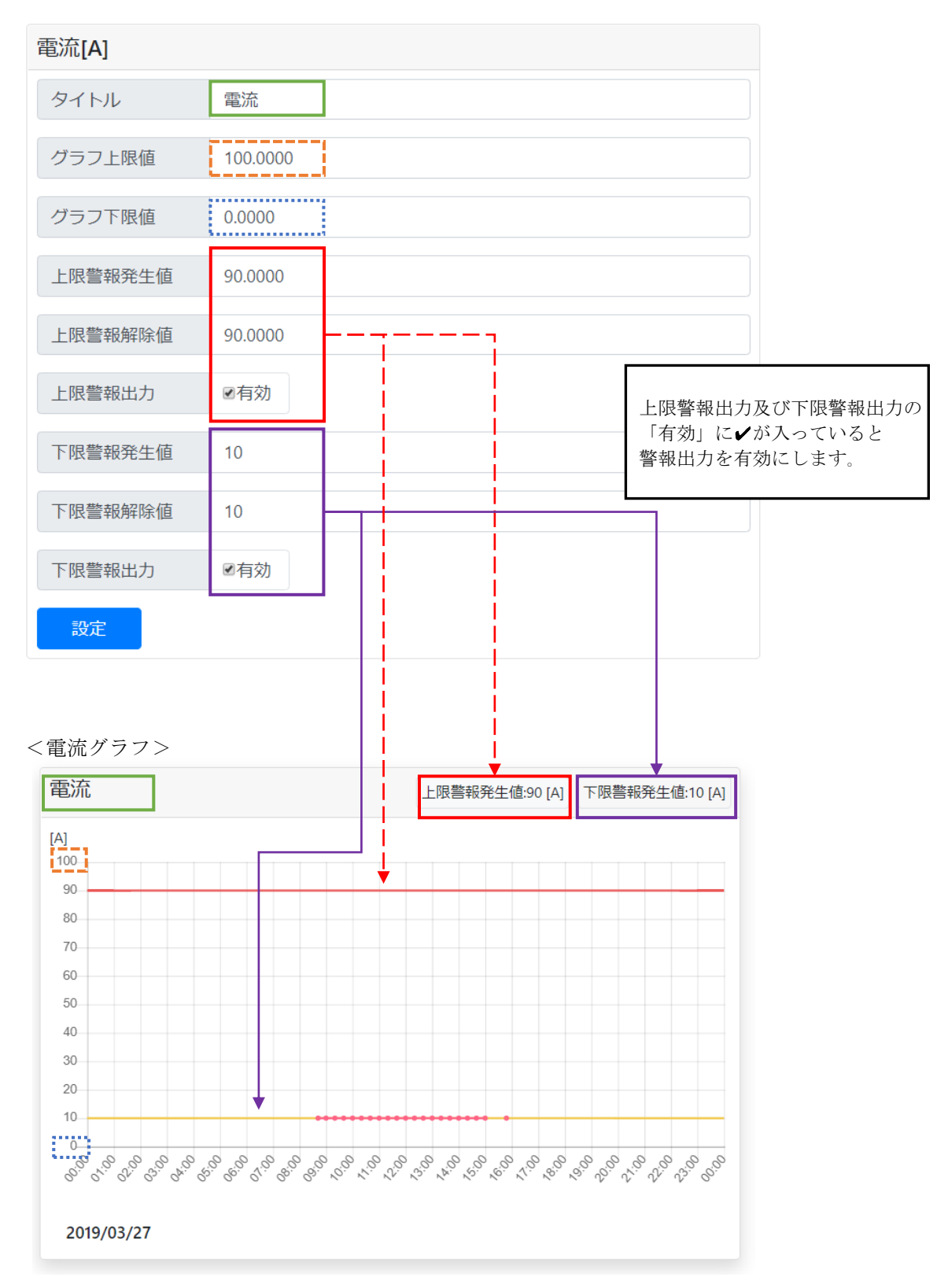

## 5.電圧

<設定画面の電圧設定項目>

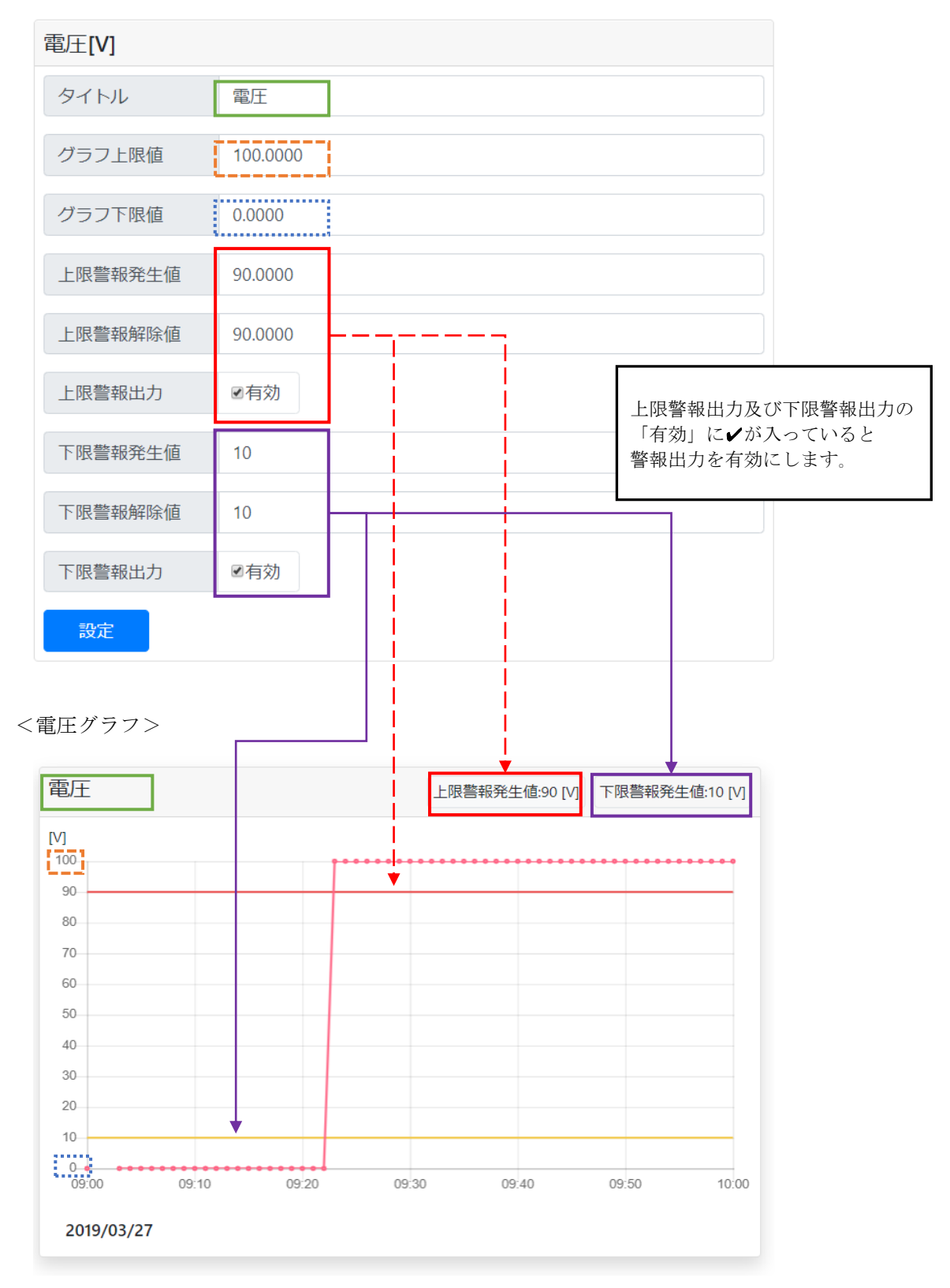

## 6.周波数

<設定画面の周波数設定項目>

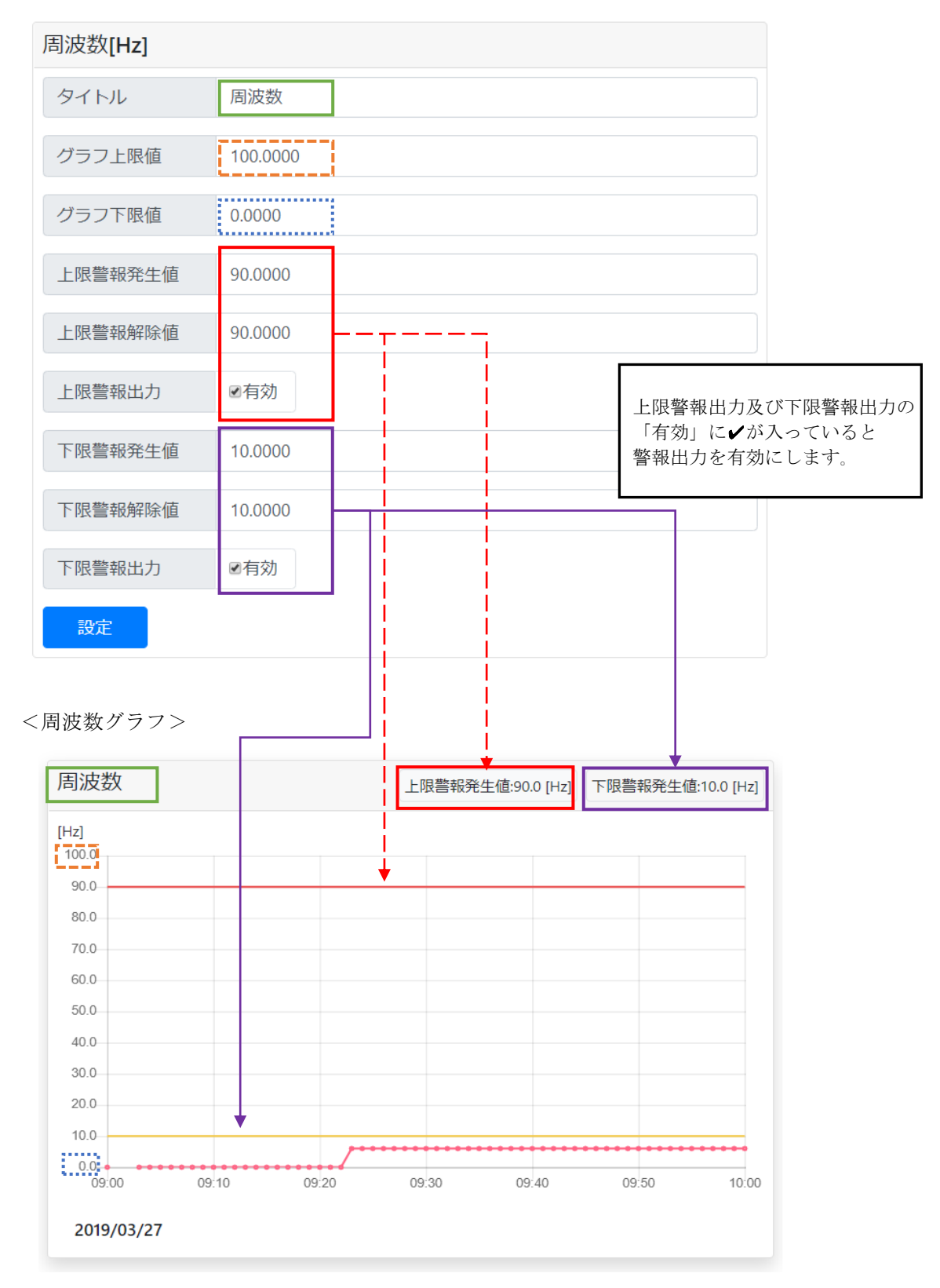

## 7.力率

<設定画面の力率設定項目>

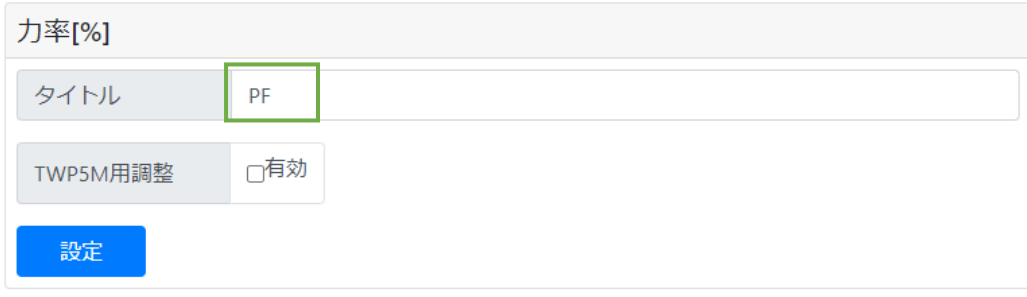

## <力率グラフ>

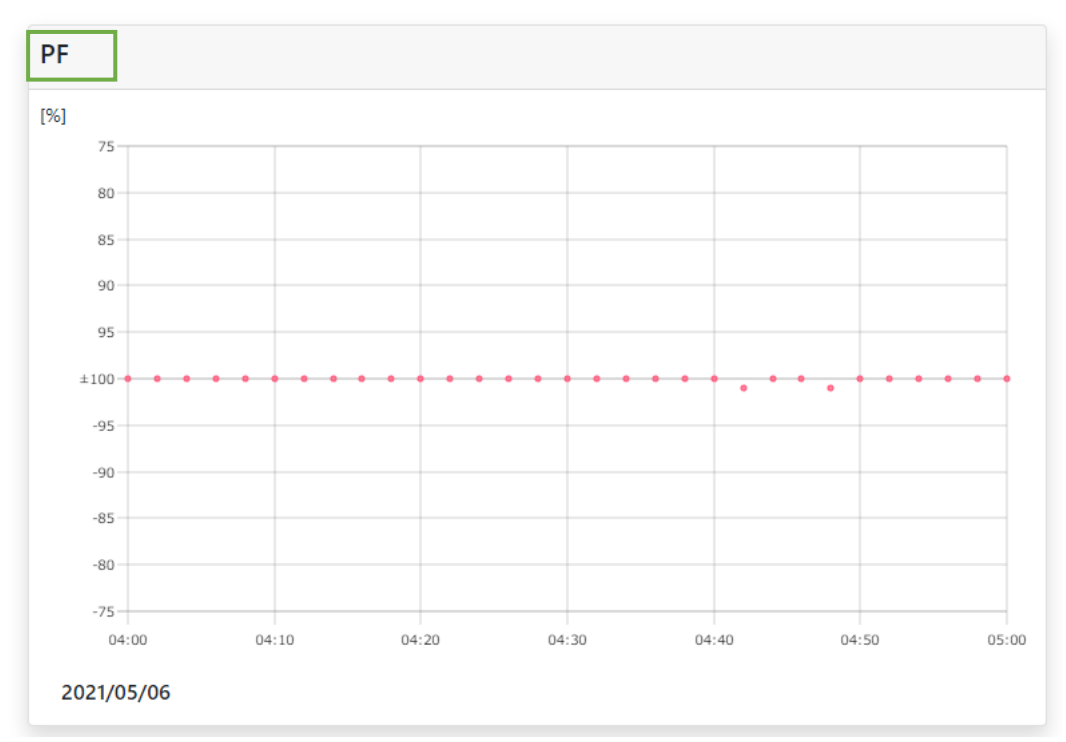

## 8.電力

<設定画面の電力設定項目>

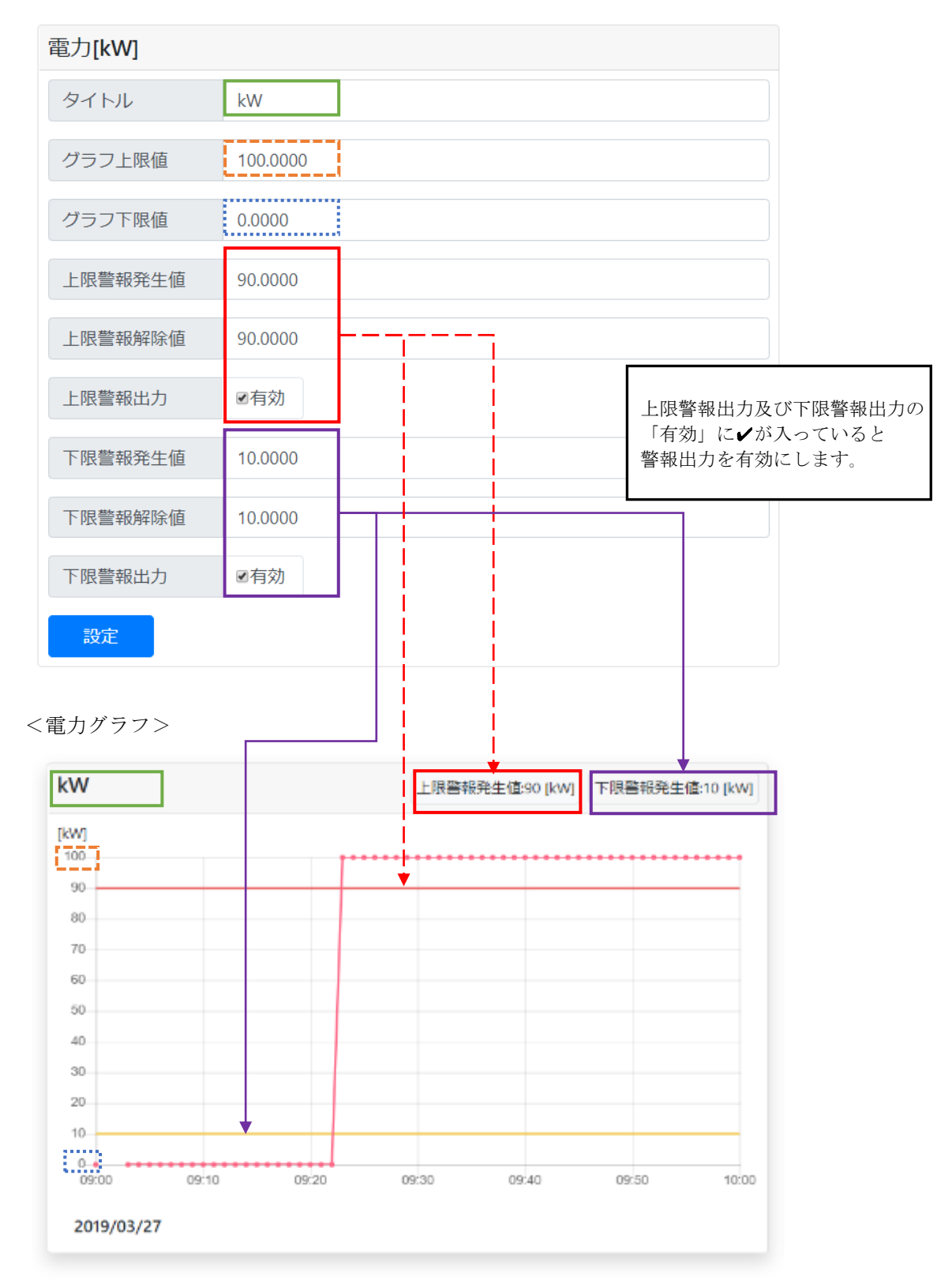

## 9.電力量

<設定画面の電力量設定項目>

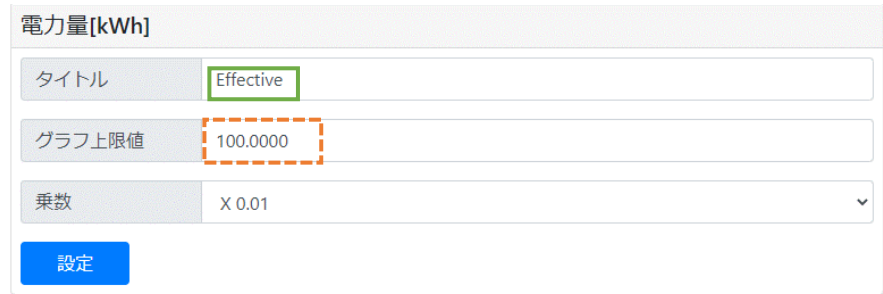

<電力量グラフ>

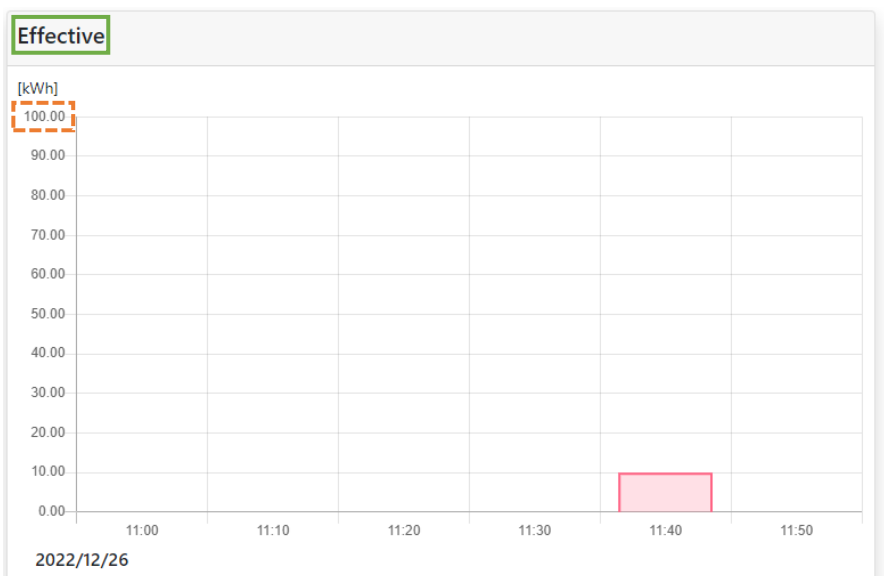

## 10.無効電力

<設定画面の無効電力設定項目>

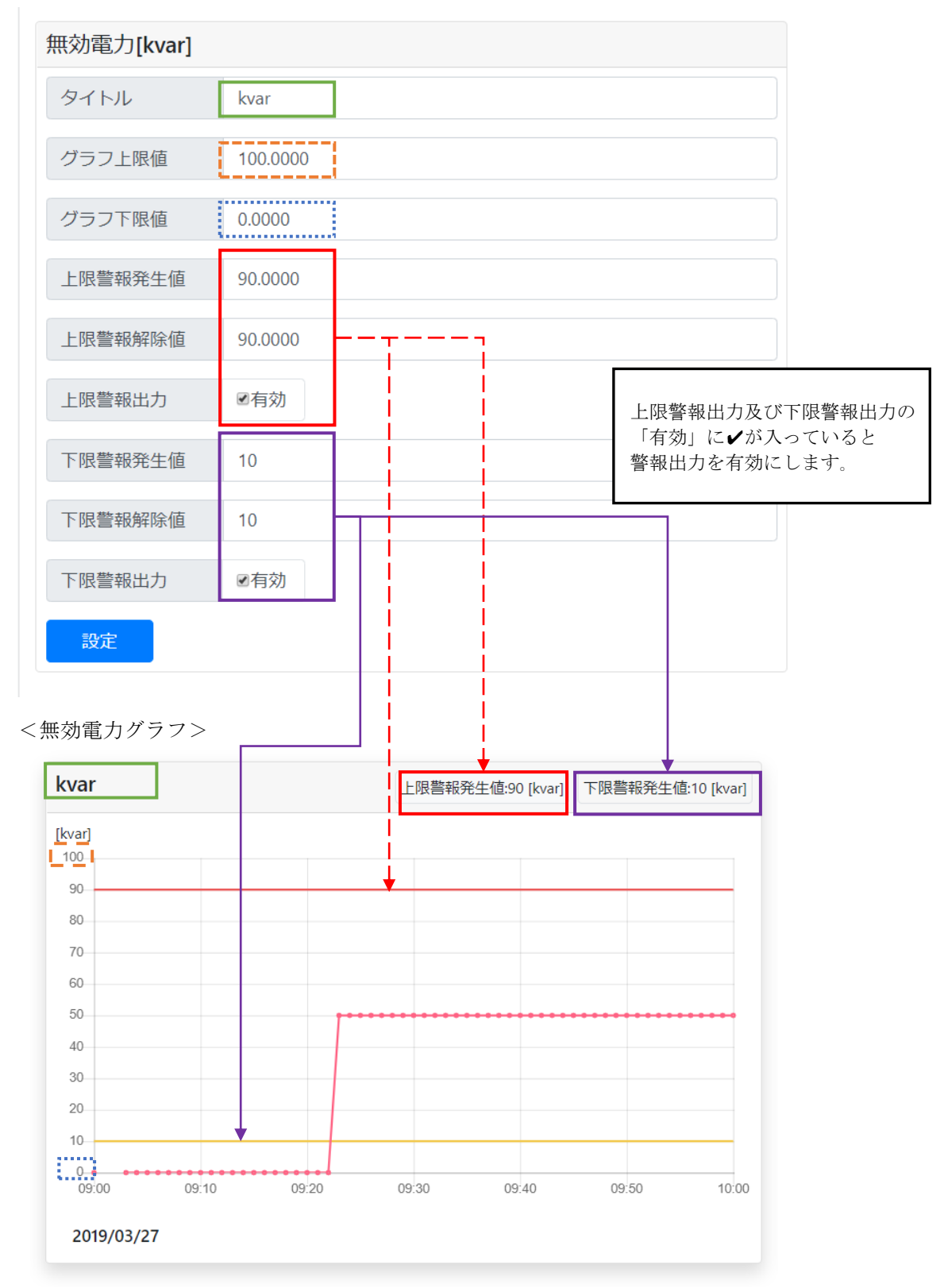

## 11.無効電力量(Lag,Lead)

## <設定画面の無効電力量(Lag,Lead)設定項目>

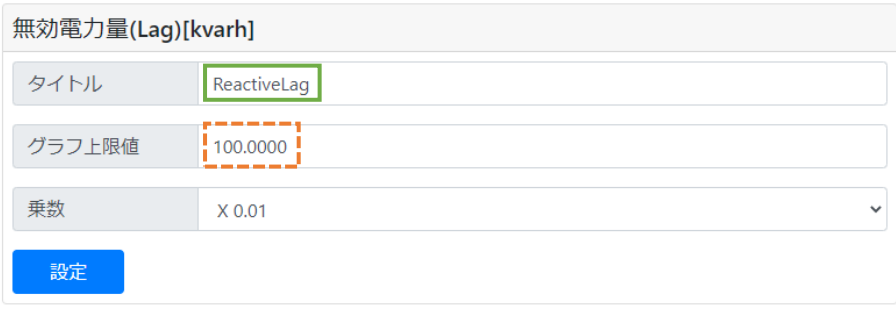

## <無効電力量(Lag,Lead)グラフ>

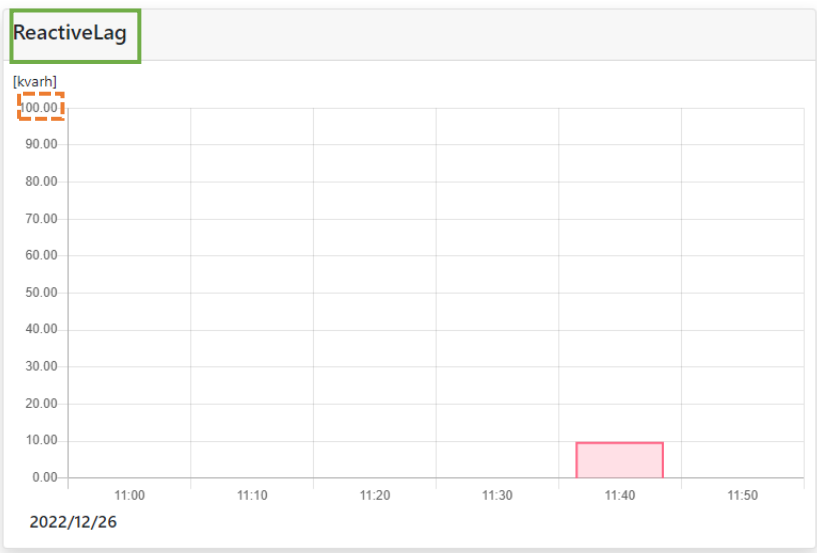

## 12.電波強度(RSSI)

## <設定画面の電波強度設定項目>

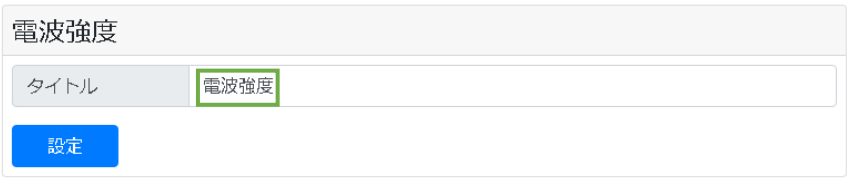

## <電波強度グラフ>

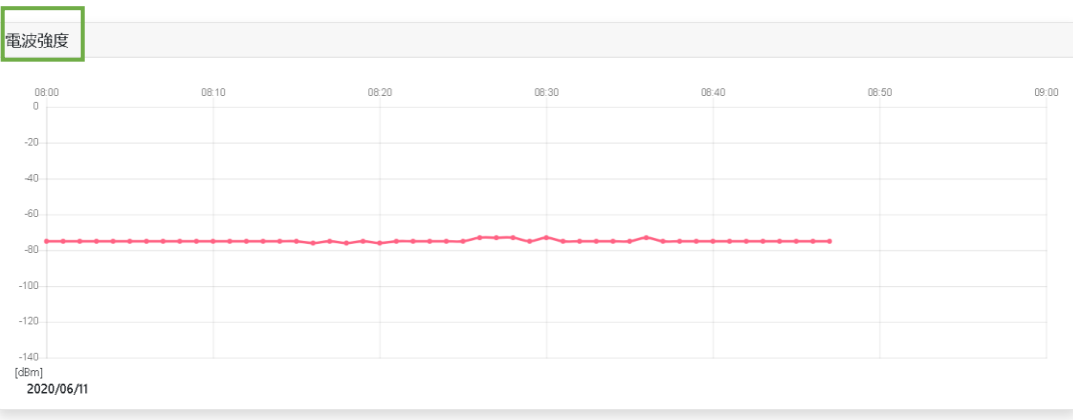

※ 本装置が受信した電波の強度を記録します。 LoRa 無線中継器を使用し中継動作をする場合、対象の LoRa 無線機または LoRa 無線中継器か ら受信した電波強度を記録します。

(どちらも受信した場合は記録間隔内で先に受信した方を記録します。)

#### 13.Io、IoMAX、Ior、IorMAX

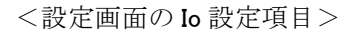

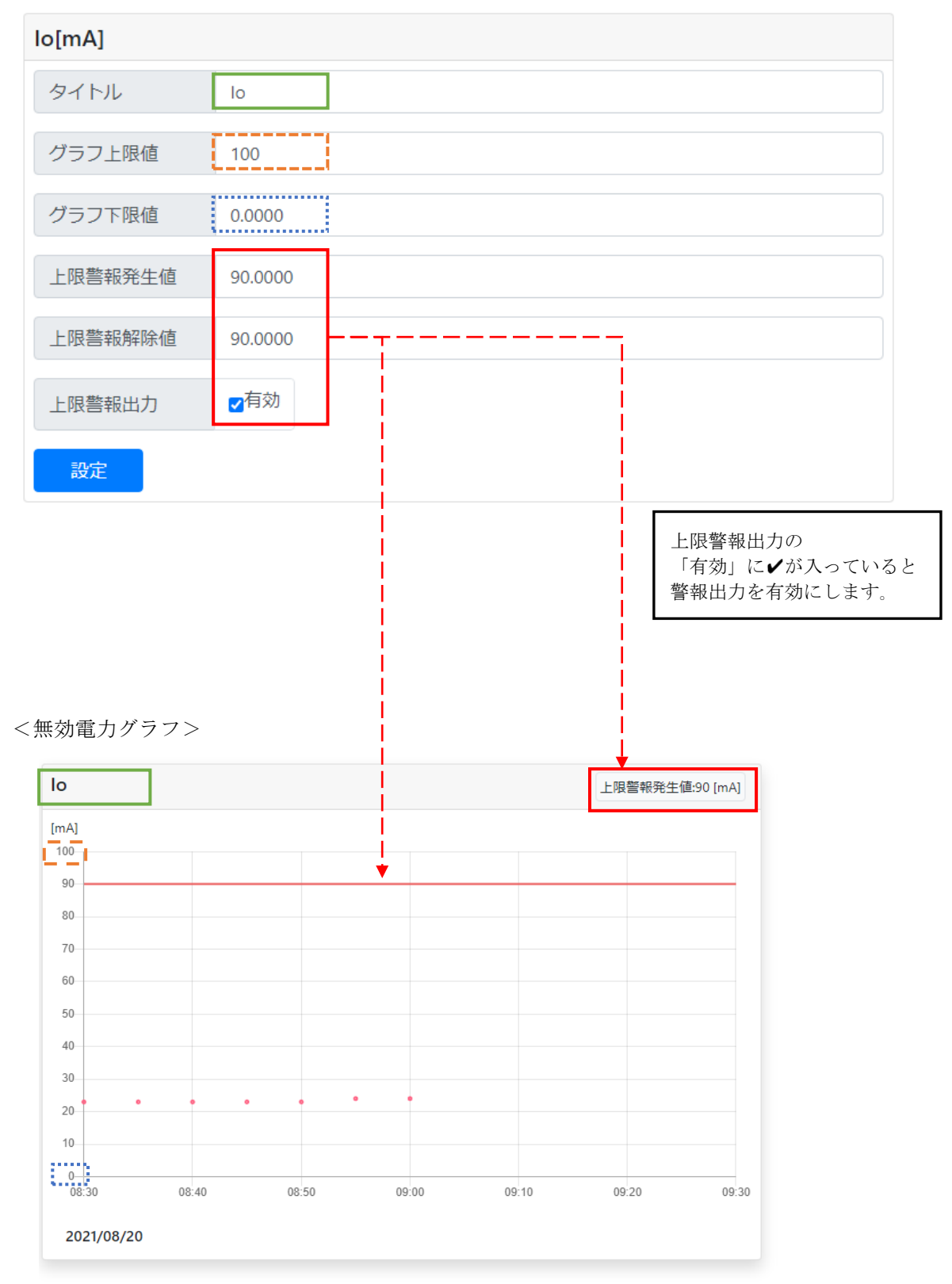

- 【 10 】IoT ゲートウェイからのデータ収集
- 【 10 】-1:CSV データの収集

本装置は、データを CSV 形式で保存しています。

ダウンロード画面もしくは、FTP クライアントソフトを用いてデータを取り出すことが可能です。

- (1)ダウンロード画面からの収集
	- ① 画面右上の「表示」メニューをクリックし、項目リストを表示します。
	- ② 項目リストの「ダウンロード」をクリックし、ダウンロード画面を表示します。
	- ③ CSV ファイルをダウンロードするユニット名または、設定名を選択してください。
	- ④ 開始時間を選択してください。
	- ⑤ 1 日分の CSV データを表示します。
	- ⑥ 出力期間を選択してください。 1 日分または、1 か月分から選択できます。 選択した出力期間の CSV データをダウンロードできます。
	- ⑦ 「ダウンロード」をクリックすることで CSV ファイルがダウンロードできます。

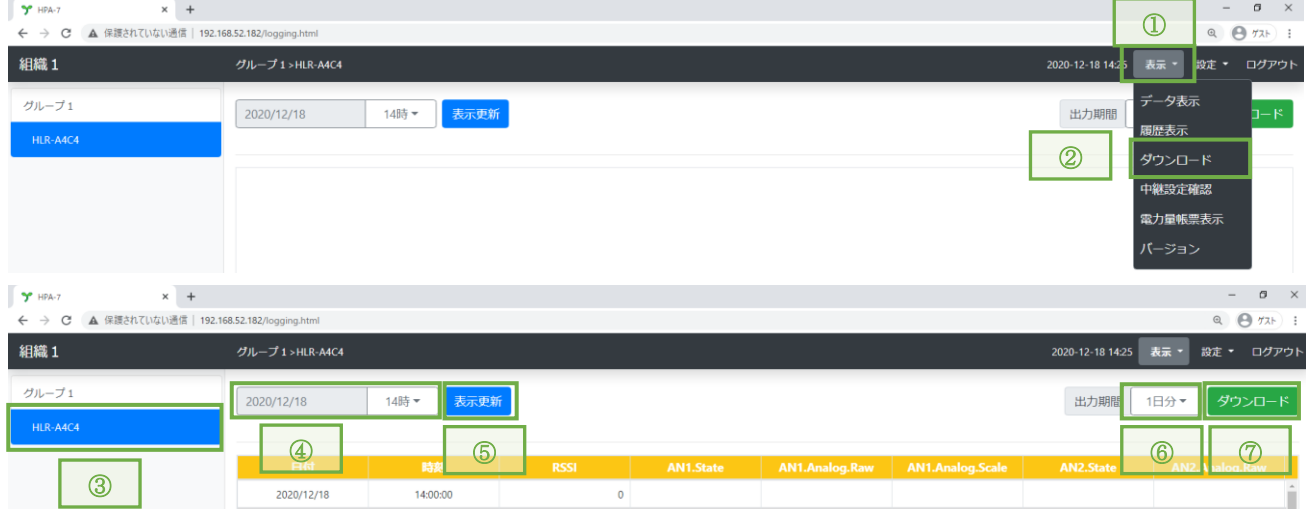

- (2)FTP クライアントソフトを用いて収集
	- ① FFFTP を起動し、「新規ホスト」をクリックします。

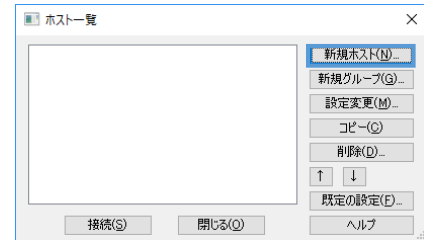

- ② ホストの設定名、ホスト名(アドレス)、ユーザー名、パスワードを入力します。 ホストの設定名は任意の名前が入力できます。例:「IotGw」 ホスト名(アドレス)には、本装置の IP アドレスを入力してください ユーザー名、パスワードには、「hakaru」を入力してください。 ※ Main のバージョンが Ver.2.05 以降の場合、パスワードが変更できます。 変更した場合は、変更後のパスワードを入力してください。
	- ローカルの初期フォルダには、パソコン内でデータを保存するフォルダを指定してください。 例: C ドライブ直下の DATA フォルダの場合「C:\DATA」

ホストの初期フォルダには、「/home/hakaru/FTP」を入力してください。

例:「192.168.52.189」の本装置を設定した例

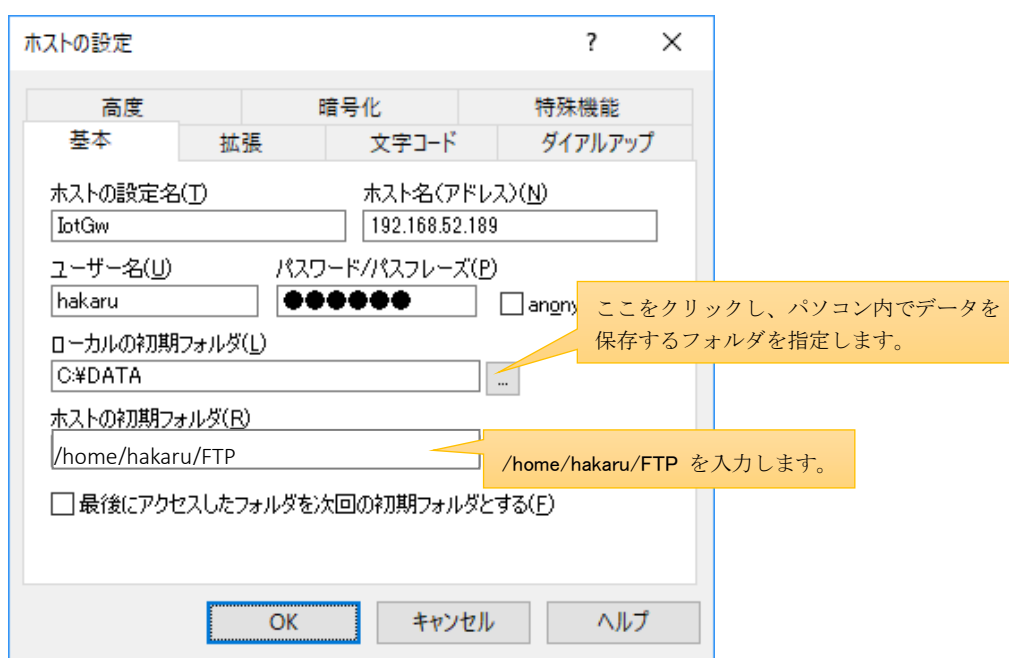

入力後、OK をクリックすると、ホスト一覧に項目が追加されます。

③ ホスト一覧から、該当の項目をクリックし、「接続」をクリックします。

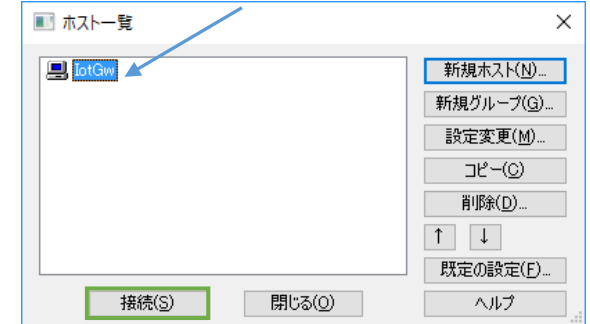

接続中、下記画面を表示した場合は、「はい」をクリックしてください。

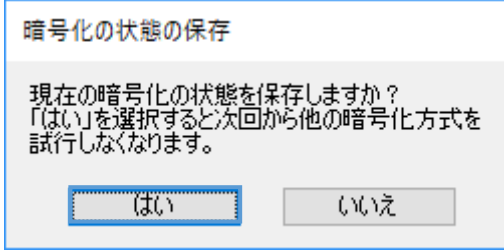

④ 接続に成功すると、画面左側が WindowsPC のフォルダ表示になり、画面右側が本装置のフォ ルダ表示になります。

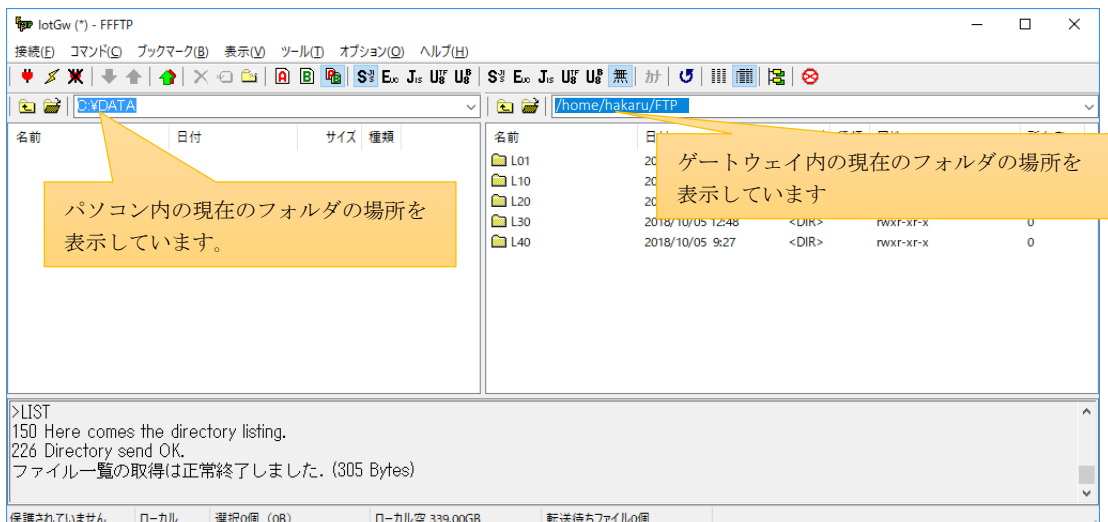

⑤ データをダウンロードします。

画面右側の白い箇所で右クリックし、「全てをダウンロード」をクリックすると、データをダ ウンロードすることができます。

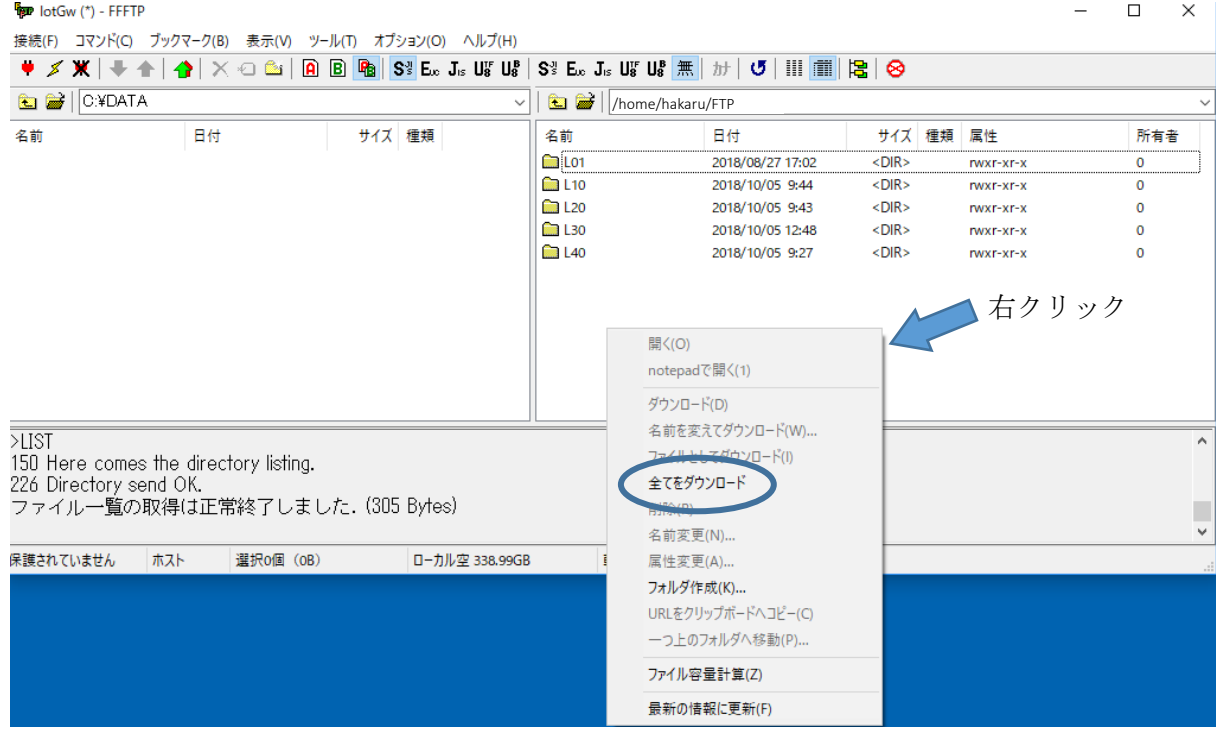

【 10 】-2:CSV ファイルフォーマット

CSV ファイルのフォーマットは別紙(T-53716 HLR-GW-L CSV ファイル仕様書)をご確認ください。

#### 【 10 】-3:計測データの削除

本装置は、1 台の計測機器のデータ収集を 1 分間の記録周期で行ったとき、約 10 年間はデータが蓄積 できます。

以下に示す手順を行うことで、古い計測データを削除し、ディスクの空き容量を増やすことができます。

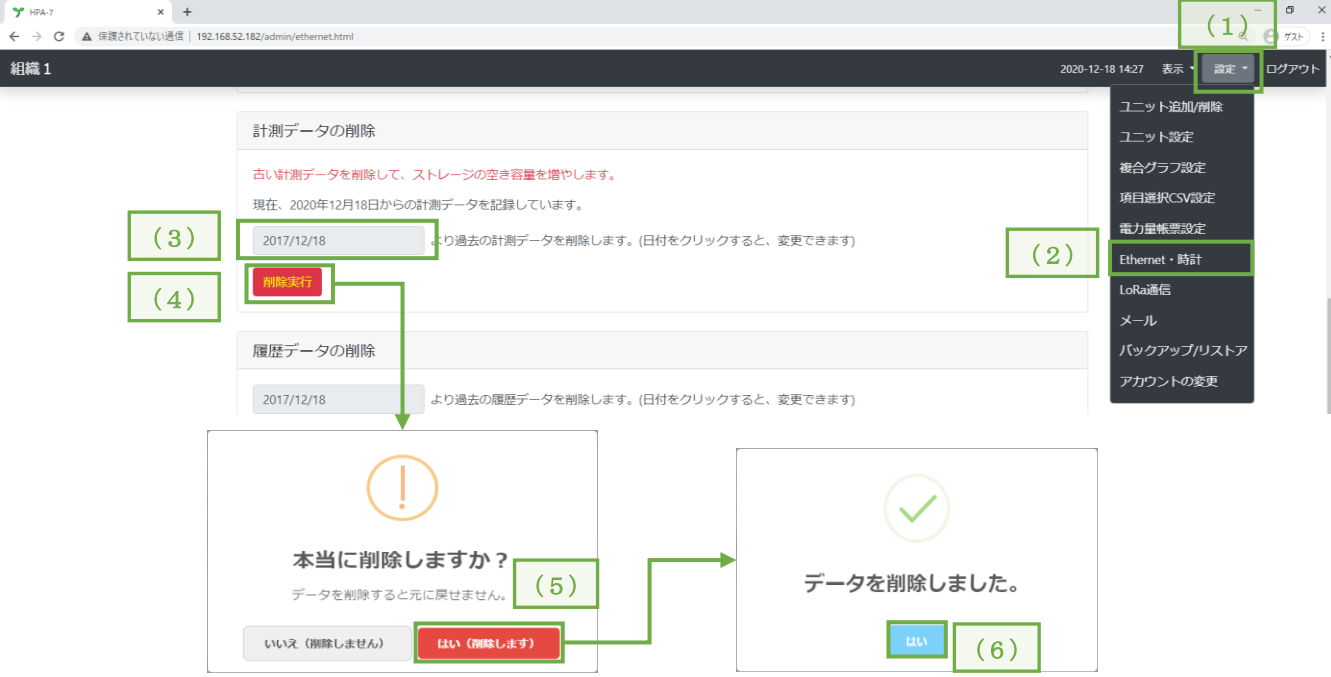

- (1) 画面右上の「設定」メニューをクリックし、項目リストを表示します。
- (2) 項目リストの「Ethernet・時計」をクリックし、設定画面を表示します。
- (3) 削除する起点となる年月日を指定します。 ここで指定した年月日より過去のデータを削除します。(指定日のデータは残ります) 未来の年月日を指定すると、全てのデータを削除します。
- (4) 「削除実行」をクリックします。
- (5) 削除確認画面を表示しますので、「はい(削除します)」をクリックします。
- (6) 削除完了画面を表示しますので、「はい」をクリックします。

## 【 11 】その他の機能

【 11 】-1:計測機器状態確認

画面左側の接続リストにて、本装置に接続している計測機器の通信状態や警報状態の確認を行うこと ができます。

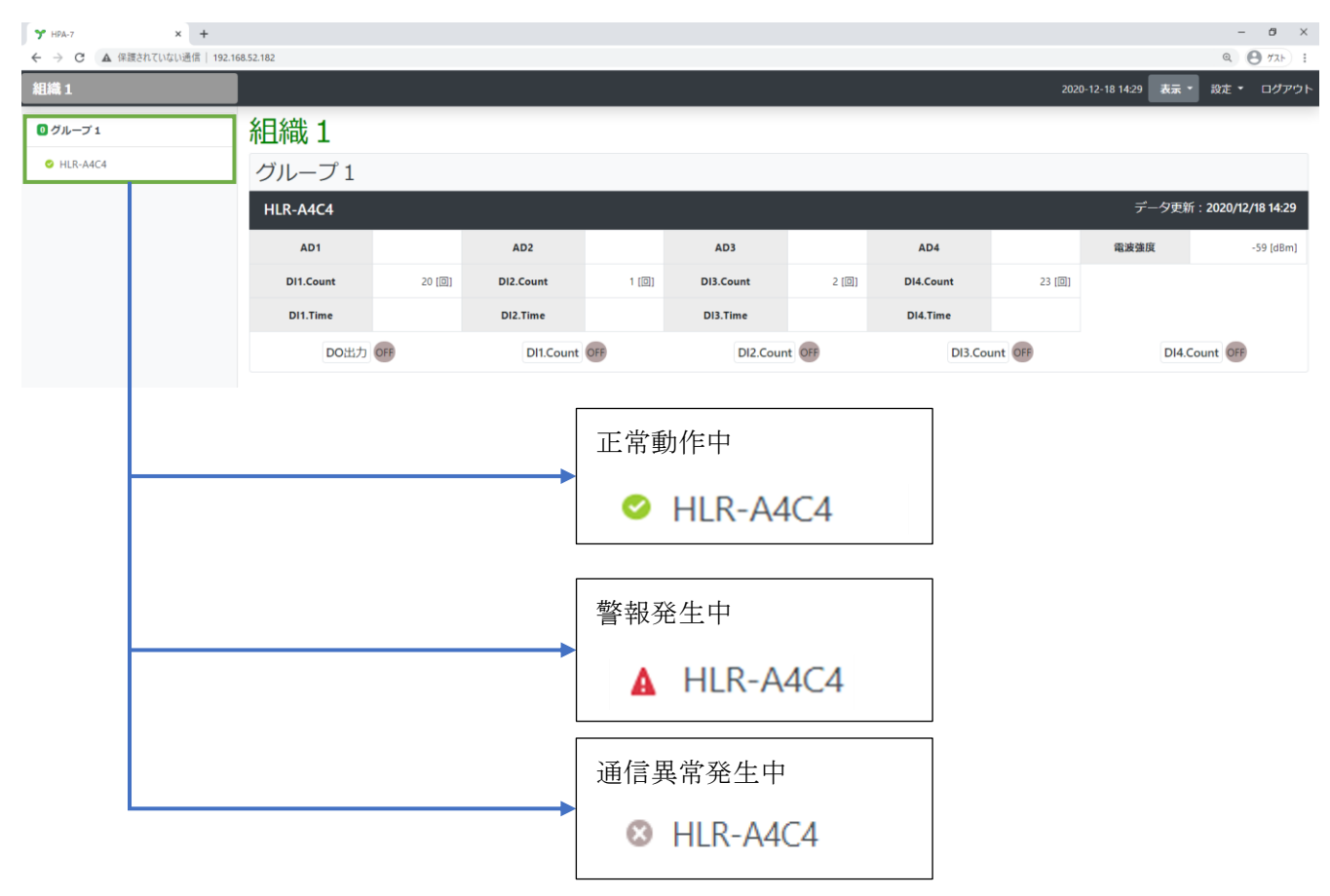

【 11 】-2:Ethernet 設定

本装置の Ethernet 設定は、下記の手順で行うことができます。

- ※ 本装置とパソコンを 1 対 1 で接続する場合は、設定変更の必要はありません。
- ※ 既設の LAN ネットワークに本装置を接続する必要のある時にのみ設定してください。
- ※ 誤った設定をした場合、本装置とパソコン間の通信ができなくなります。 設定変更は、お客様の責任において慎重に行ってください。

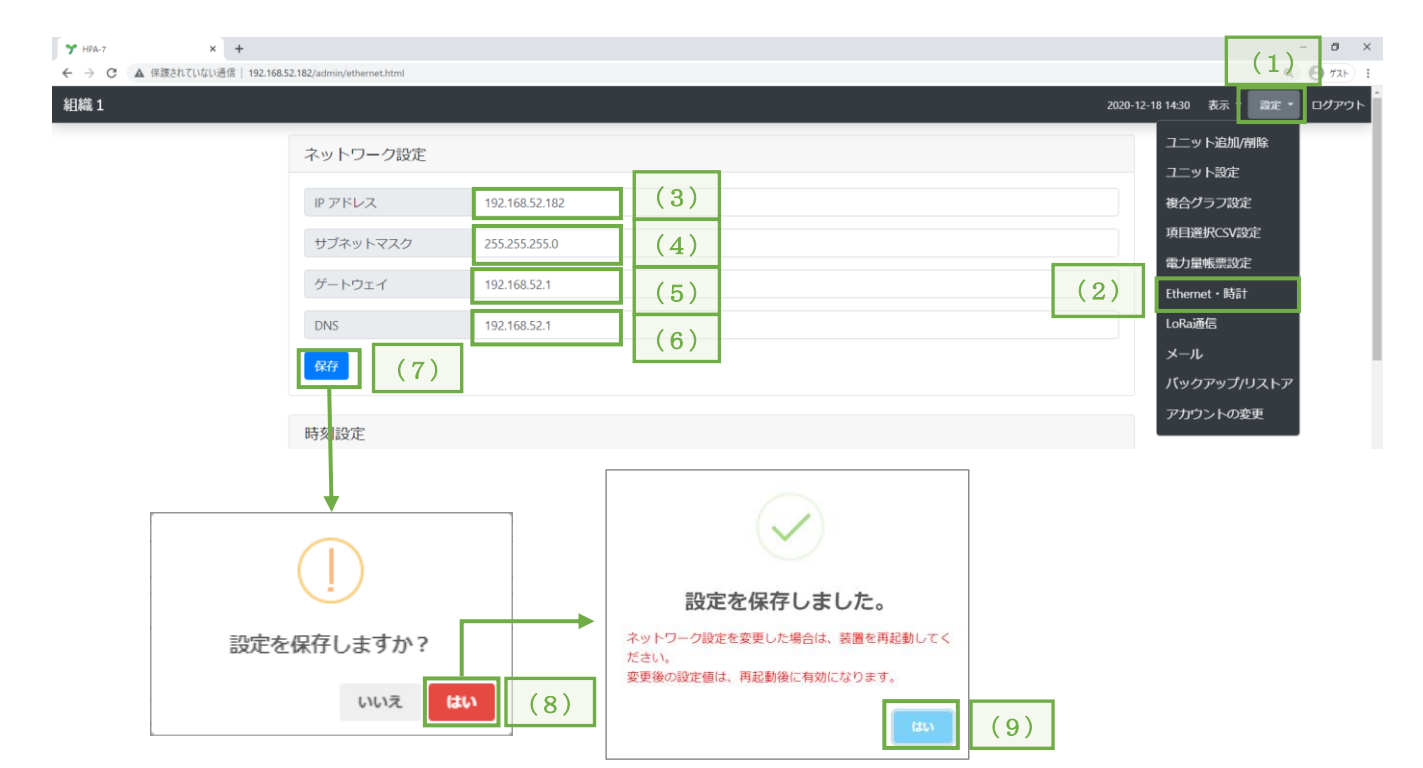

- (1) 画面右上の「設定」メニューをクリックし、項目リストを表示します。
- (2) 項目リストの「Ethernet・時計」をクリックし、設定画面を表示します。
- (3) 本装置の IP アドレスを入力します。
- (4) サブネットマスクを入力します。
- (5) ゲートウェイの IP アドレスを入力します。 1 対 1 で接続する場合等、ゲートウェイとしての機器が存在しない場合、ネットワーク上に固 定 IP アドレスで存在する機器の IP アドレスを入力してください。
- (6) DNS サーバの IP アドレスを入力します。
- (7) 「保存」をクリックします
- (8) 設定確認画面を表示しますので、「はい」をクリックします。
- (9) 設定完了画面を表示しますので、「はい」をクリックします。

## ※ 変更後の設定値は、本装置の再起動後に有効となります。

#### 【 11 】-8[:再起動、](#page-75-0)【 12 】-2:IoT ゲートウェイ電源 OFF を参照

## 【 11 】-3:NTP サーバ同期設定

NTP サーバ同期設定は、下記の手順で行うことができます。

※ 本装置は同期時刻になると NTP サーバと通信し、時刻同期を行います。

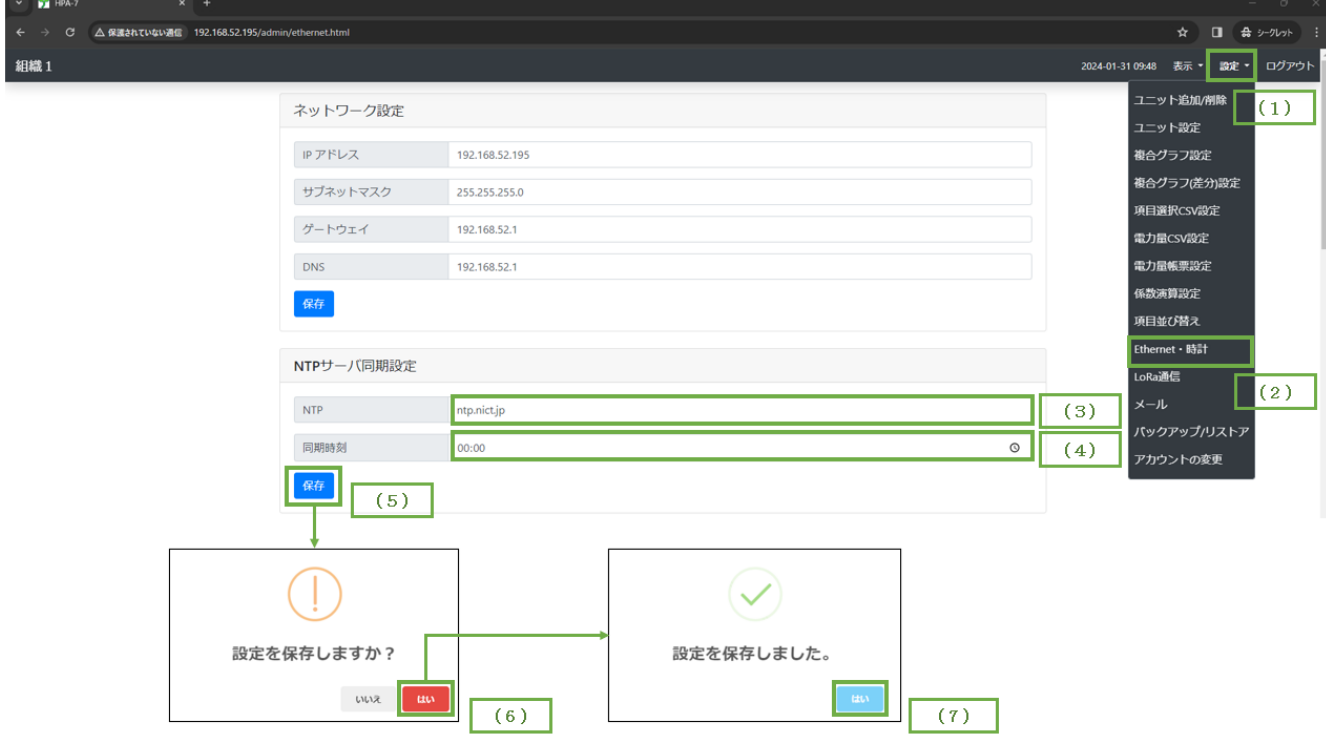

- (1) 画面右上の「設定」メニューをクリックし、項目リストを表示します。
- (2) 項目リストの「Ethernet・時計」をクリックし、設定画面を表示します。
- (3) NTP に NTP サーバの IP アドレスまたはドメイン名を入力します。
- (4) 同期時刻を入力します。
- (5) 「保存」をクリックします。
- (6) 設定確認画面を表示しますので、「はい」をクリックします。
- (7) 設定完了画面を表示しますので、「はい」をクリックします。

## 【 11 】-4:時計設定

本装置の時計設定は、下記の手順で行うことができます。

- ※ 本装置がインターネットに接続されている場合、本装置は時計を自動調整しますので、
	- ここで行った設定からずれる場合があります。

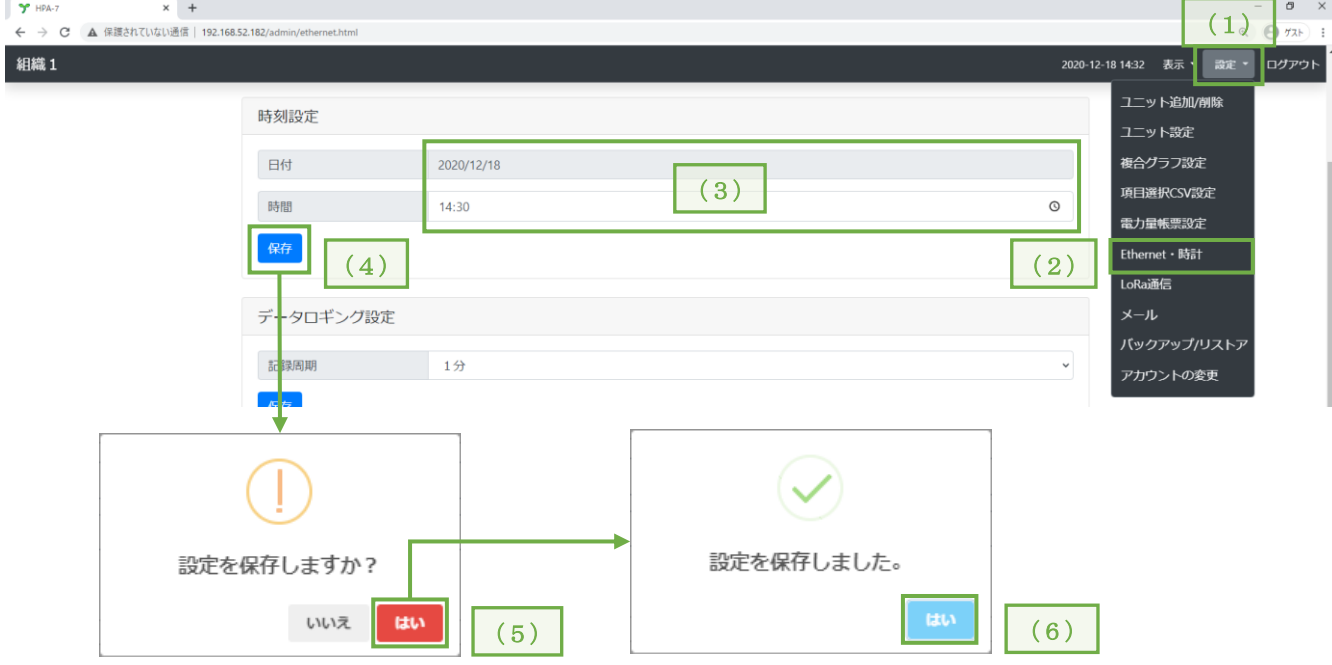

- (1) 画面右上の「設定」メニューをクリックし、項目リストを表示します。
- (2) 項目リストの「Ethernet・時計」をクリックし、設定画面を表示します。
- (3) 日時を入力します。
- (4) 「保存」をクリックします
- (5) 設定確認画面を表示しますので、「はい」をクリックします。
- (6) 設定完了画面を表示しますので、「はい」をクリックします。

## 【 11 】-5:製品情報・バージョン表示

製品情報では、製品名、形名、MAC アドレスを表示します。

バージョンでは、本装置のソフトウェアのバージョンを表示します。

本装置のソフトウェアは、主に Main System、CGI、Web の 3 つで構成されています。

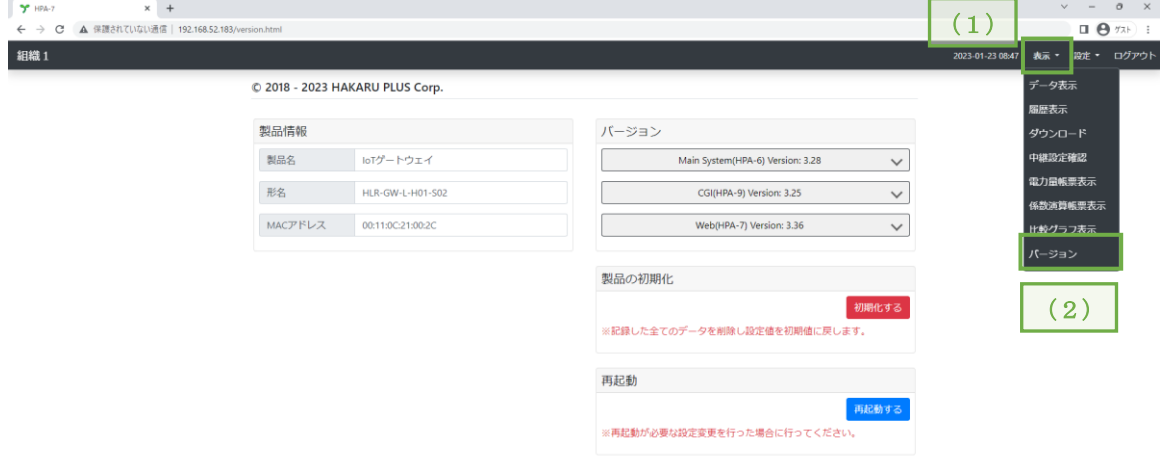

画面右上の「表示」メニューをクリックし、項目リストを表示します。

項目リストの「バージョン」をクリックし、バージョン画面を表示します。

#### 【 11 】-6:製品の初期化

製品の初期化は、下記の手順で行うことができます。

※ 一般ユーザーは初期化ボタンを押すことができません。

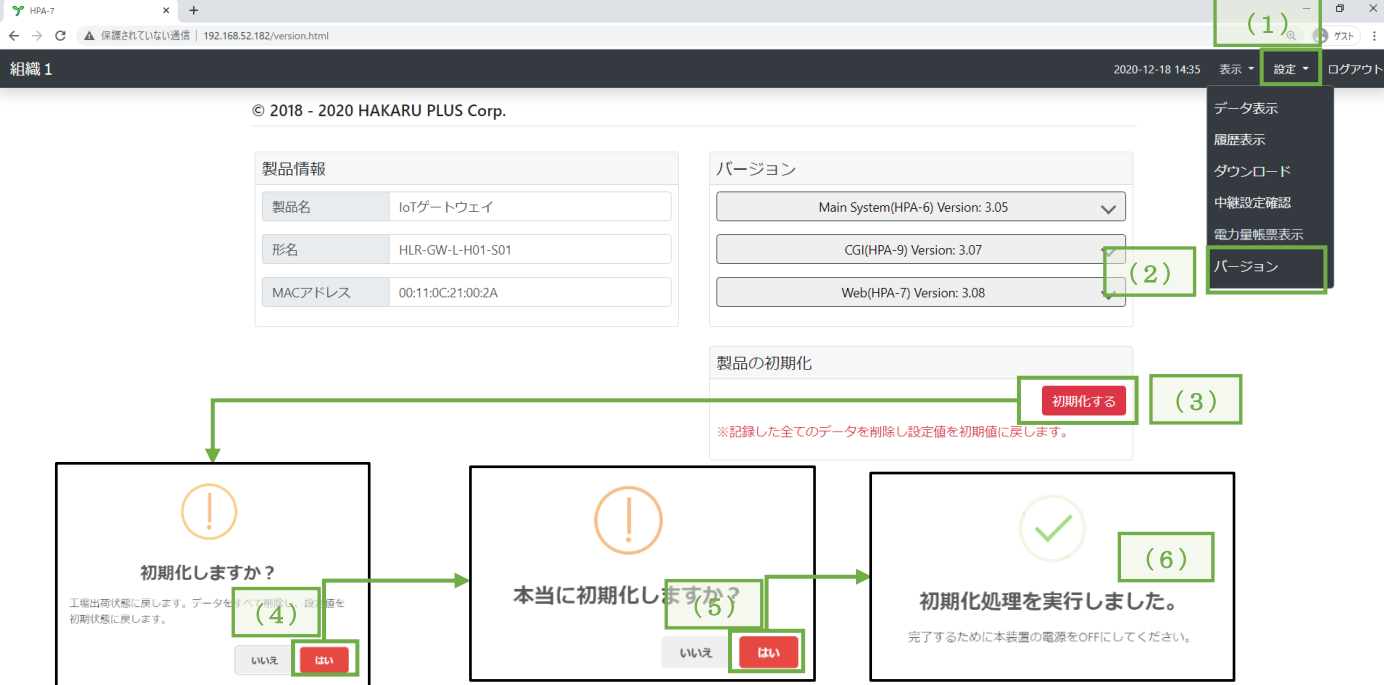

- 「表示」メニューをクリックし、項目リストを表示します。  $(1)$
- 項目リストの「バージョン」をクリックし、バージョン画面を表示します。
- $(3)$ 「初期化する」ボタンをクリックします。
- 初期化確認画面を表示しますので、「はい」をクリックします。
- 再度、初期化確認画面を表示しますので、「はい」をクリックします。
- 初期化処理が完了すると。初期化処理完了画面を表示します。
- 一度本装置の電源を OFF にしてください。

※ 初期化を行うと下記の状態になります。

- ・組織設定(組織名に「組織 1」、グループ名に「グループ1」を初期設定として登録します)
- ·ユニット設定(グループ1の下に「HLR-A4C4)を1台登録した状態にします)
- ・ネットワーク設定(IP アドレスは初期化しません)
- ・データロギング設定(記録周期が 1 分になります)
- ・LoRa 通信設定(LoRa グループ ID を 01(24ch)、Tx-Power を+13dBm(20.0mW)、ネットワークキーを ランダム値として初期化します)
- ・メール送信設定(「警報発生及び、接点入力回数変化によってメールを送信する」の設定が無効に なり、メールアカウント、メールパスワード、宛先メールが未入力状態になります)
- ・アカウント設定(管理ユーザー名とパスワードを「hakaru」、一般ユーザー名とパスワードを「user」 として初期化します)

## 【 11 】-7:メール機能

本装置は、計測機器の警報を検知しメールを送信する機能があります。

1.Google 社が提供する Gmail を使用する場合

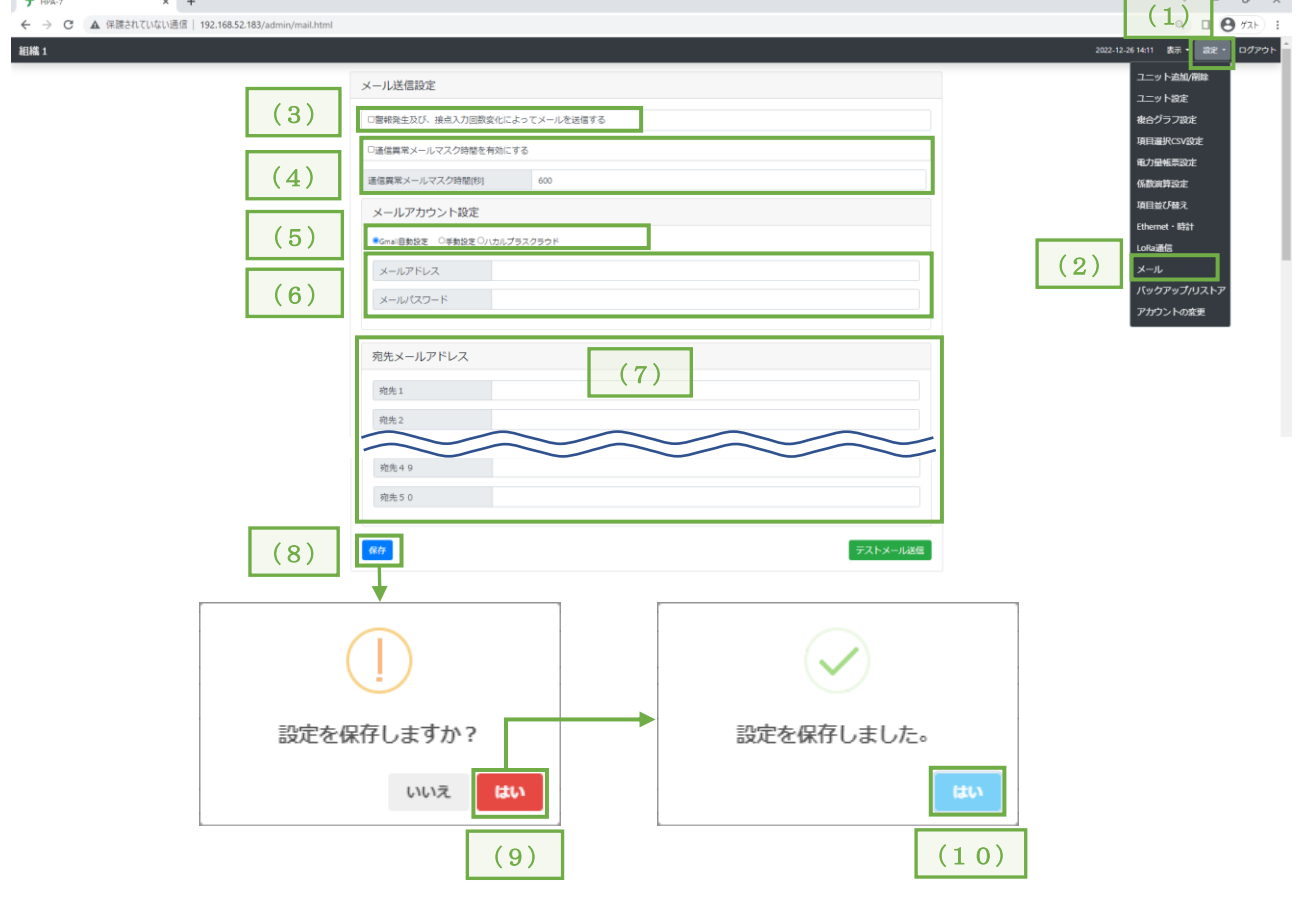

- (1) 画面右上の「設定」メニューをクリックし、項目リストを表示します。
- (2) 項目リストの「メール」をクリックし、設定画面を表示します。
- (3) メール機能を ON にするときはチェックを入れてください。
- (4) 通信異常メールマスク時間を有効にすると、指定した時間通信異常が続く場合、メールを送信 します。
- (5) メールの送信方法を設定します。「Gmail 自動設定」を選択してください。
- (6) メールの送信元となる Gmail アドレスとパスワードを入力してください。 ※ パスワードにアプリパスワードを入力してください。
- (7) メールを受信するアドレスを入力してください。
- (8) 「保存」をクリックします
- (9) 設定確認画面を表示しますので、「はい」をクリックします。
- (10) 設定完了画面を表示しますので、「はい」をクリックします。
- ※ Gmail 自動設定の場合、本装置を Gmail のサイトにアクセスできるネットワークに接続してく ださい。

#### ② ナビゲーション パネルで [セキュリティ] を選択します。 Google アカウント <br <>
Q Google アカウントを検索  $\circledcirc$   $\mathbb{H}$ Google アプリ  $\bullet \qquad \qquad \bullet \qquad \pi-\Delta$ 9 G  $\circled{1}$ [4] 個人情報 マップ 検索 ● データとブライバシ M ようこそ、 さん □ セキュリティ ② **YouTube** Play Gmail Google サービスを便利にご利用いただけるよう、情報、プライバシー、セキュリティを管理できます。詳細 2) 情報共有と連絡先 C. 2 4 ■ お支払いと定期購入 おすすめのセキュリティ プライバシーとカスタマ ドライブ Meet 連絡先 ィズ 対策があります 1 Google アカウントについて  $\boxed{31}$ ーん Google アカウントのデータを確認 **TOM** セキュリティ診断で、推奨される対応  $G_{\alpha}$

## ③ [Google にログインする方法] で、[2 段階認証プロセスは無効になっています] を選択します。

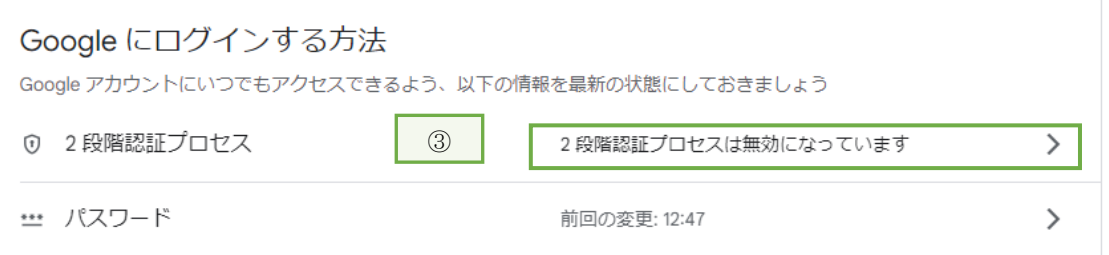

## ④「使ってみる」を選択します。

① Google アカウントを開きます。

← 2段階認証プロセス

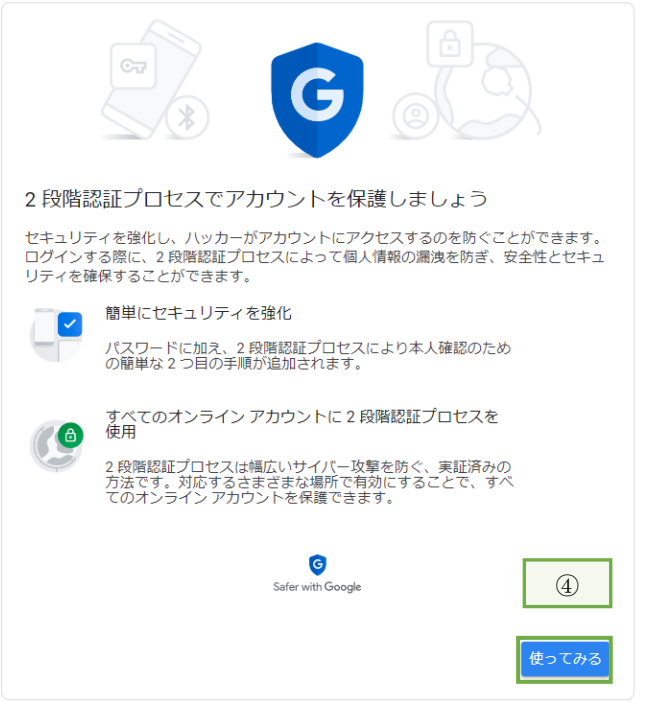

⑤本人確認を行う。

「Google からのメッセージ」/「セキュリティキー」/「テキストメッセージまたは音声通話」か ら本人確認をしてください。

※ 詳細については Google のサイトをご確認ください。本書では割愛します。 <https://support.google.com/accounts/answer/185839>

⑥Google アカウントを開きます。

⑦ナビゲーション パネルで [セキュリティ] を選択します。

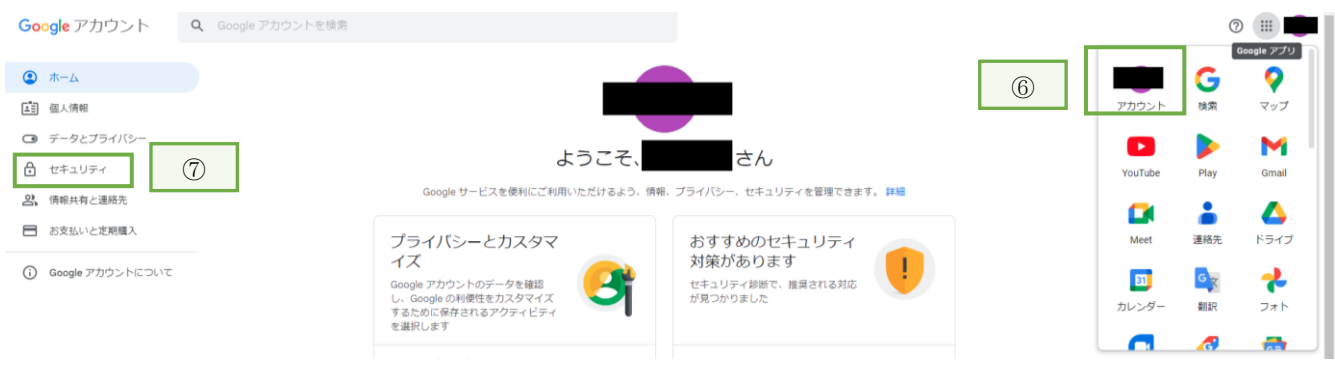

⑧ [Google にログインする方法]で、[2 段階認証プロセス]を選択します。

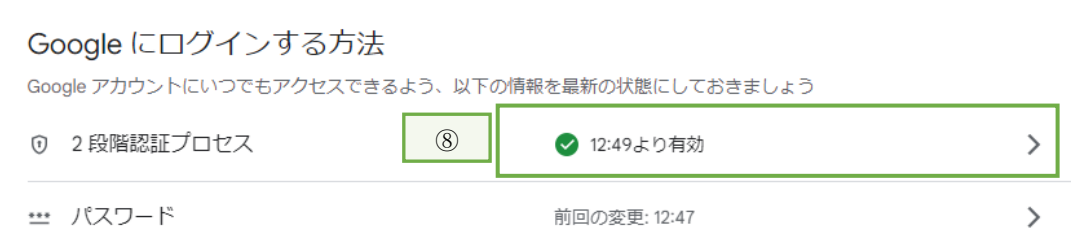

⑨[2 段階認証プロセス] で、[アプリパスワード] を選択します。

アプリパスワード

アプリパスワードは推奨されておらず、ほとんどの場合は不要です。アカウントを安全に保つため、 [coogg でログイン] を使用してアプリを Google アカウントに接続してください。

アプリ パスワード  $\mathbf{\hat{}}$ なし

- ⑩「デバイス選択」で「その他(名前を入力)」を選択し
	- ← アプリ パスワード

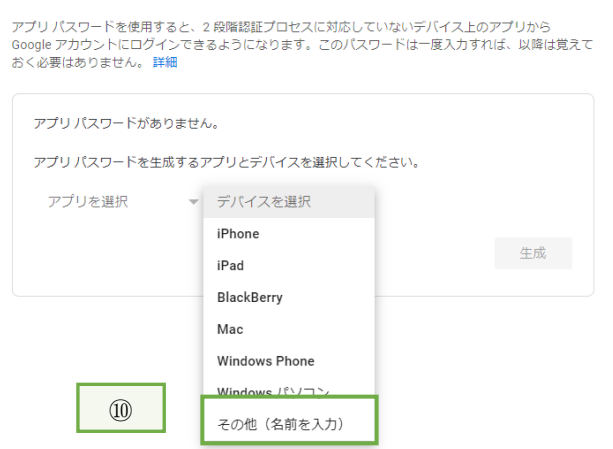

⑪デバイス名を入力し生成ボタンを押してください。

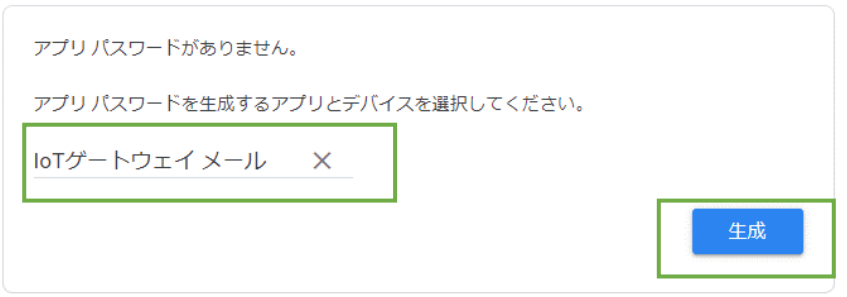

⑫アプリパスワードが生成されます。

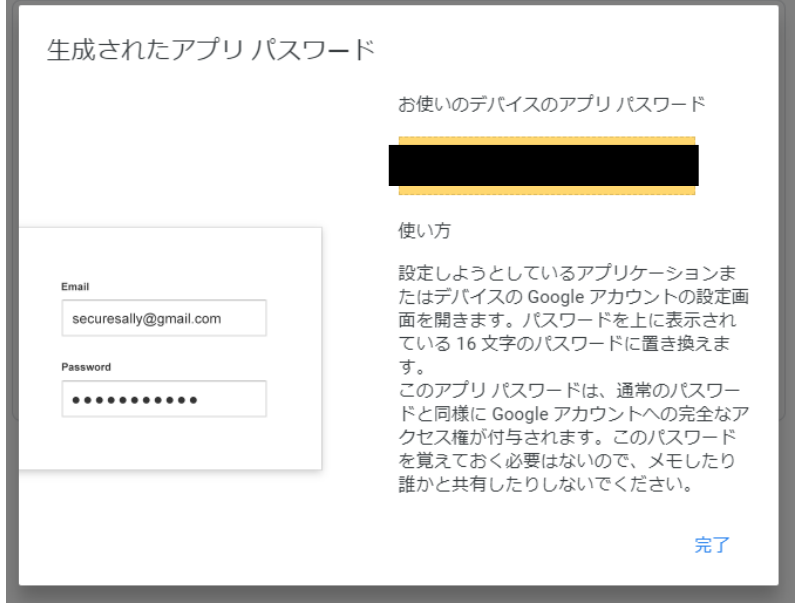
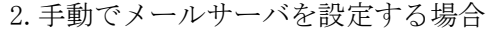

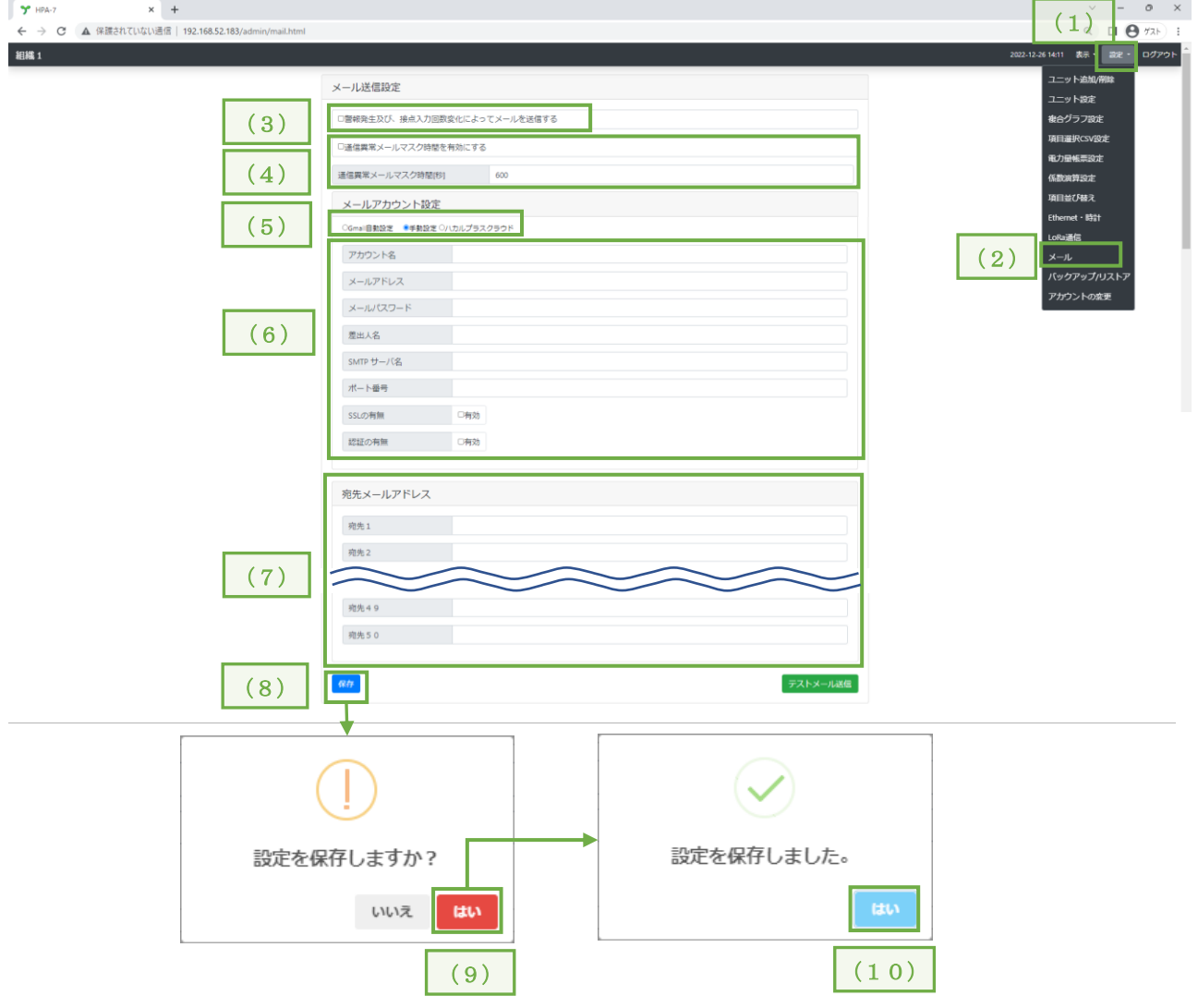

- (1) 画面右上の「設定」メニューをクリックし、項目リストを表示します。
- (2) 項目リストの「メール」をクリックし、設定画面を表示します。
- (3) メール機能を ON にするときはチェックを入れてください。
- (4) 通信異常メールマスク時間を有効にすると、指定した時間通信異常が続く場合、メールを送信 します。
- (5) メールの送信方法を設定します。「手動設定」を選択してください。
- (6) 利用する SMTP サーバに応じた設定を行ってください。
- (7) メールを受信するアドレスを入力してください。
- (8) 「保存」をクリックします
- (9) 設定確認画面を表示しますので、「はい」をクリックします。
- (10) 設定完了画面を表示しますので、「はい」をクリックします。

3.ハカルプラスクラウドからメール送信する場合

※ 別途ご契約が必要です。

※ ハカルプラスクラウドからメール送信した場合は、送信元アドレスが no\_reply@hakaru.jp に なります。

このアドレスからのメールを受信可能にしてください。

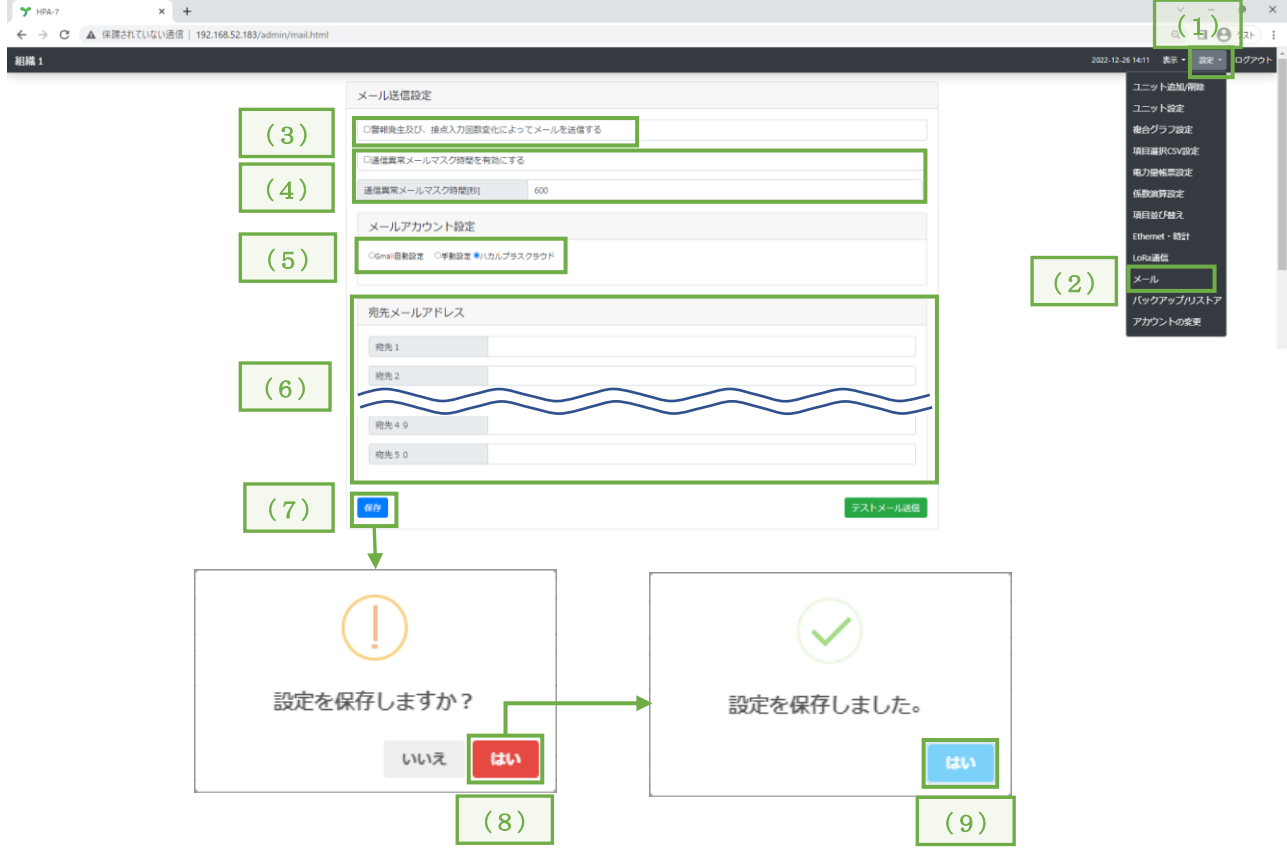

- (1) 画面右上の「設定」メニューをクリックし、項目リストを表示します。
- (2) 項目リストの「メール」をクリックし、設定画面を表示します。
- (3) メール機能を ON にするときはチェックを入れてください。
- (4) 通信異常メールマスク時間を有効にすると、指定した時間通信異常が続く場合、メールを送信 します。
- (5) メールの送信方法を設定します。「ハカルプラスクラウド」を選択してください。
- (6) メールを受信するアドレスを入力してください。
- (7) 「保存」をクリックします
- (8) 設定確認画面を表示しますので、「はい」をクリックします。
- (9) 設定完了画面を表示しますので、「はい」をクリックします。
- 4.メールの内容について
	- 件名は「IoT ゲートウェイからの警報・お知らせ通知」になります。 本文は次の構成になります。
		- 組織名:組織名設定で入力した組織名 グループ:グループ追加で入力したグループ名 ユニット:警報及び、接点入力回数が変化したユニット名 検出時間:本装置がユニットからのデータを受信した時間 警報・お知らせ内容:
			- ・「警報を検出したユニットで設定したタイトル」で上限/下限/最大値による上限警報/最 小値による下限警報を検出しました。
				- 検出値:「検出したときの値」[設定したときの単位]
			- ・「接点入力回数変化を検出したユニットで設定したタイトル」のお知らせを通知します。
			- ・「アナログ入力異常を検出したタイトル」でアナログ入力異常を検出しました。
			- ・通信異常が発生しました。
			- ・「接点入力状態が変化したタイトル

例: HR-A4C4

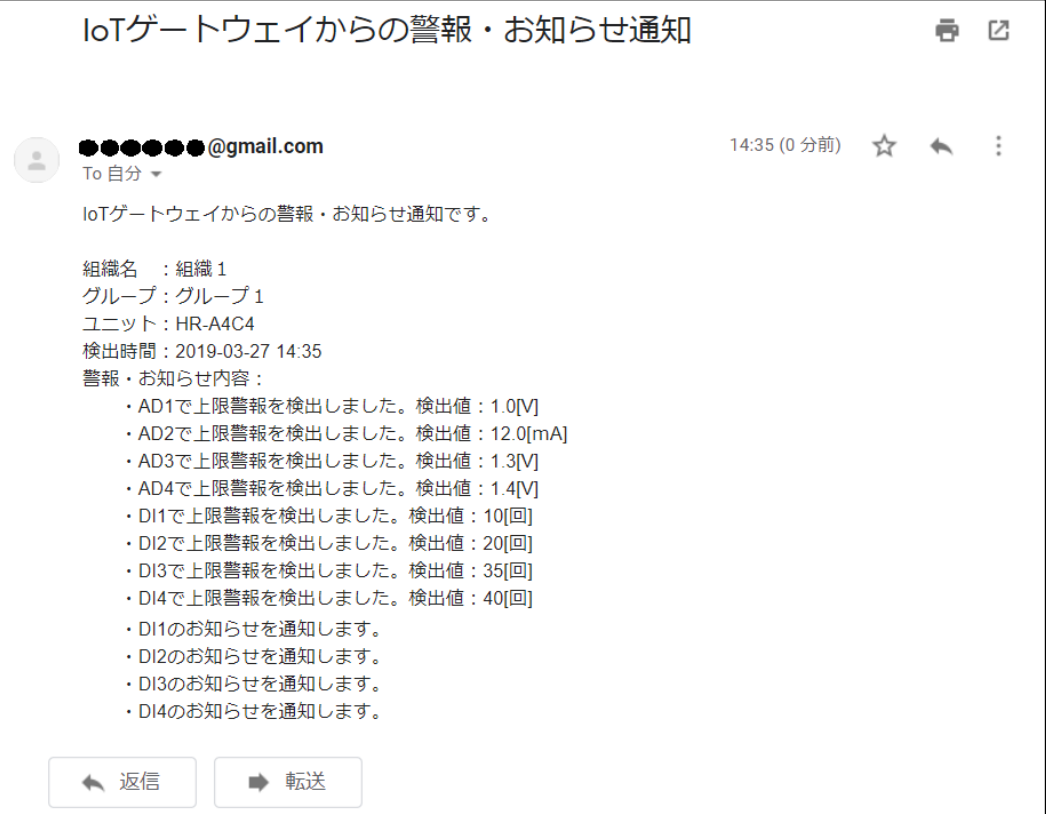

## <span id="page-75-0"></span>【 11 】-8:再起動

本装置をブラウザからの操作で再起動させる場合は、下記の手順で行うことができます。

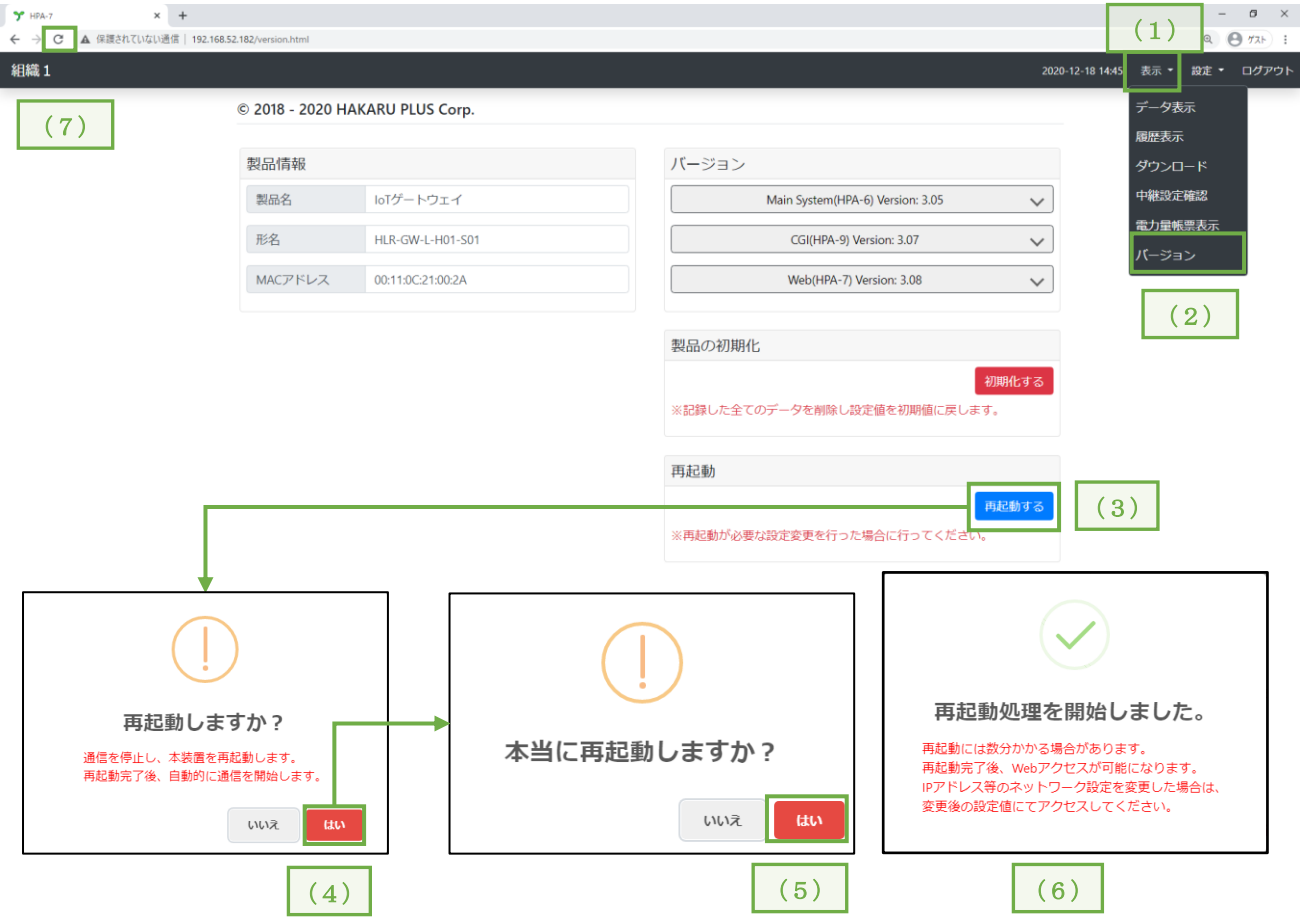

- 画面右上の「表示」をクリックし、項目リストを表示します。
- 項目リストの「バージョン」をクリックし、バージョン画面を表示します。
- 「再起動する」ボタンをクリックします。
- 再起動確認画面を表示しますので、「はい」をクリックします。
- 再度、再起動確認画面を表示しますので、「はい」をクリックします。
- 再起動処理が開始すると、再起動処理開始画面を表示します。
- 1~2 分経過後にキーボードの F5 またはブラウザの更新ボタンにて表示更新してください。 表示更新後に操作可能となります。

## 【 11 】-9:履歴表示

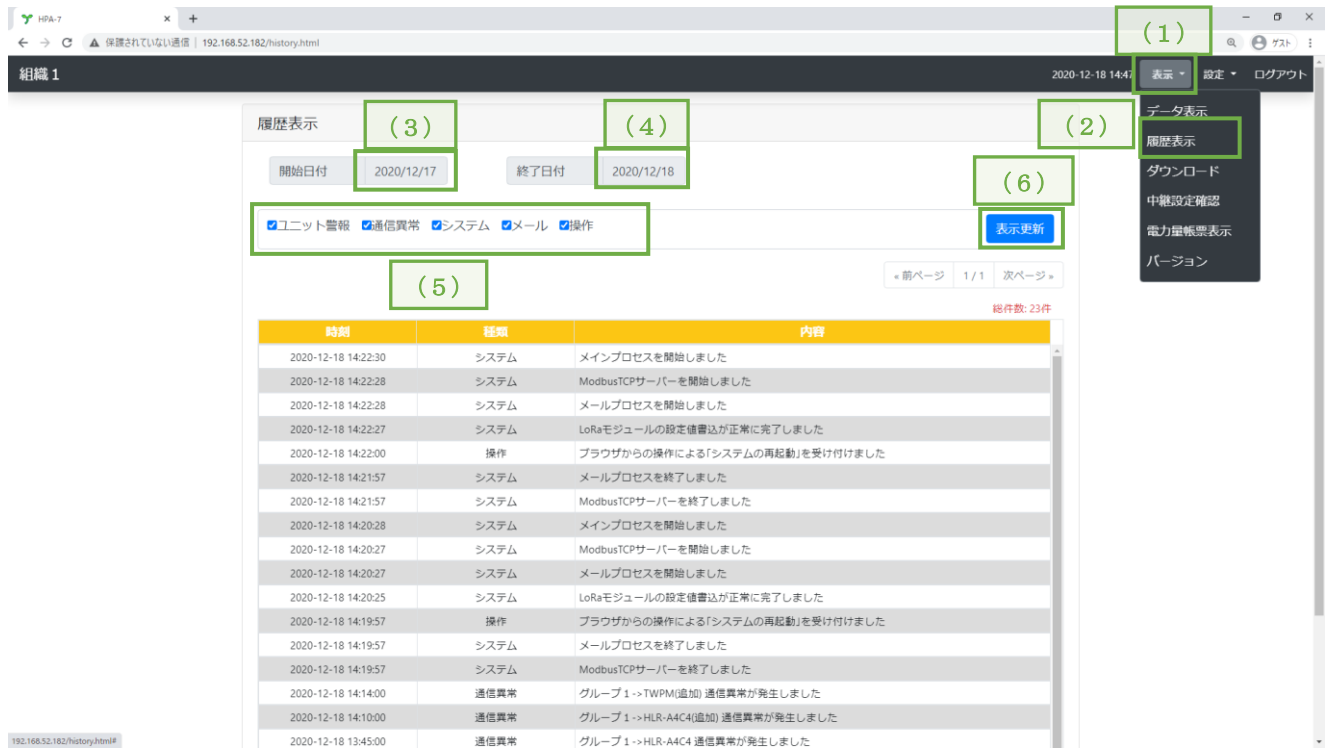

ユニットの警報発生/解除や通信異常等の履歴を保存し表示します。

- (1) 画面右上の「表示」メニューをクリックし、項目リストを表示します。
- (2) 項目リストの「履歴表示」をクリックし、履歴画面を表示します。
- (3) 開始日付をクリックし、開始日付を選択してください。
- (4) 終了日付をクリックし、終了日付を選択してください。
- (5) 表示したい内容にクリックでチェックを入れてください。
- (6) 「表示更新」をクリックしてください。

※ 総件数が 200 件ごとにページを分けます。

「前ページ」や「次ページ」でページを切り替えてご確認ください。

※ 履歴データの最大は 5000 件です。

本装置は 5001 件目のデータ記録時に一番古い履歴を削除します。

※ 装置の時計を戻すと戻した後の時刻から見て未来になっている履歴データは削除されます。 ご注意ください。

## ・履歴一覧

① ユニット警報

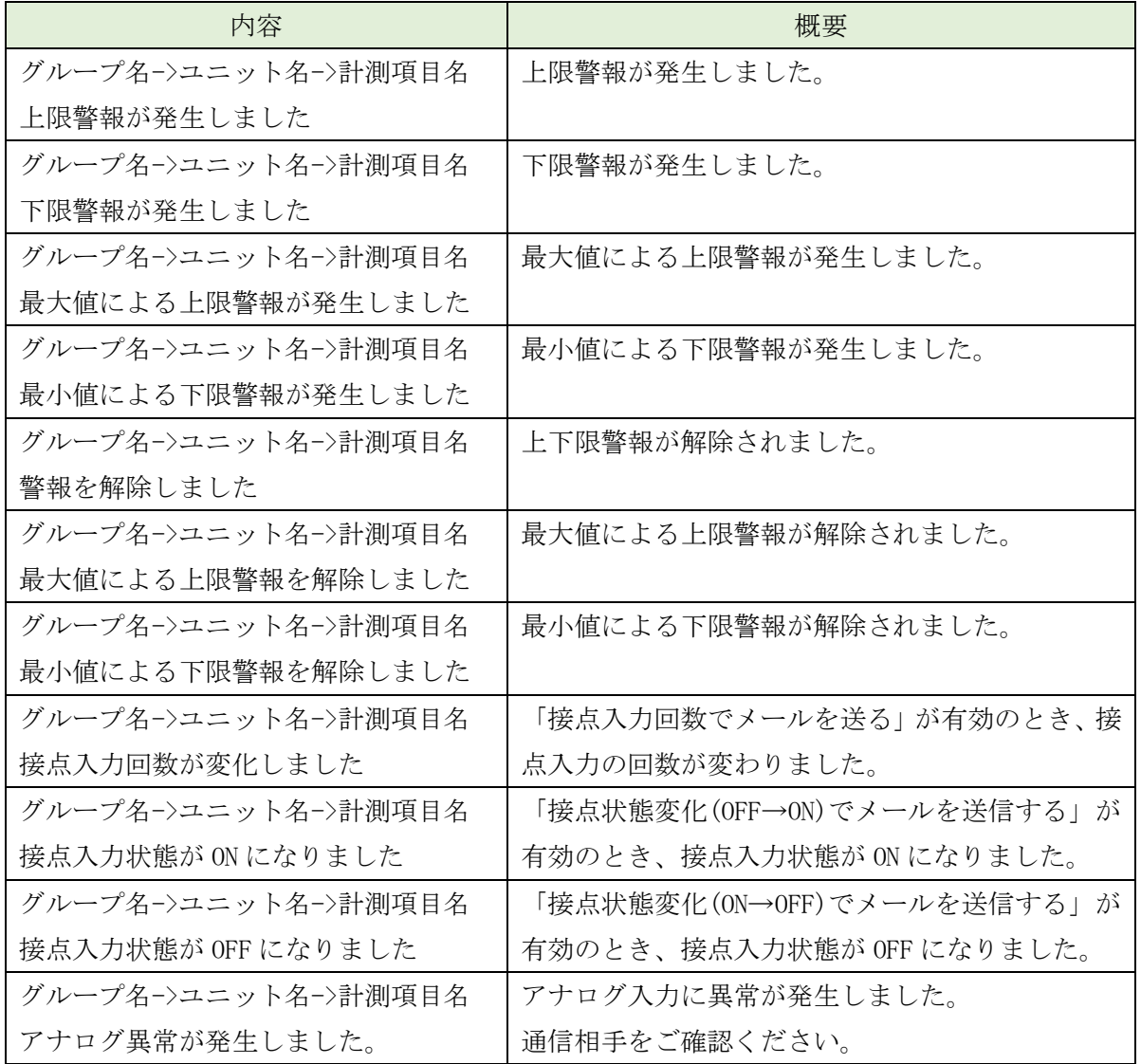

② 通信異常

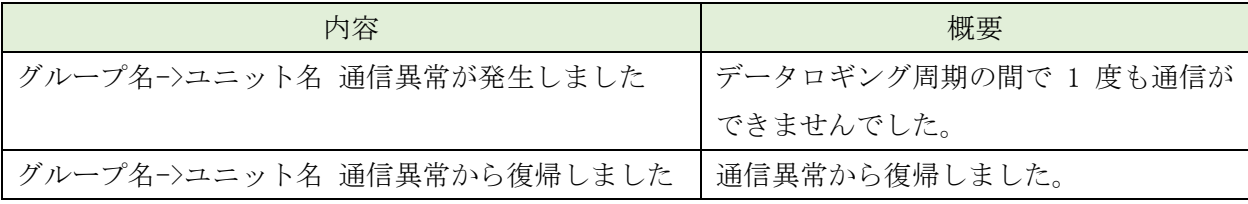

③ システム

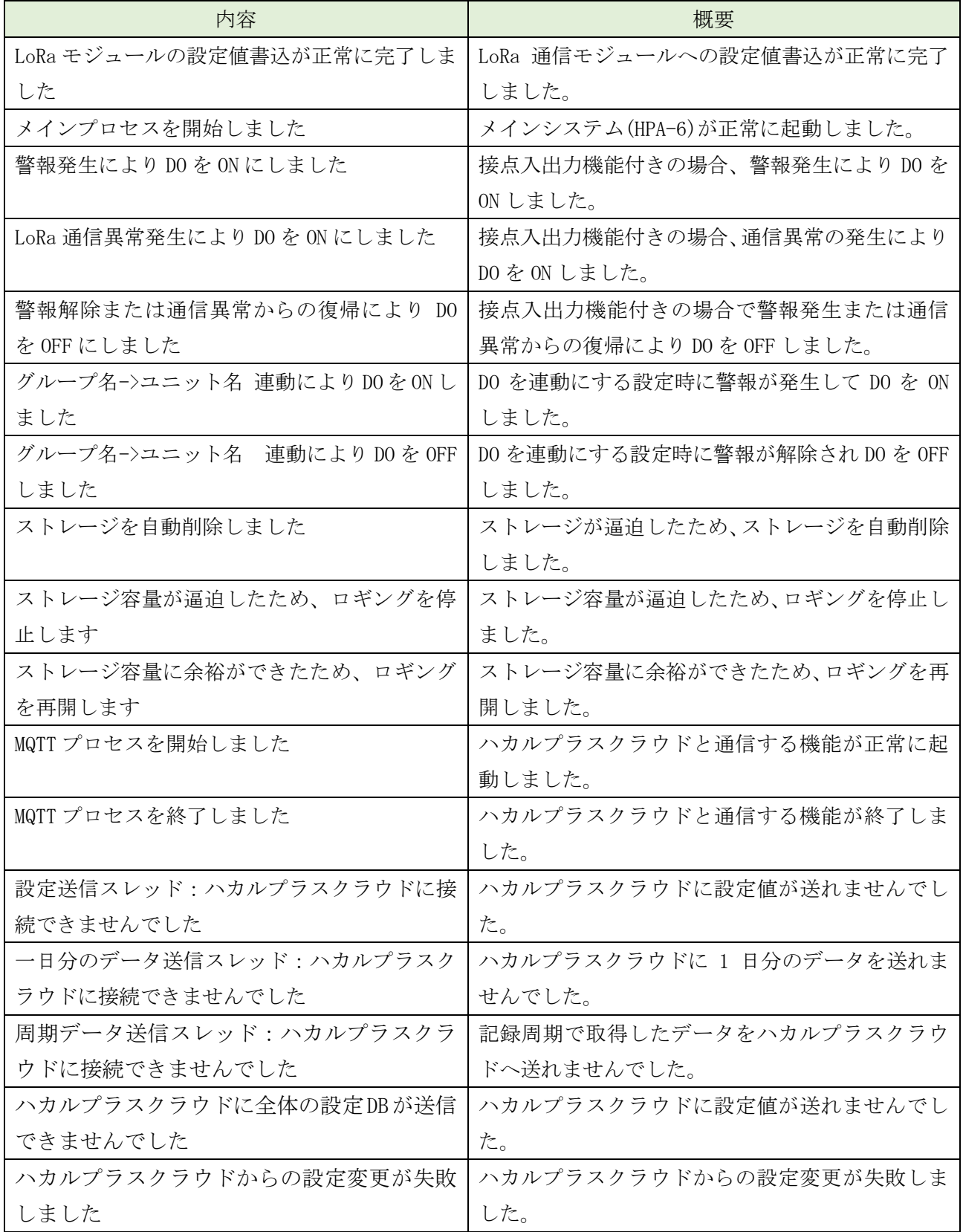

④ メール

| 内容                    | 概要                         |
|-----------------------|----------------------------|
| メールプロセスを開始しました        | メールプロセスを開始しました。            |
| メールプロセスを終了しました        | メールプロセスを終了しました。            |
| メール送信(初回送信 : 成功)      | メールの送信が1回目で成功しました。         |
| メール送信(1回目のリトライ:成功)    | メールの送信が2回目で成功しました。         |
| メール送信(2回目のリトライ:成功)    | メールの送信が3回目で成功しました。         |
| メール送信(3回目のリトライ:成功)    | メールの送信が4回目で成功しました。         |
| メール送信(4回目のリトライ:成功)    | メールの送信が5回目で成功しました。         |
| メール送信(5回目のリトライ:成功)    | メールの送信が6回目で成功しました。         |
| メール送信(初回送信 : 失敗)      | 1回目のメールの送信が失敗しました。         |
|                       | 15秒後に再度送信します。              |
| メール送信(1回目のリトライ:失敗)    | 2回目のメールの送信が失敗しました。         |
|                       | 15秒後に再度送信します。              |
| メール送信(2回目のリトライ:失敗)    | 3回目のメールの送信が失敗しました。         |
|                       | 15秒後に再度送信します。              |
| メール送信(3回目のリトライ:失敗)    | 4回目のメールの送信が失敗しました。         |
|                       | 15秒後に再度送信します。              |
| メール送信(4回目のリトライ:失敗)    | 5回目のメールの送信が失敗しました。         |
|                       | 15秒後に再度送信します。              |
| メール送信(5回目のリトライ:失敗)    | 6回目のメールの送信が失敗しました。         |
| エラー発生のため、メールをキャンセル    | エラーが発生したためメール送信ができずメール送信を  |
| しました                  | キャンセルしました。                 |
| 通信回線上に原因不明のエラーが発生し    | 通信回線上に原因不明のエラーが発生し送信できません  |
| 送信できませんでした            | でした。                       |
| メール最大保持件数を超えたため、一番    | メールの最大保持件数を超えたため、一番古いメールの送 |
| 古いメールをキャンセルしました       | 信をキャンセルしました。               |
| Gmail アカウントにログインができませ | メールアドレスまたは、パスワードが間違っています。ご |
| $\sim$                | 確認ください。                    |
| 1日あたりの送信容量を超過しました     | Gmailのメール送信容量を超えました。       |
| または、または、その他の理由によりメー   | またはその他の理由によりメール送信ができませんでし  |
| ル送信できませんでした           | た。                         |
| インターネットの接続をご確認ください    | 本装置がインターネットに接続していません。      |

⑤ 操作

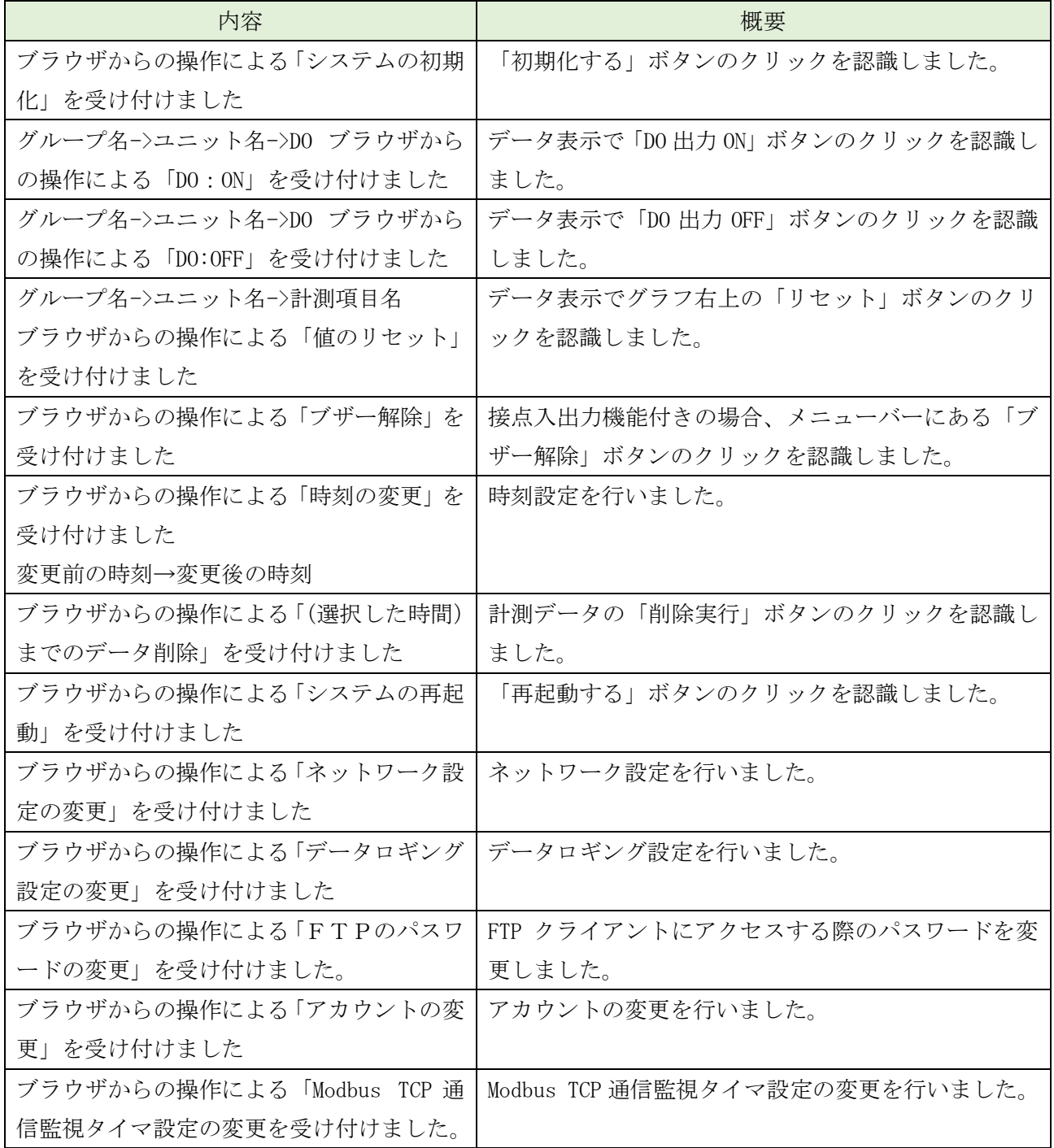

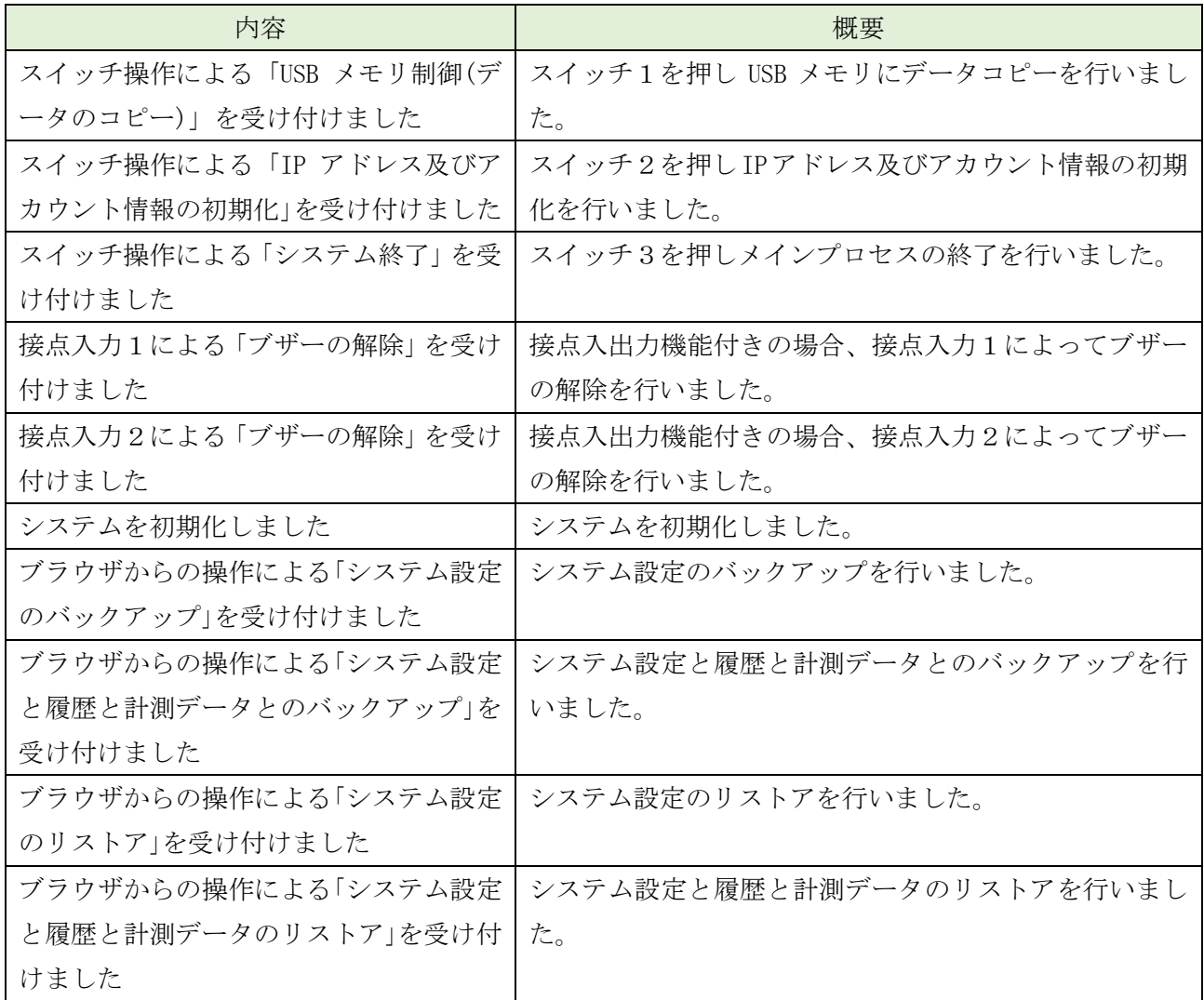

### 【 11 】-10:履歴の削除

履歴を削除する場合、下記の手順で行うことができます。

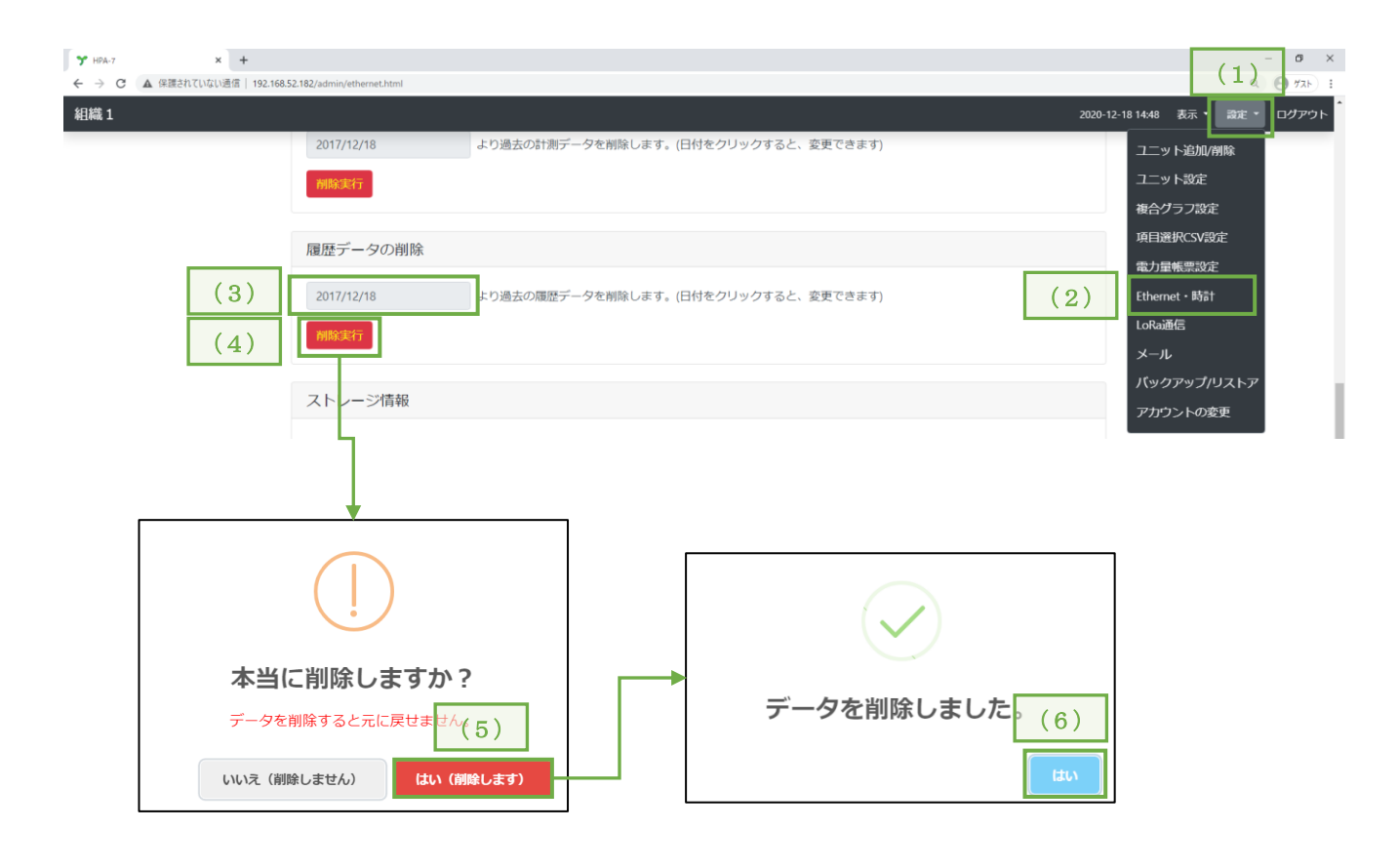

- (1) 画面右上の「設定」メニューをクリックし、項目リストを表示します。
- (2) 項目リストの「Ethernet・時計」をクリックし、設定画面を表示します。
- (3) 履歴を削除する日付を選択します。 選択した日付までの履歴を削除します。(選択した日付当日のデータは残ります)
- (4) 「削除実行」をクリックします。
- (5) 削除確認画面を表示しますので、「はい」をクリックします。
- (6) 削除完了画面を表示しますので、「はい」をクリックします。

### 【 11 】-11:アカウント設定

Web 画面へログインするためのユーザー名とパスワードは下記の手順で変更することができます。 管理ユーザーと一般ユーザーで手順は同じになります。

管理ユーザーと一般ユーザーで同一のユーザー名は使用できません。

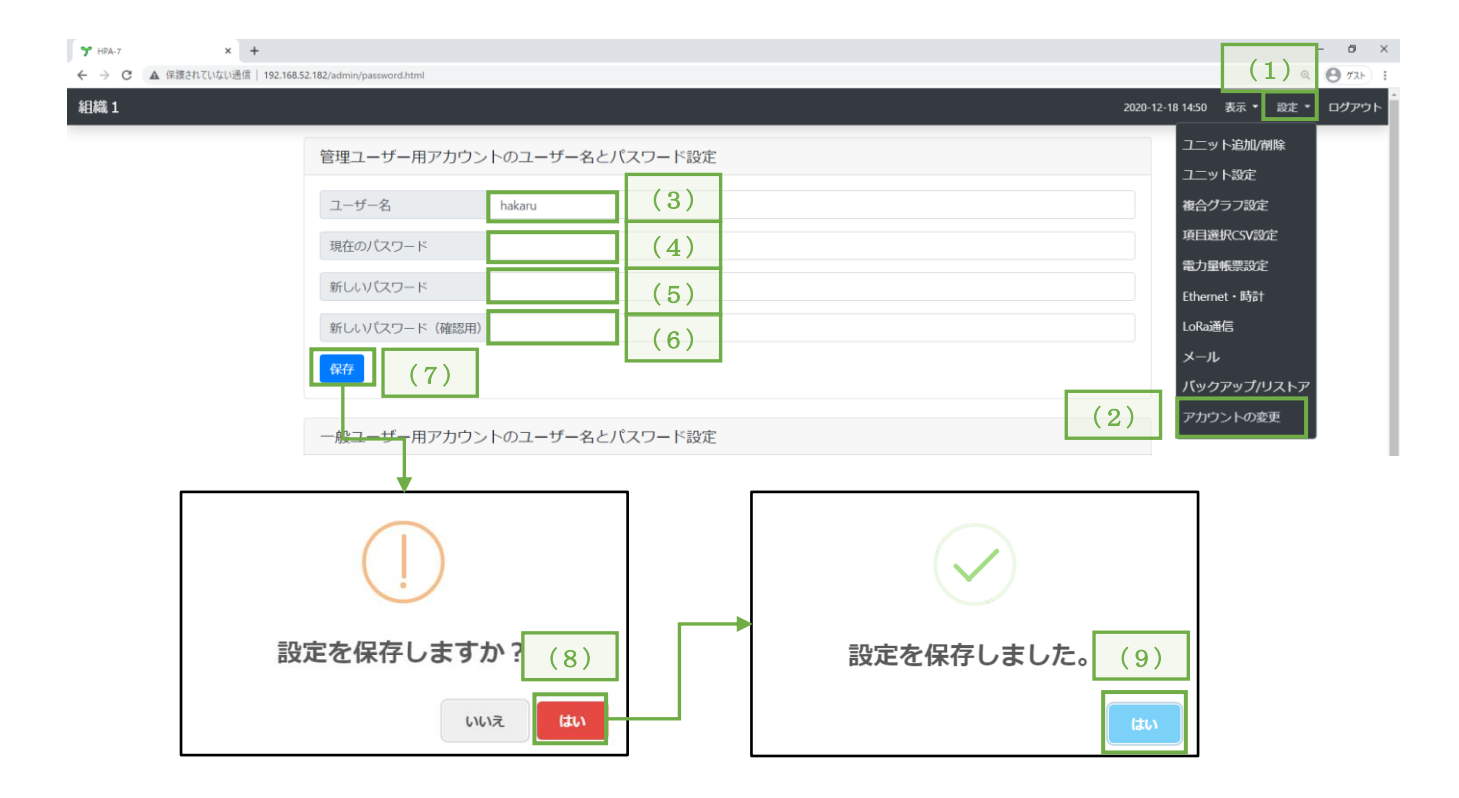

- (1) 画面右上の「設定」メニューをクリックし、項目リストを表示します。
- (2) 項目リストの「アカウントの変更」をクリックし、設定画面を表示します。
- (3) 新しいユーザー名を入力してください。
- (4) 現在のパスワードを入力してください。
- (5) 新しいパスワードを入力してください。
- (6) 新しいパスワード(確認用)に新しいパスワードで入力したパスワードを入力してください。
- (7) 「保存」をクリックします。
- (8) 設定確認画面を表示しますので、「はい」をクリックします。
- (9) 設定完了画面を表示しますので、「はい」をクリックします。 「はい」を押すとログイン要求が表示されます。 変更したユーザー名とパスワードを入力してログインしてください。

# 【 11 】-12:ログアウト

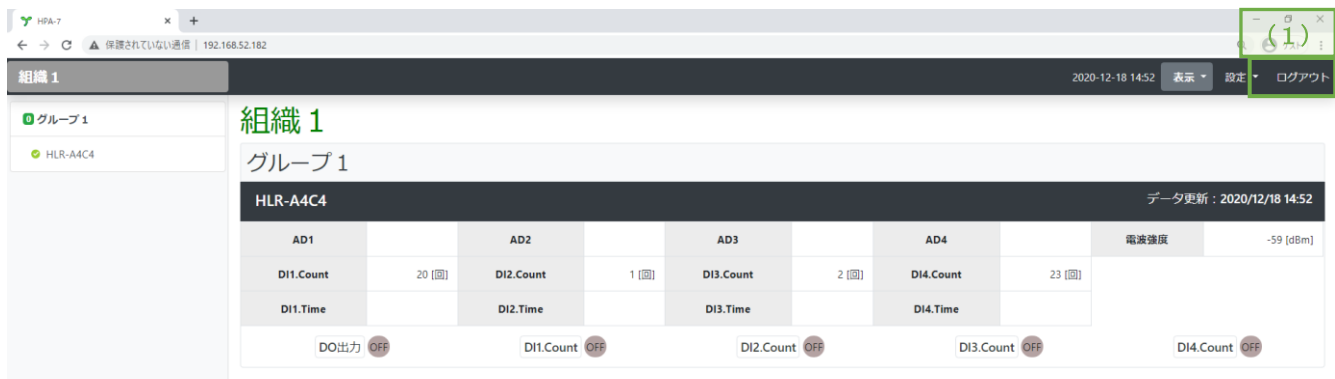

(1) 項目リストの「ログアウト」をクリックすることでログアウトできます。

### 【 11 】-13:FTP パスワード設定

FTP のパスワードは下記の手順で変更することができます。

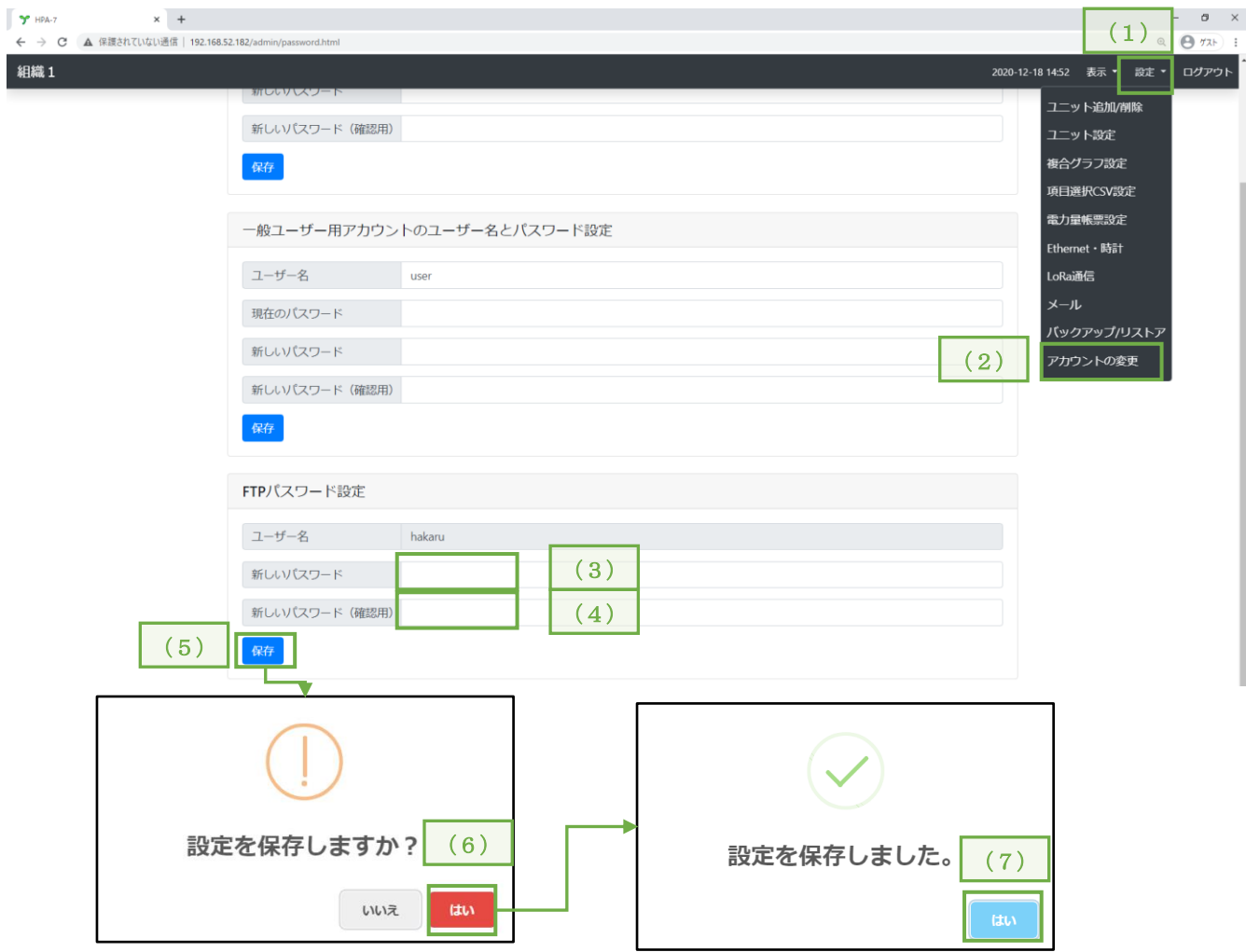

- (1) 画面右上の「設定」メニューをクリックし、項目リストを表示します。
- (2) 項目リストの「アカウントの変更」をクリックし、設定画面を表示します。
- (3) 新しいパスワードを入力してください。
- (4) 新しいパスワード(確認用)に新しいパスワードで入力したパスワードを入力してください。
- (5) 「保存」をクリックします。
- (6) 設定確認画面を表示しますので、「はい」をクリックします。
- (7) 設定完了画面を表示しますので、「はい」をクリックします。

### 【 11 】-14:Modbus TCP 機能

Ethernet 通信端子を用いた有線通信ができます。 本製品で設定するのは通信監視タイマのみとなります。 通信方法等は、通信仕様書(T-53293)をご覧ください。

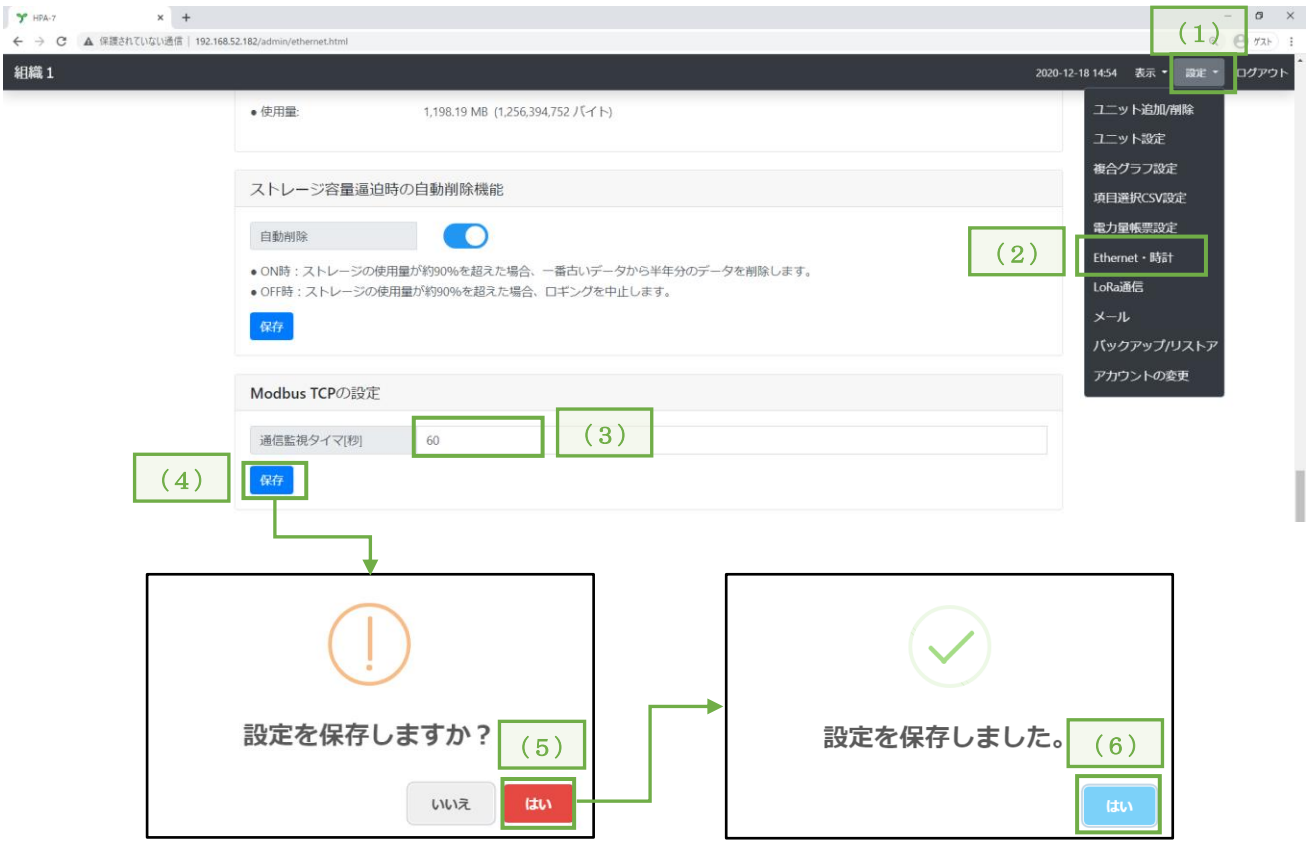

- (1) 画面右上の「アカウント」メニューをクリックし、項目リストを表示します。
- (2) 項目リストの「アカウントの変更」をクリックし、設定画面を表示します。
- (3) 通信監視タイマを入力してください。
- (4) 「保存」をクリックします。
- (5) 設定確認画面を表示しますので、「はい」をクリックします。
- (6) 設定完了画面を表示しますので、「はい」をクリックします。

<sup>※</sup> 変更後の設定値は、本装置の再起動後に有効となります。 【 11 】-8[:再起動、](#page-75-0)【 12 】-2:IoT ゲートウェイ電源 OFF を参照

## 【 11 】-15:複合グラフ機能

本装置が収集したデータを 1 つのグラフに複合することができます。

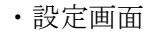

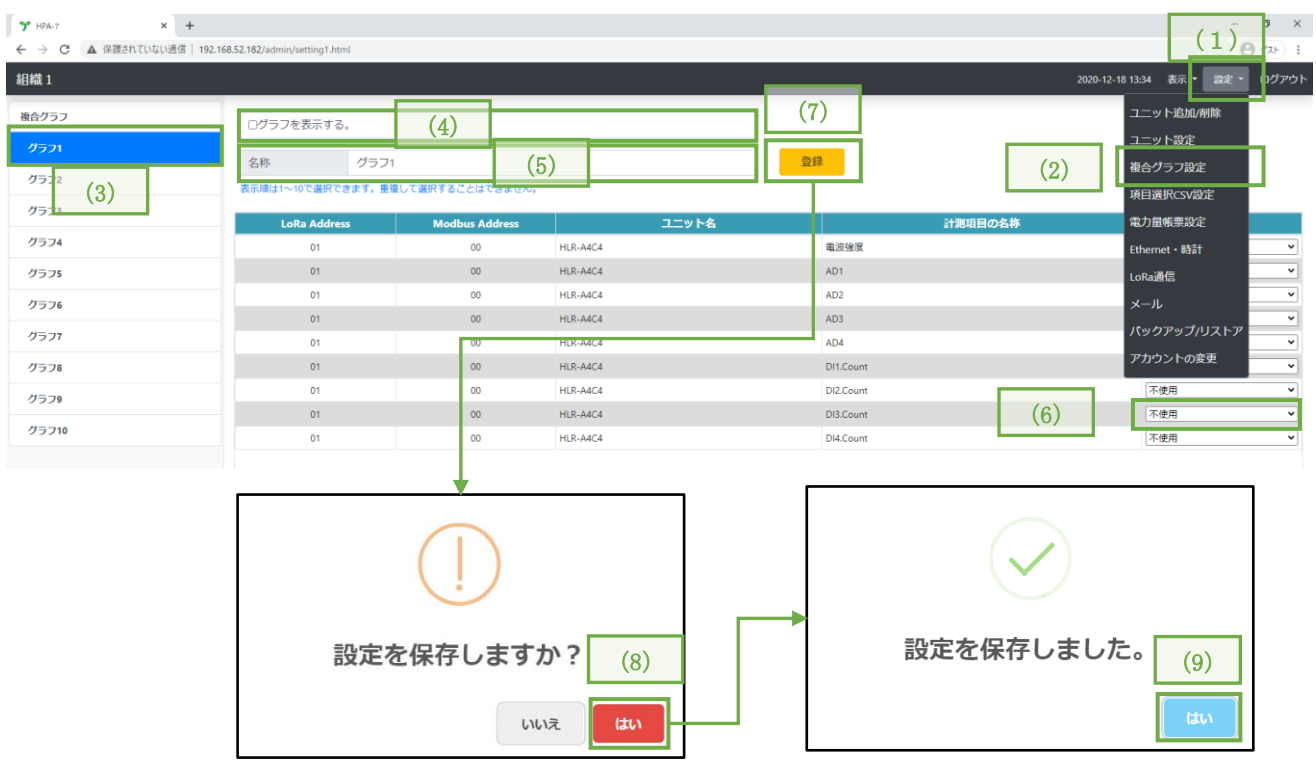

- (1) 画面右上の「設定」メニューをクリックし、項目リストを表示します。
- (2) 項目リストの「複合グラフ設定」をクリックし、設定画面を表示します。
- (3) 複合グラフを選択してください。

複合グラフは 10 画面分の登録が可能です。

- (4) グラフを表示するにチェックを入れてください。
- (5) グラフ名を入力してください。
- (6) 表示したいグラフを有効にしてください。 ※ 力率、電力量、無効電力量は選択できません。 ※ 接点入力を使用する場合はあらかじめ「ユニット設定」よりグラフ種類を「積算」に設定 してください。

「差分」にしている場合、上記設定画面より該当の項目を選択しても複合化しません。 ※ 複合グラフ 1 画面に付き 10 種類までのグラフを複合化できます。

- (7) 「登録」をクリックします。
- (8) 設定確認画面を表示しますので、「はい」をクリックします。
- (9) 設定完了画面を表示しますので、「はい」をクリックします。

### ・表示画面

左右に各グラフのグラフ上限値、グラフ下限値を表示します。

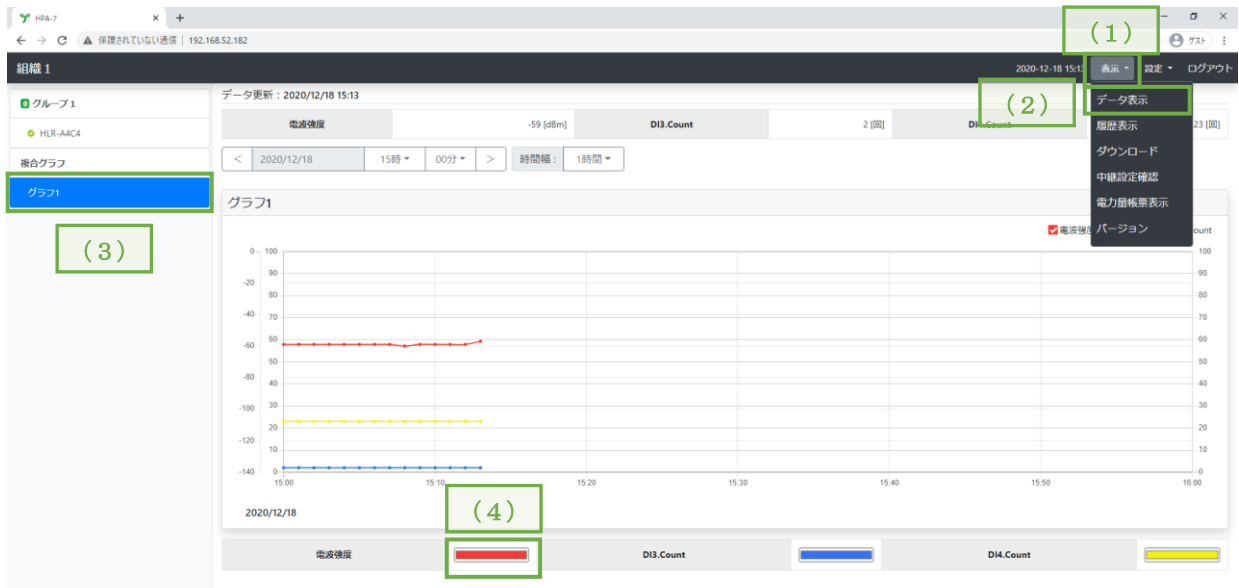

- (1) 画面右上の「表示」メニューをクリックし、項目リストを表示します。
- (2) 項目リストの「データ表示」をクリックし、設定画面を表示します。
- (3) 複合グラフを選択してください。
- (4) 色を押すと変更ができます。
	- ※ グラフ右上のチェックボックスのチェックを外すことにより、該当項目のグラフを非表示 にすることができます。
	- ※ ディスプレイの解像度または Google Chrome の拡大/縮小表示の状態により、グラフの横 軸の数値及び単位が欠けることがあります。

## 【 11 】-16:複合グラフ(差分)機能

本装置が収集したデータを 1 つのグラフに複合することができます。

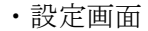

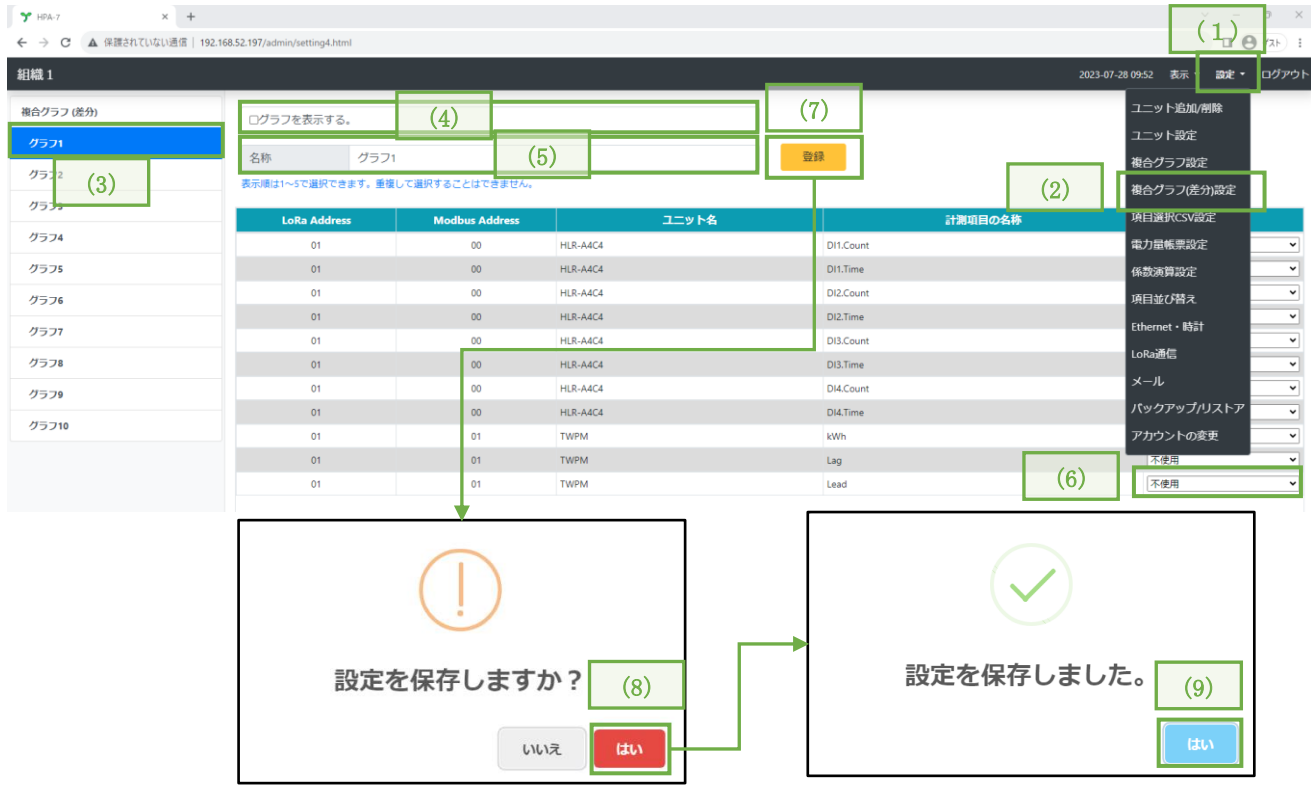

- (1) 画面右上の「設定」メニューをクリックし、項目リストを表示します。
- (2) 項目リストの「複合グラフ(差分)設定」をクリックし、設定画面を表示します。
- (3) 複合グラフを選択してください。

複合グラフは 10 画面分の登録が可能です。

- (4) グラフを表示するにチェックを入れてください。
- (5) グラフ名を入力してください。
- (6) 表示したいグラフを有効にしてください。 ※ 接点入力、電力量、無効電力量が選択できます。 ※ 接点入力を使用する場合はあらかじめ「ユニット設定」よりグラフ種類を「差分」に設定 してください。

「積算」にしている場合、上記設定画面より該当の項目を選択しても複合化しません。 ※ 複合グラフ 1 画面に付き 5 種類までのグラフを複合化できます。

- (7) 「登録」をクリックします。
- (8) 設定確認画面を表示しますので、「はい」をクリックします。
- (9) 設定完了画面を表示しますので、「はい」をクリックします。

### ・表示画面

左右に各グラフのグラフ上限値、グラフ下限値を表示します。

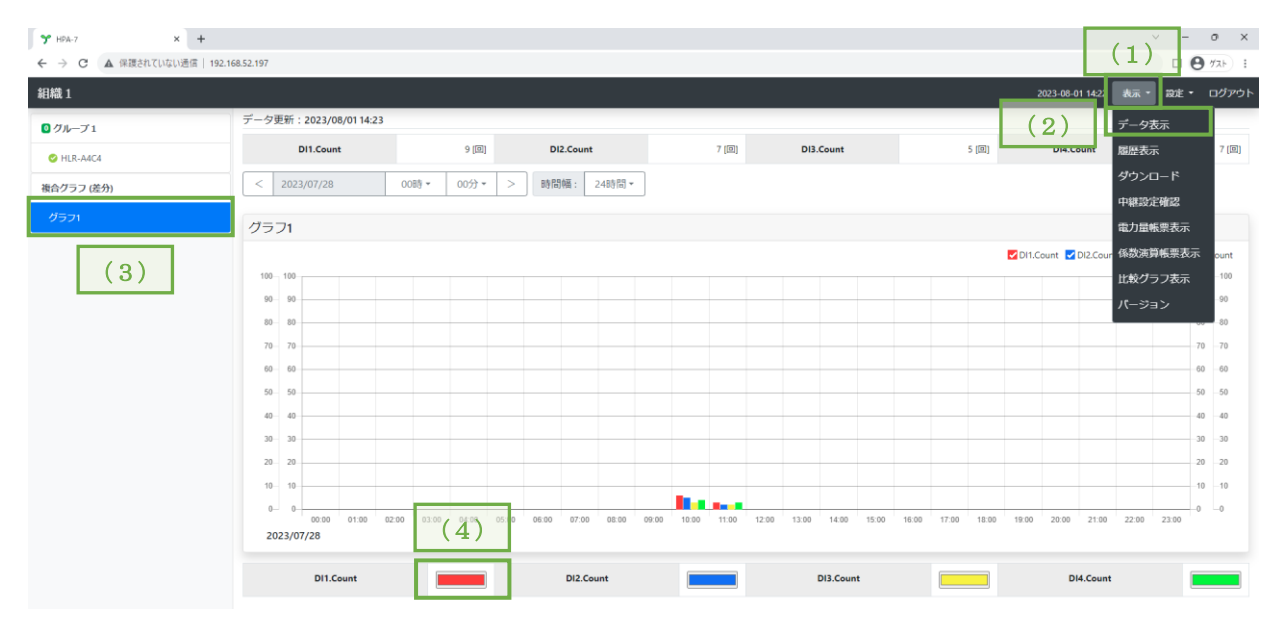

- (1) 画面右上の「表示」メニューをクリックし、項目リストを表示します。
- (2) 項目リストの「データ表示」をクリックし、設定画面を表示します。
- (3) 複合グラフ(差分)を選択してください。
- (4) 色を押すと変更ができます。
	- ※ グラフ右上のチェックボックスのチェックを外すことにより、該当項目のグラフを非表示 にすることができます。
	- ※ ディスプレイの解像度または Google Chrome の拡大/縮小表示の状態により、グラフの横 軸の数値及び単位が欠けることがあります。

## 【 11 】-17:中継設定確認

LoRa 無線中継器を使用しているユニット一覧を表示します。 中継 ID、LoRa Address、Modbus Address をもとに昇順で表示します。

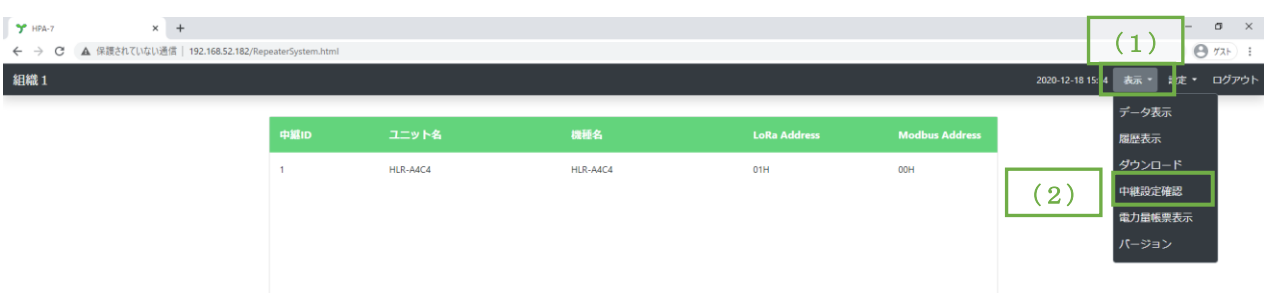

- (1) 画面右上の「表示」メニューをクリックし、項目リストを表示します。
- (2) 項目リストの「中継設定確認」をクリックし、中継設定確認画面を表示します。

### 【 11 】-18:CSV 出力機能

CSV ファイルを本装置内のストレージに出力するか否かを設定できます。 CSV ファイル出力を ON 時には、/FTP/LXX/MXX のフォルダパスに CSV ファイルを保存します。 項目選択 CSV ファイル出力を ON 時には、/FTP/Selected/CSVX/のフォルダパスに CSV ファイルを保存 します。

OFF 時には、CSV ファイルを保存しません。(計測値は内部データベース内にのみ記録します) ※ CSV ファイルの出力を行うとストレージ容量が逼迫しやすくなります。

定期的にストレージ情報の空き容量をご確認ください。

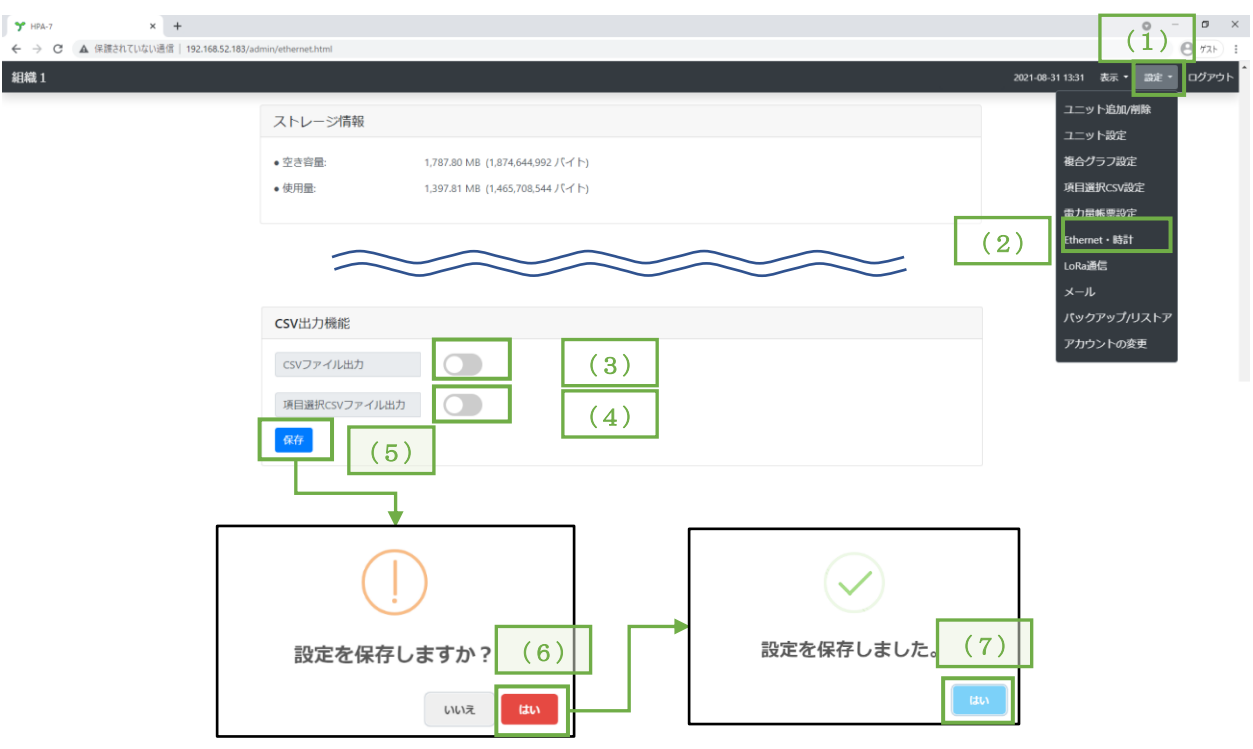

- (1) 画面右上の「設定」メニューをクリックし、項目リストを表示します。
- (2) 項目リストの「Ethernet・時計」をクリックし設定画面を表示します。
- (3) CSV ファイル出力機能を ON または OFF に設定してください。
- (4) 項目選択 CSV ファイル出力を ON または OFF に設定してください。
- (5) 「保存」をクリックします。
- (6) 設定確認画面を表示しますので、「はい」をクリックします。
- (7) 設定完了画面を表示しますので、「はい」をクリックします。

# ※ 変更後の設定値は、本装置の再起動後に有効となります。

## 【 11 】-8[:再起動、](#page-75-0)【 12 】-2:IoT ゲートウェイ電源 OFF を参照

【 11 】-19:ストレージ容量逼迫時の自動削除機能

本装置内部のストレージ使用量が 90%を超えると設定により下記の動作を行います。

- ① ON 時には、一番古いデータから半年分のデータを削除し、ストレージの容量を確保します
- ② OFF 時には、ロギングを中止し中止を伝えるブラウザ表示やメールによる通知を行います。 接点入出力ボード付きの場合は接点出力を行います。

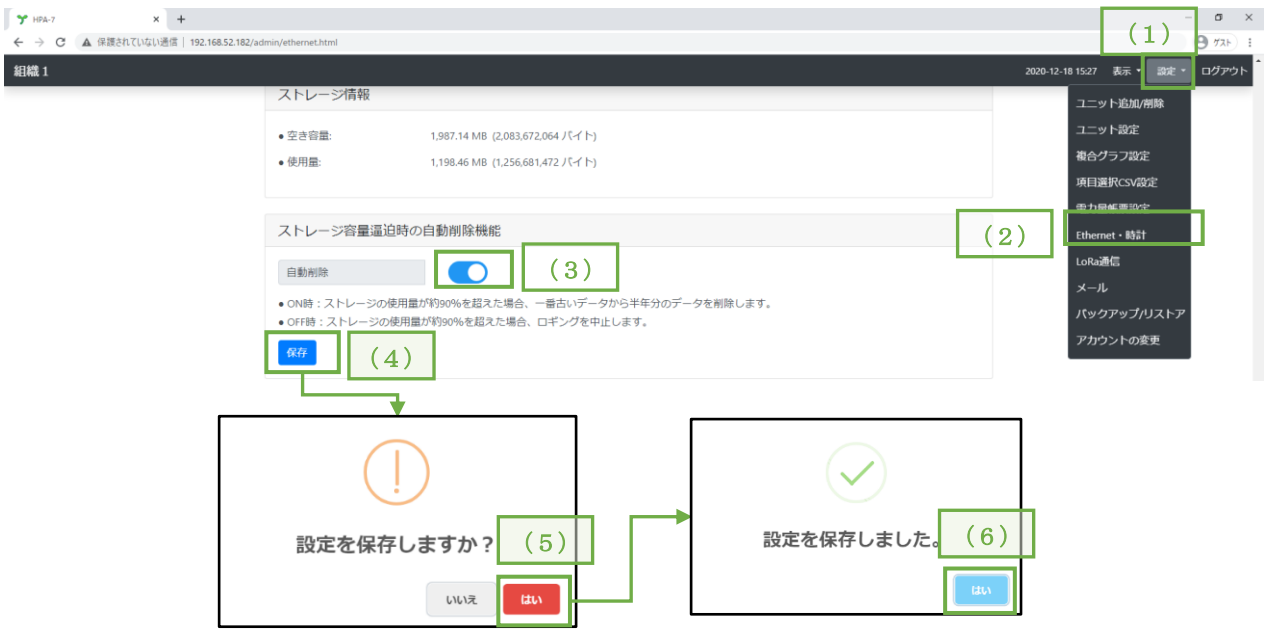

- (1) 画面右上の「設定」メニューをクリックし、項目リストを表示します。
- (2) 項目リストの「Ethernet・時計」をクリックし設定画面を表示します。
- (3) ストレージ容量逼迫時の自動削除機能を ON または OFF に設定してください。
- (4) 「保存」をクリックします。
- (5) 設定確認画面を表示しますので、「はい」をクリックします。
- (6) 設定完了画面を表示しますので、「はい」をクリックします。

```
※ 変更後の設定値は、本装置の再起動後に有効となります。
【 11 】-8:再起動、【 12 】-2:IoT ゲートウェイ電源 OFF を参照
```
### 【 11 】-20:CSV 出力設定

複数の機種及び計測項目(スケーリング後の値)を 1 つの CSV ファイルに出力させるための設定です。 ここで設定した出力設定は、ダウンロード画面から選択可能です。

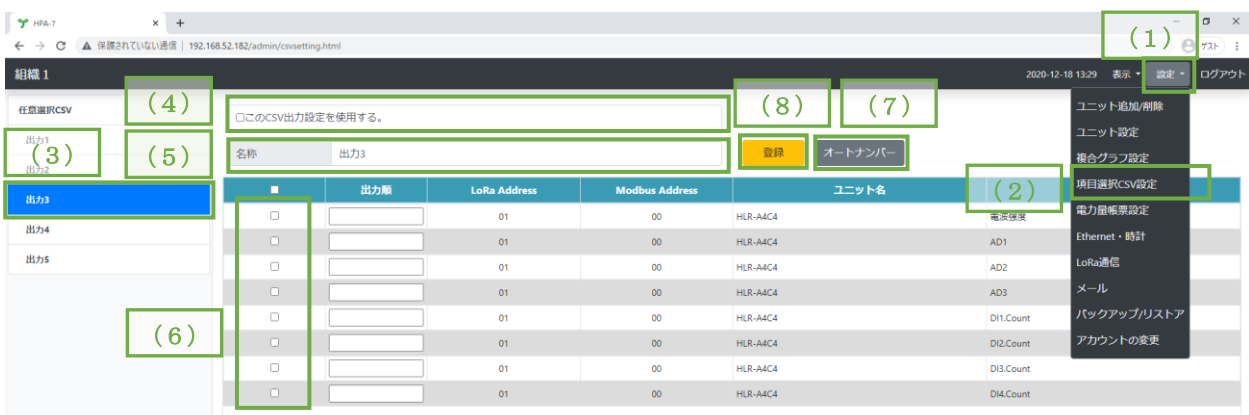

- (1) 画面右上の「設定」メニューをクリックし、項目リストを表示します。
- (2) 項目リストの「項目選択 CSV 設定」をクリックし、設定画面を表示します。
- (3) 出力 1~5 の中から一つ選択してください。
- (4) 「この CSV 出力設定を使用する。」にチェックを入れてください。
- (5) 選択中の名称を変更してください。 任意の名称を設定してください。
- (6) CSV ファイルに出力したい計測項目にチェックを入れてください。
- (7) 「オートナンバー」をクリックしてください。 ※ 順番を変更したい場合は出力順に出力したい順番を入力してください。 昇順で表示されます。
- (8) 「登録」をクリックします。

※ 1 つの出力設定につき、100 項目まで計測項目を選択できます。

### 【 11 】-21:電力量 CSV 出力設定

複数機種の電力量(積算値と差分値)を 1 つの CSV ファイルに出力させるための設定です。 ここで設定した出力設定は、ダウンロード画面から選択可能です。

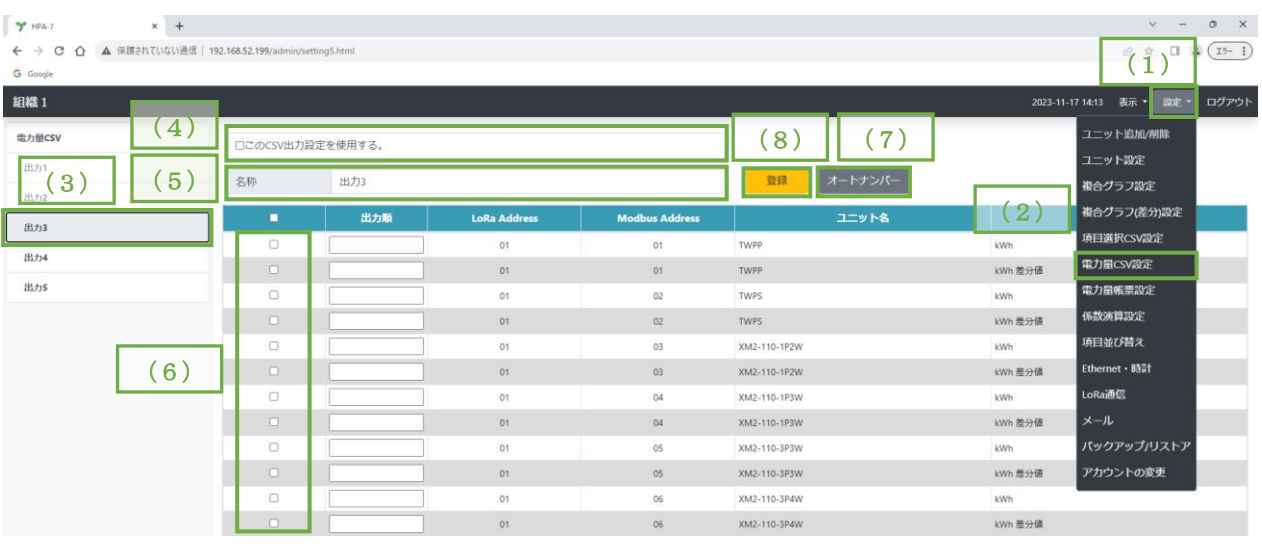

- (1) 画面右上の「設定」メニューをクリックし、項目リストを表示します。
- (2) 項目リストの「電力量 CSV 設定」をクリックし、設定画面を表示します。
- (3) 出力 1~5 の中から一つ選択してください。
- (4) 「この CSV 出力設定を使用する。」にチェックを入れてください。
- (5) 選択中の名称を変更してください。 任意の名称を設定してください。
- (6) CSV ファイルに出力したい計測項目にチェックを入れてください。
- (7) 「オートナンバー」をクリックしてください。 ※ 順番を変更したい場合は出力順に出力したい順番を入力してください。 昇順で表示されます。
- (8)「登録」をクリックします。
- ※ 1 つの出力設定につき、100 項目まで計測項目を選択できます。
- ※ 本設定により作成される CSV ファイルは FTP または USB メモリによる取得はできません。

### 【 11 】-22:バックアップ機能

設定値(※)、計測データ、履歴をバックアップファイルとしてダウンロードできる機能です。 ※ ネットワーク設定についてはバックアップ対象外です。

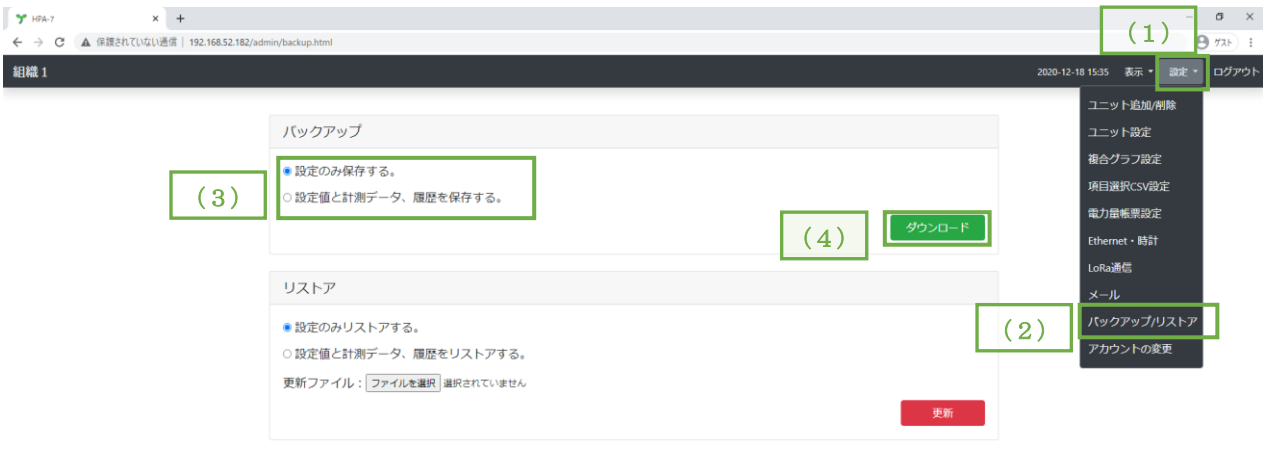

- (1) 画面右上の「設定」メニューをクリックし、項目リストを表示します。
- (2) 項目リストの「バックアップ/リストア」をクリックし、設定画面を表示します。
- (3) 「設定値のみ保存する。」または「設定値と計測データ、履歴を保存する。」にチェックをいれ てください。

「設定値のみ保存する。」の場合、各設定値のバックアップファイルを取得できます。 「設定値と計測データ、履歴を保存する。」の場合、各設定値と計測値、履歴のバックアップ ファイルを取得できます。

- (4) (3)で選択したバックアップファイルをダウンロードできます。
- ※ バックアップファイル名は分かりやすいように変更しても問題ありません。 ただし、「設定値のみ保存する。」または「設定値と計測データ、履歴を保存する。」が分かるよ うに保存してください。

## 【 11 】-23:リストア機能

バックアップファイルから設定値、計測データ、履歴をリストアする機能です。

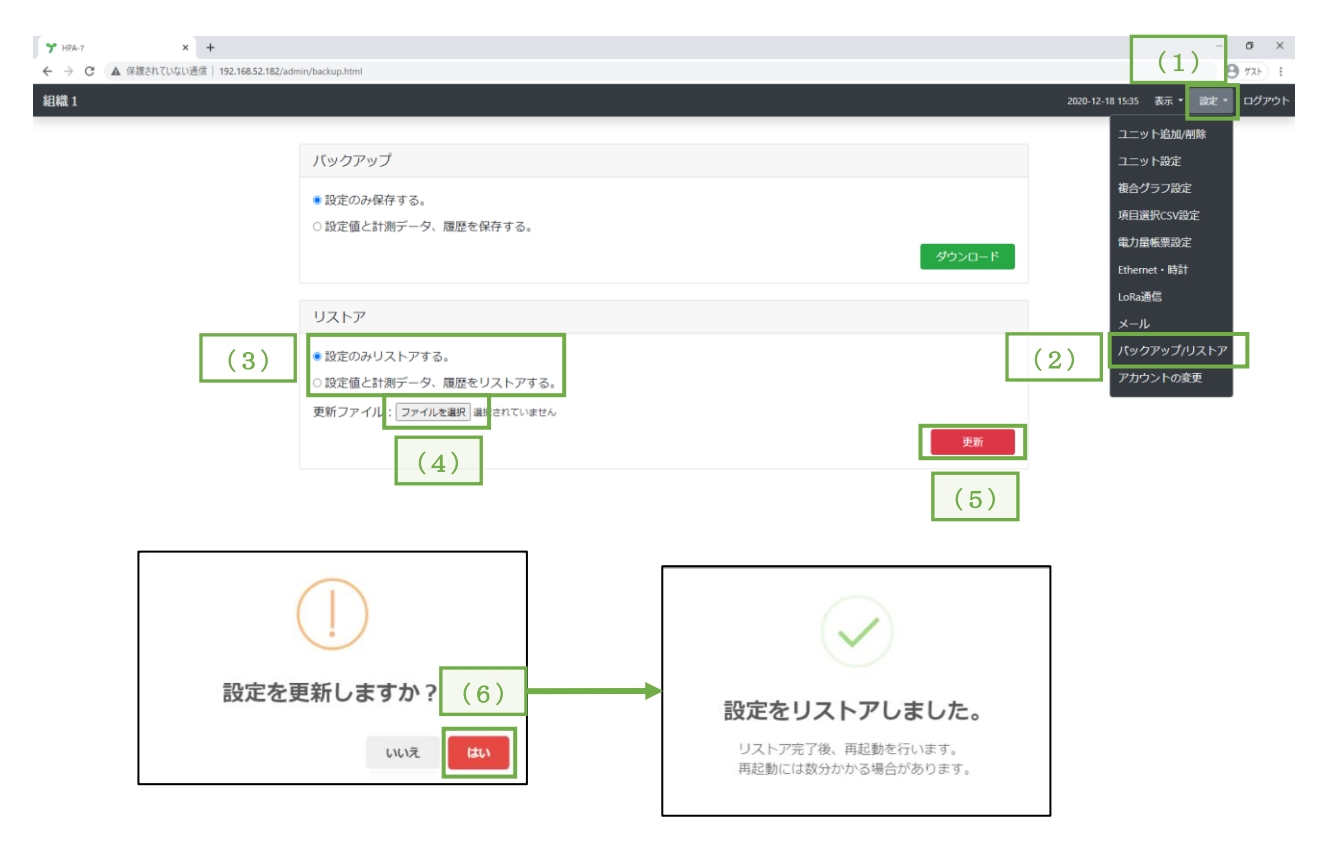

- (1) 画面右上の「設定」メニューをクリックし、項目リストを表示します。
- (2) 項目リストの「バックアップ/リストア」をクリックし、設定画面を表示します。
- (3) 「設定値のみリストアする。」または「設定値と計測データ、履歴をリストアする。」にチェッ クをいれてください。
- (4) 「ファイル選択」をクリックしてください。 バックアップファイルを選択します。 「設定値のみ保存する。」の場合、hlr-gw-l\_setting\_VXXX.backup を選択してください。 「設定値と計測データ、履歴を保存する。」の場合、hlr-gw-l\_and\_data\_VXXX.backup を選択 してください。

※ XXX はバックアップした時のバージョン番号が入ります。

- (5) 「更新」をクリックします。
- (6) 設定更新確認画面を表示しますので、「はい」をクリックします。
- (7) リストア完了画面を表示します。 リストア完了後、自動で再起動を行います。 再起動には数分かかる場合があります。
	- ※ 再起動完了の確認は LED4 が点灯しているか確認してください。 または、Google Chrome の更新ボタンを何度か押して確認してください。

【 11 】-24:電力量帳票機能

対象となるユニットを選択し有効化することで電力量の帳票を表示します。 帳票は Google Chrome の印刷機能で PDF 化及び印刷することができます。 また、CSV ダウンロードもできます。

※ 通信異常により、起点(昼間時間と夜間時間の区切りとなる時間及び 0 時)となるデータが欠測して いる場合、欠測している分の電力量は帳票に含まれません。

<設定画面>

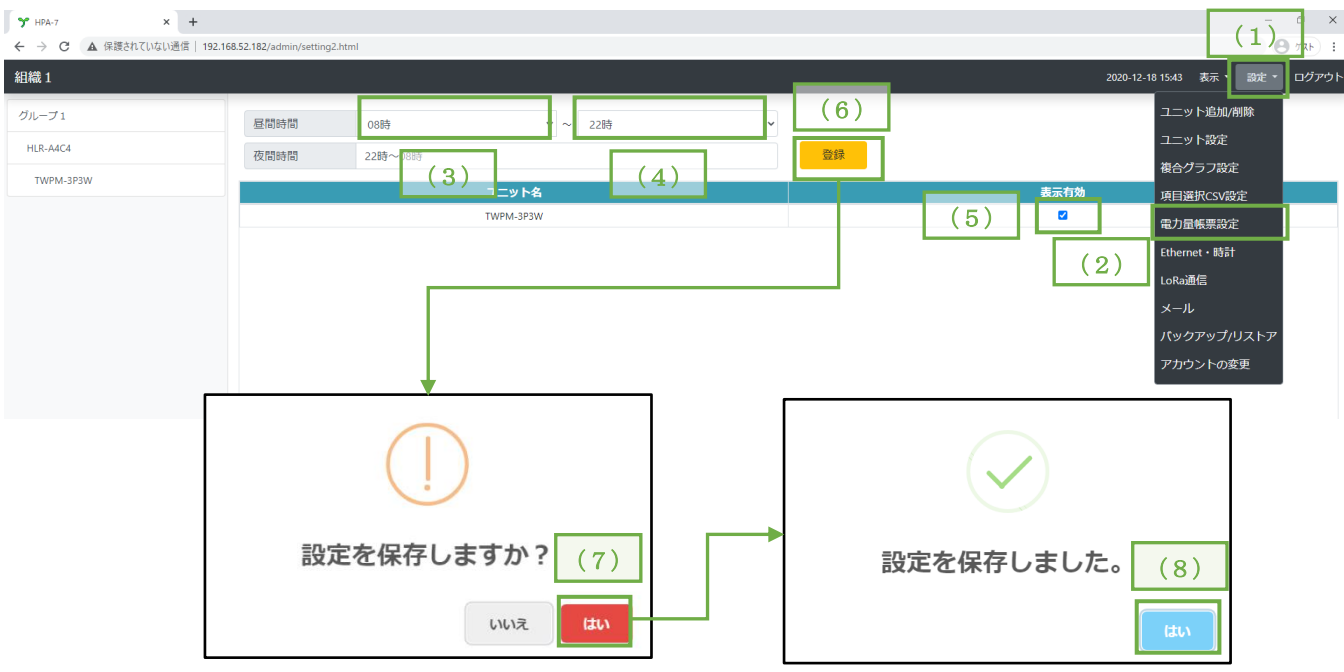

- (1) 画面右上の「設定」メニューをクリックし、項目リストを表示します。
- (2) 項目リストの「電力量帳票設定」をクリックし、設定画面を表示します。
- (3) 昼間時間の開始時間を選択してください。
- (4) 昼間時間の終了時間を選択してください。 夜間時間は昼間時間の開始時間と終了時間をもとに自動で更新します。
- (5) 対象となるユニットの表示有効にチェックを入れてください。 複数のユニットを選択すると電力量を合算して表示します。
- (6) 「登録」をクリックします。
- (7) 設定確認画面を表示しますので、「はい」をクリックします。
- (8) 設定完了画面を表示しますので、「はい」をクリックします。

### <帳票表示画面>

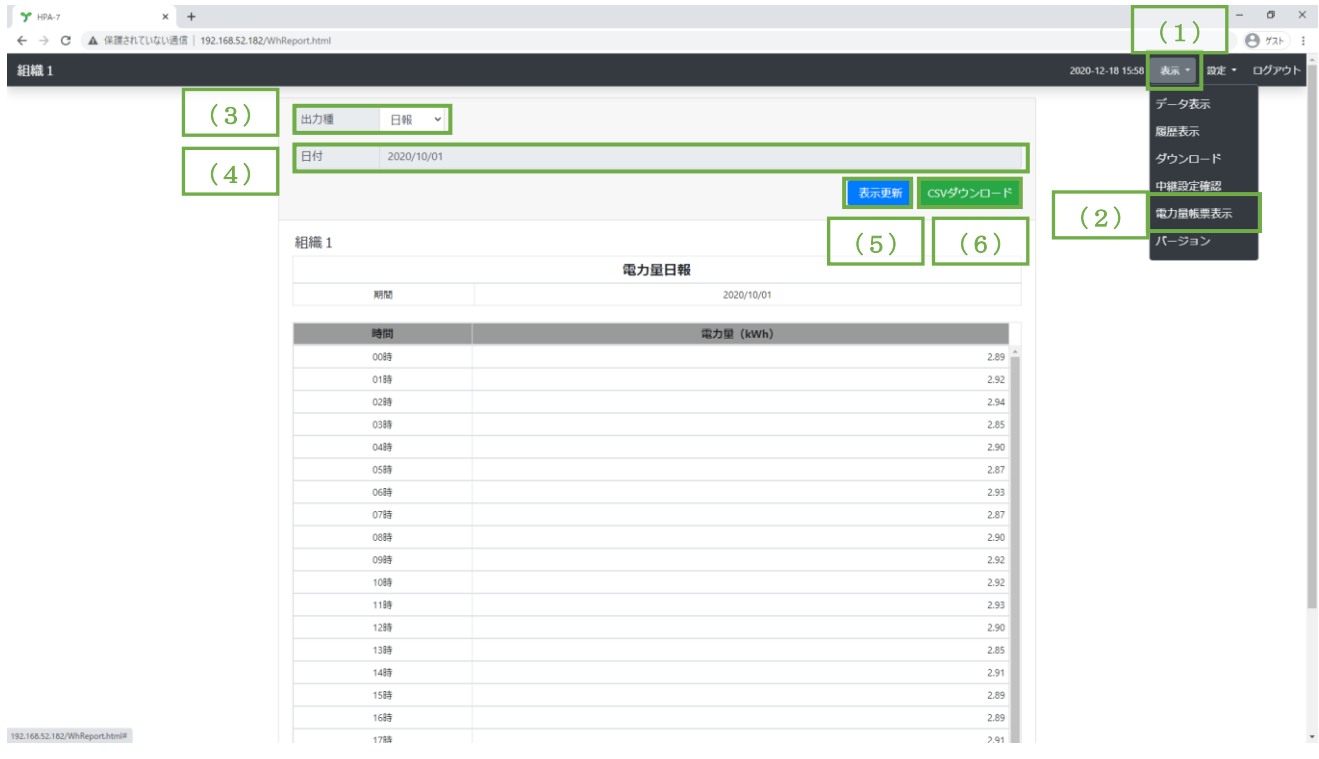

- (1) 画面右上の「表示」メニューをクリックし、項目リストを表示します。
- (2) 項目リストの「電力量帳票表示」をクリックし、表示画面を表示します。
- (3) 「出力種」を選択してください。 日報、月報、年報から選択できます。
- (4) 開始日または、開始月を選択してください。 日報または月報の場合、開始日を選択できます。 年報の場合、開始月を選択できます。
- (5) 「表示更新」をクリックすることで、出力種で選択した帳票を表示します。 Google Chrome の印刷機能で、帳票の印刷及び PDF 化ができます。
- (6) 「CSV ダウンロード」をクリックすることで指定した出力種、日付の CSV ファイルをダウン ロードします。
- 【 11 】-25:アナログ入力異常判定機能
	- アナログ入力を計測する機器で計測範囲を計測した時、アナログ入力異常になります。

アナログ入力異常の判定を有効にするとアナログ入力異常を記録し、無効にするとアナログ入力異常 を記録しません。

アナログ入力異常の判定を無効にすると下記の内容に影響があります。

- ・アナログ入力異常による制御(メール及び接点出力)
- ・データ表示の状態ラベル
- ・履歴
- ・CSV 及び Modbus TCP の State データ

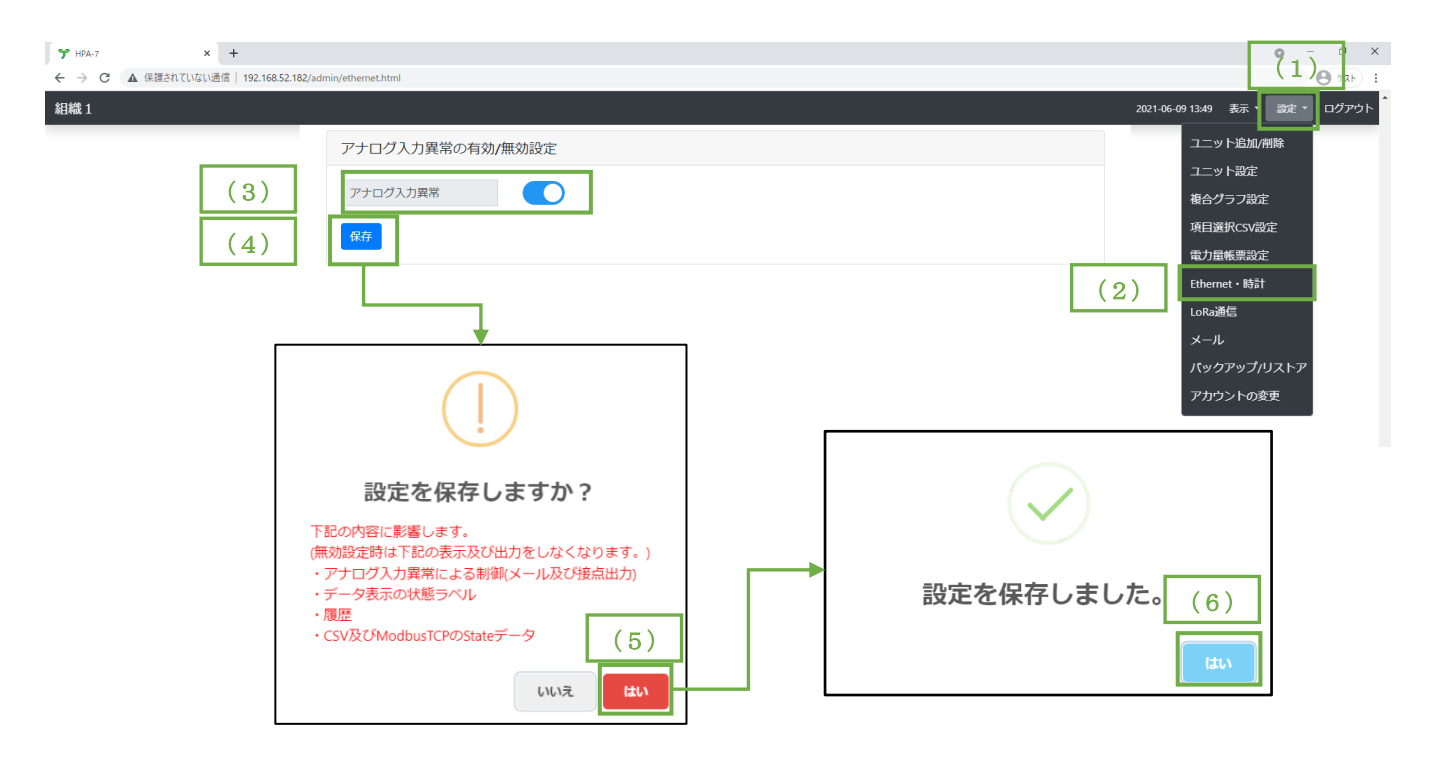

- (1) 画面右上の「設定」メニューをクリックし、項目リストを表示します。
- (2) 項目リストの「Ethernet・時計」をクリックし、設定画面を表示します。
- (3) アナログ入力異常を ON または OFF に設定してください。
- (4) 「保存」をクリックします。
- (5) 設定確認画面を表示しますので、「はい」をクリックします。
- (6) 設定完了画面を表示しますので、「はい」をクリックします。

### 【 11 】-26:比較グラフ

1 つの計測値を3つの時間軸でグラフ表示できます。

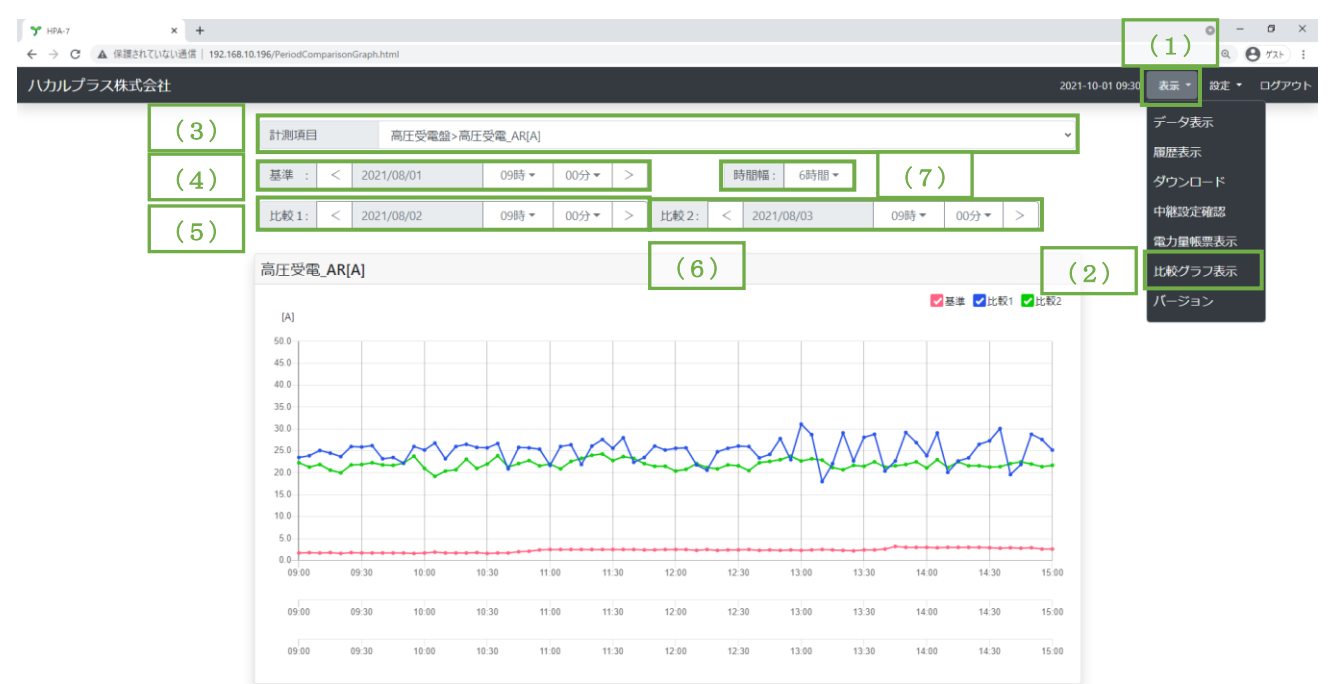

- (1) 画面右上の「表示」メニューをクリックし、項目リストを表示します。
- (2) 項目リストの「比較グラフ表示」をクリックし、表示画面を表示します。
- (3) 計測項目を選択します。
- (4) 基準となる時間を選択します。
- (5) 比較 1 で比較したい時間を選択します。
- (6) 比較 2 で比較したい時間を選択します。
- (7) 時間幅にて、グラフの時間幅を変更します。
	- ※ グラフ右上のチェックボックスのチェックにて、対象グラフの表示/非表示を切り替えること ができます。
	- ※ 接点入力のグラフ種類が差分設定になっている場合、プロット幅が差分グラフの差分時間とな り、差分値のグラフが表示されます。

## 【 11 】-27:項目並べ替え

グループとユニットのツリービュー表示の順番を並び変えすることができます。 ※ Modbus 対応機種は接続している LoRa 無線機外へ並び替えすることはできません。

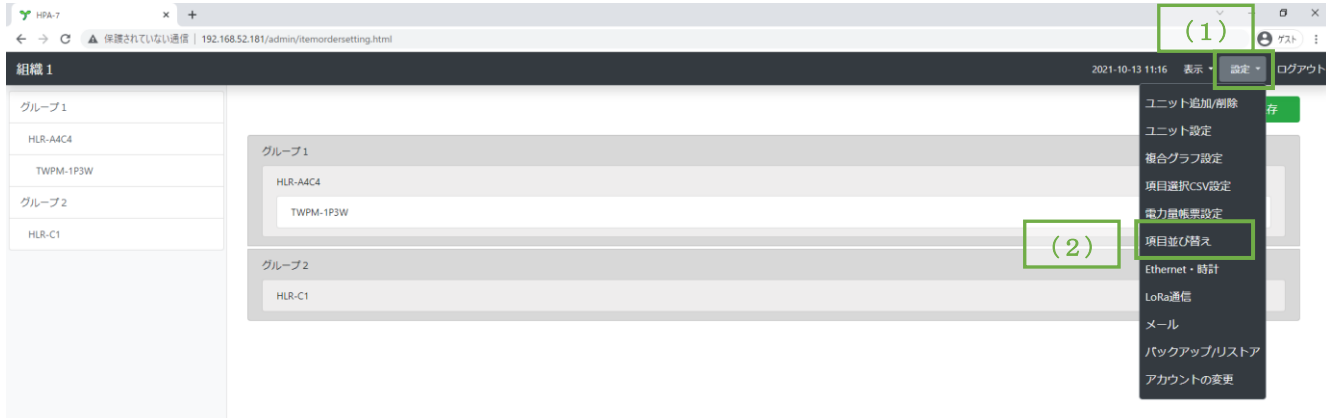

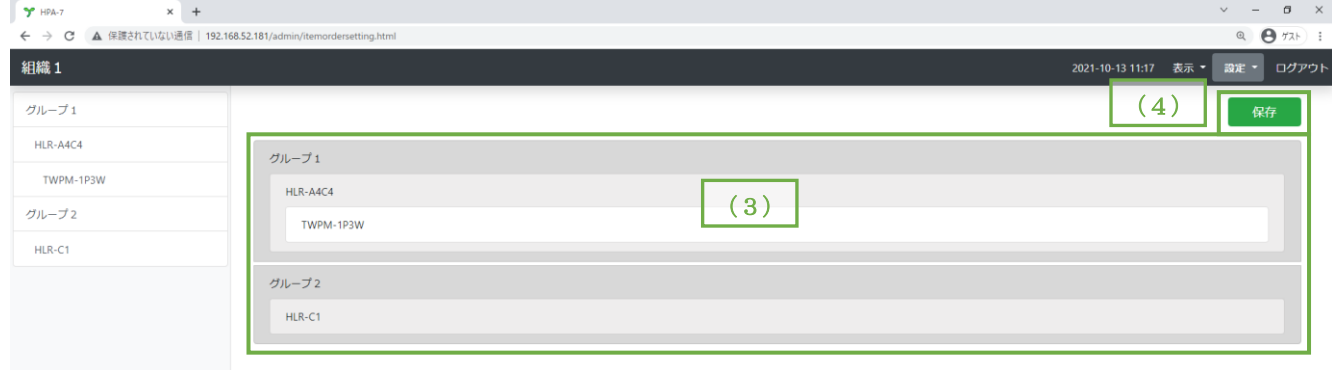

- (1) 画面右上の「設定」メニューをクリックし、項目リストを表示します。
- (2) 項目リストの「項目並べ替え」をクリックし、設定画面を表示します。
- (3) グループやユニットをドラック&ドロップし並び替えします。
- (4) 「保存」クリックします。

### 【 11 】-28:係数演算機能

対象となるユニットを選択し有効化することで係数の演算を行いその値で帳票を表示します。 帳票は Google Chrome の印刷機能で PDF 化及び印刷することができます。

また、CSV 形式にてダウンロードすることができます。

<設定画面>

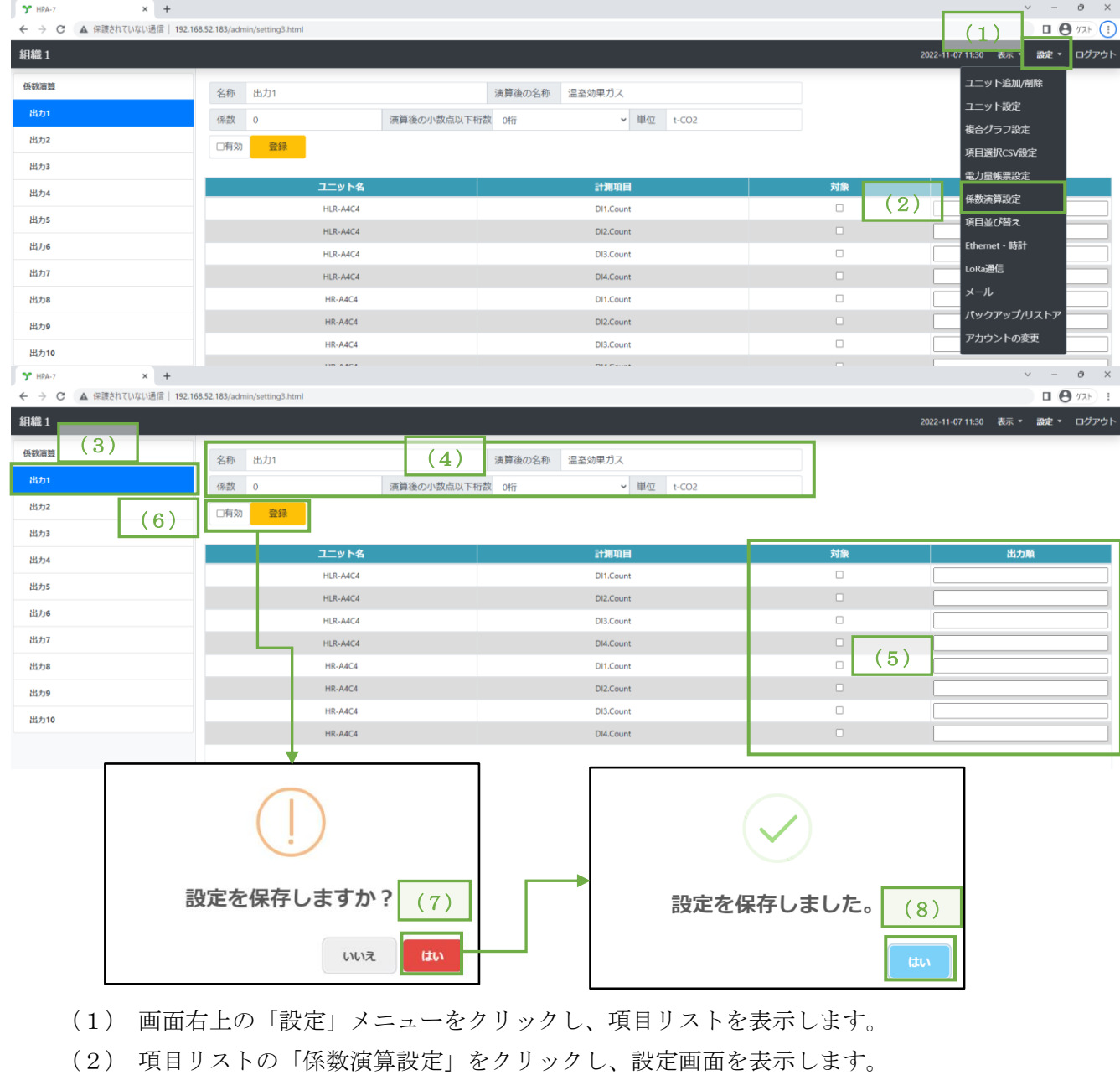

(3) 出力 1~10 の中から一つ選択してください。

(4) 名称、演算後の名称、係数、単位を入力し演算後の小数点以下桁数を選択してください。

- (5) 係数演算したい計測項目の対象にチェックを入れ、出力順を入力してください。
- (6) 有効にチェックを入れ、「登録」クリックします。
- (7) 設定確認画面を表示しますので、「はい」をクリックします。
- (8) 設定完了画面を表示しますので、「はい」をクリックします。

### <帳票表示画面>

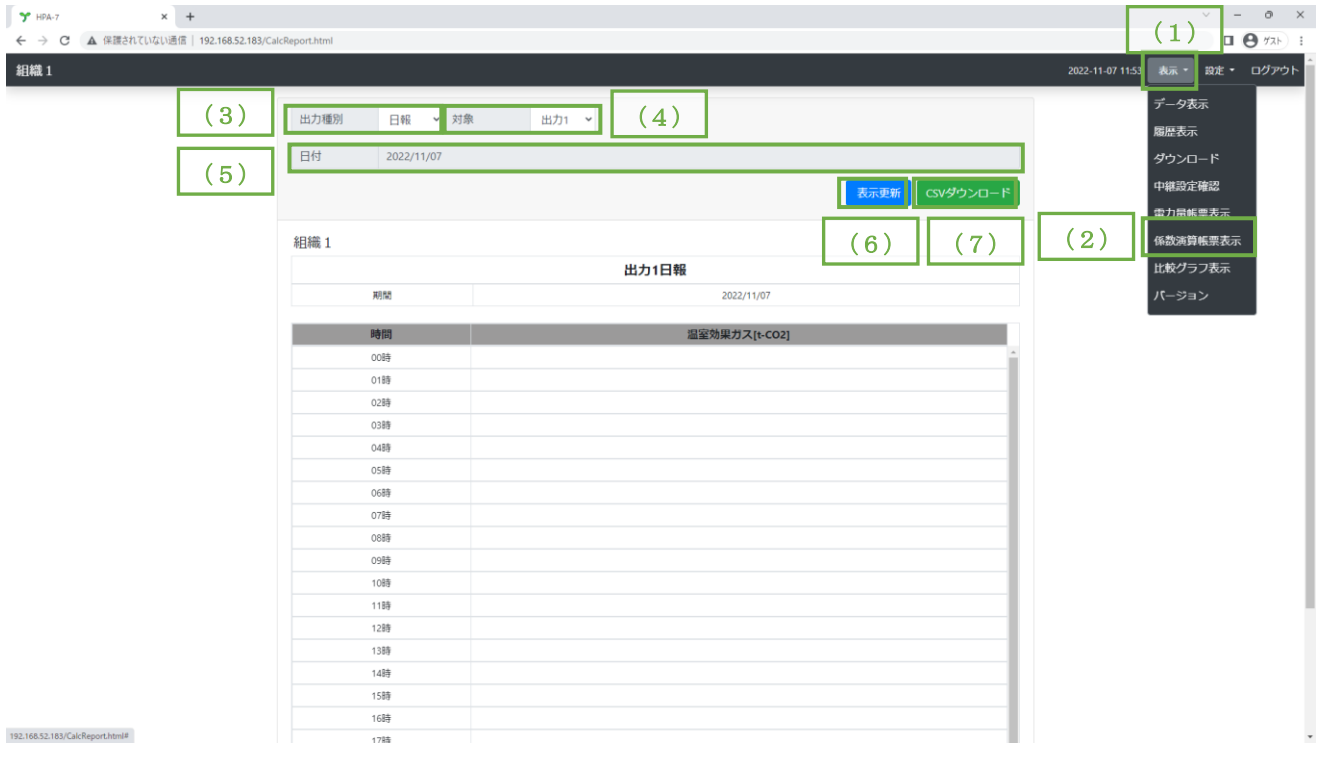

- (1) 画面右上の「表示」メニューをクリックし、項目リストを表示します。
- (2) 項目リストの「係数演算帳票表示」をクリックし、表示画面を表示します。
- (3) 「出力種」を選択してください。 日報、月報、年報から選択できます。
- (4) 「対象」を選択してください。
- (5) 開始日または、開始月を選択してください。 日報または月報の場合、開始日を選択できます。 年報の場合、開始月を選択できます。
- (6) 「表示更新」をクリックすることで、出力種で選択した帳票を表示します。 Google Chrome の印刷機能で、帳票の印刷及び PDF 化ができます。
- (7) 「CSV ダウンロード」をクリックすることで指定した出力種別・対象・日付の CSV ファイルを ダウンロードします。
- ※ 時間毎に表示される値は、時間毎の差分を求めてから係数を掛算しています。 一方で帳票下部の合計値は、時間毎の差分値の合計を求めてから係数を掛算しています。 内部では浮動小数点で演算しているため、係数演算済みである時間毎の値を合計しても、帳票下 部の合計と一致しないことがあります。

### 【 11 】-29:ハカルプラスクラウド通信機能

※ 本機能をご利用になるには予めご契約が必要です。

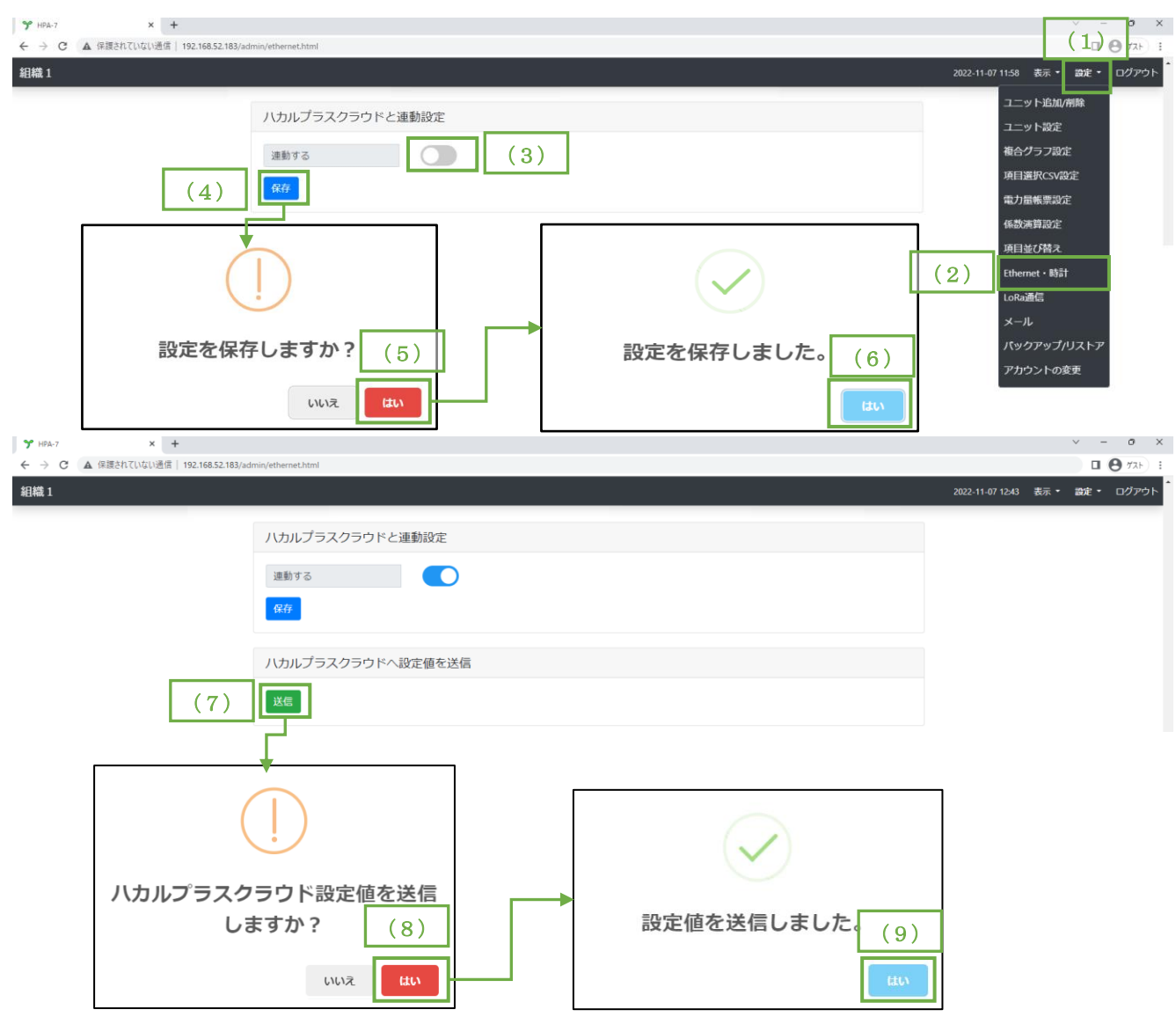

- (1) 画面右上の「設定」メニューをクリックし、項目リストを表示します。
- (2) 項目リストの「Ethernet・時計」をクリックし、設定画面を表示します。
- (3) 「ハカルプラスクラウドと連動設定」の「連動する」を有効にしてください。
- (4) 「保存」をクリックします。
- (5) 設定確認画面を表示しますので、「はい」をクリックします。
- (6) 設定完了画面を表示しますので、「はい」をクリックします。
- (7) 「ハカルプラスクラウドへ設定を送信」の「送信」をクリックします。
- (8) 送信確認画面を表示しますので、「はい」をクリックします。
- (9) 送信完了画面を表示しますので、「はい」をクリックします。

# 【 12 】スイッチ操作

- 【 12 】-1:IoT ゲートウェイの IP アドレスとアカウント情報初期化
	- (1) LED4 (左から2番目のランプ)が点灯している時に、LED2 (右から2番目のランプ)が点灯する まで、SW2 (中央の押しボタンスイッチ)を押し続けてください。

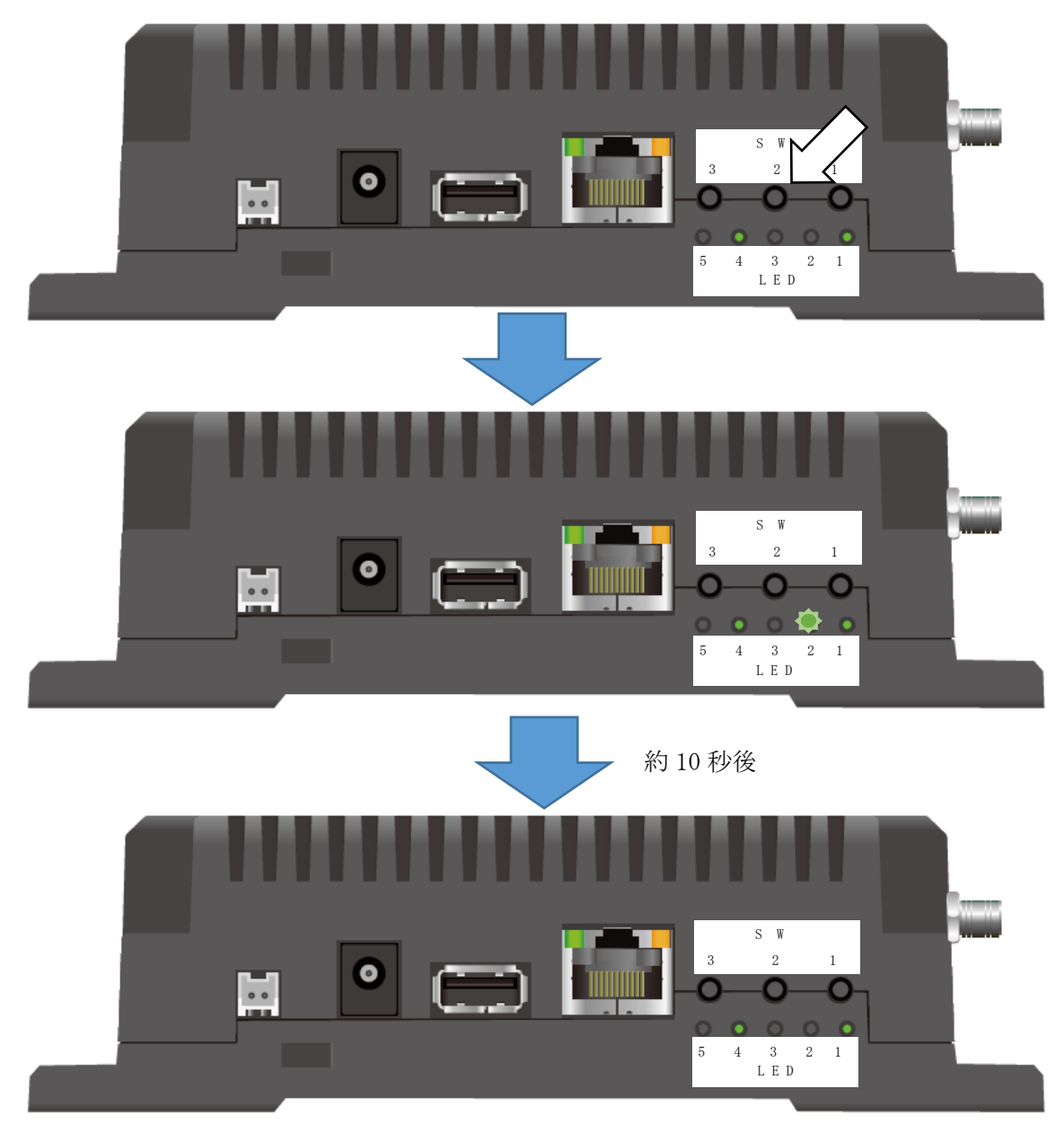

(2) LED2 が消灯後、下記の状態に初期化します。 IP アドレス:192.168.52.196 管理ユーザー名:hakaru パスワード:hakaru 一般ユーザー名:user パスワード:user

【 12 】-2:IoT ゲートウェイ電源 OFF

本装置の電源を OFF にする場合は、以下に示す操作を行い本装置のシステムを停止させてから電源を OFF してください。

本装置のシステムを停止せずに、本装置の電源を OFF にした場合、設定値や収集データの破損が発生す る可能性があります。

以下に本装置の停止手順を記します。

(1) 本装置側面の LED4(左から 2 番目のランプ)が点滅するまで、SW3(左端の押しボタンスイッ チ)を押し続けてください。

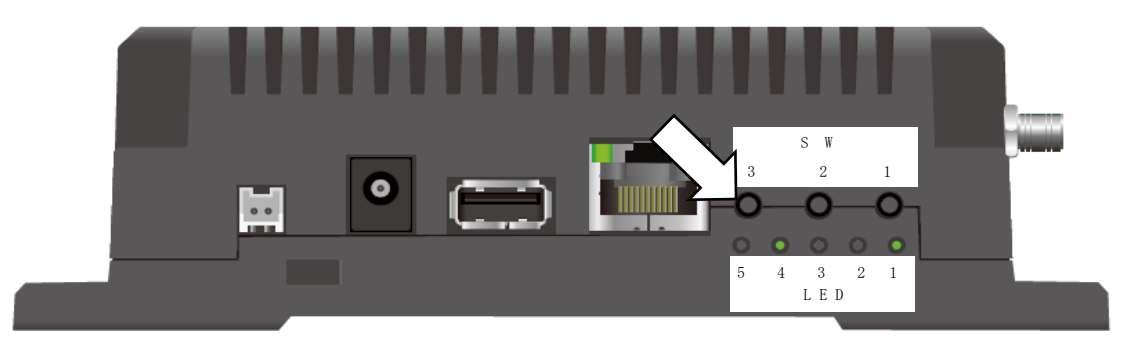

(2) LED4 が点滅→消灯になるまで待ってください。

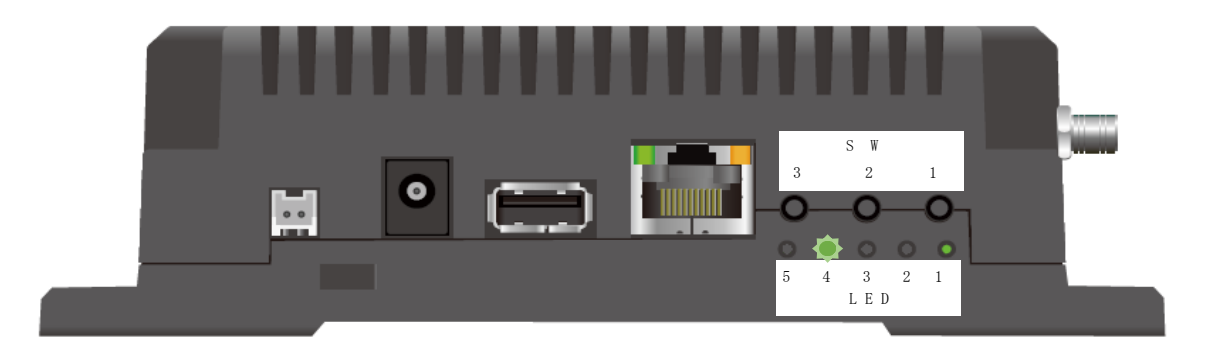

(3) 本装置のシステムが安全に停止すると、LED4 が消灯します。 その後、本装置の電源を OFF にしてください。

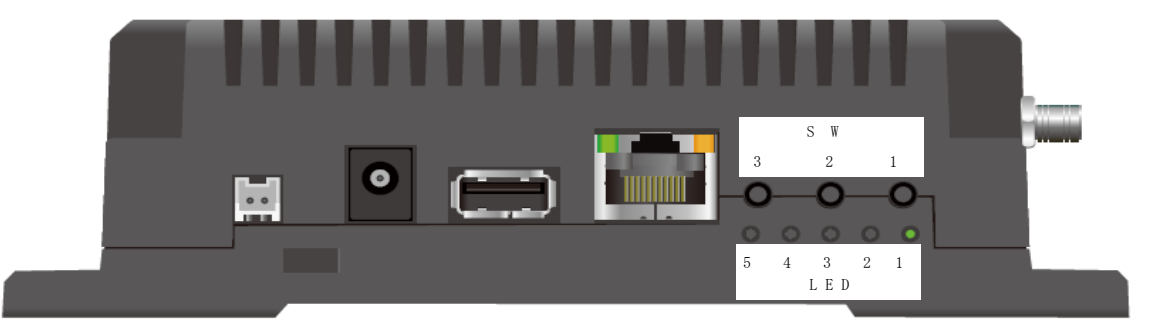
【 12 】-3:USB メモリへのデータ出力

本装置は USB メモリに CSV ファイルを出力することができます。 ※ CSV 出力機能を OFF にすると USB メモリへの CSV ファイル出力はできません。 以下に本装置の CSV ファイル出力手順を記します。

(1)USB メモリを挿してください。

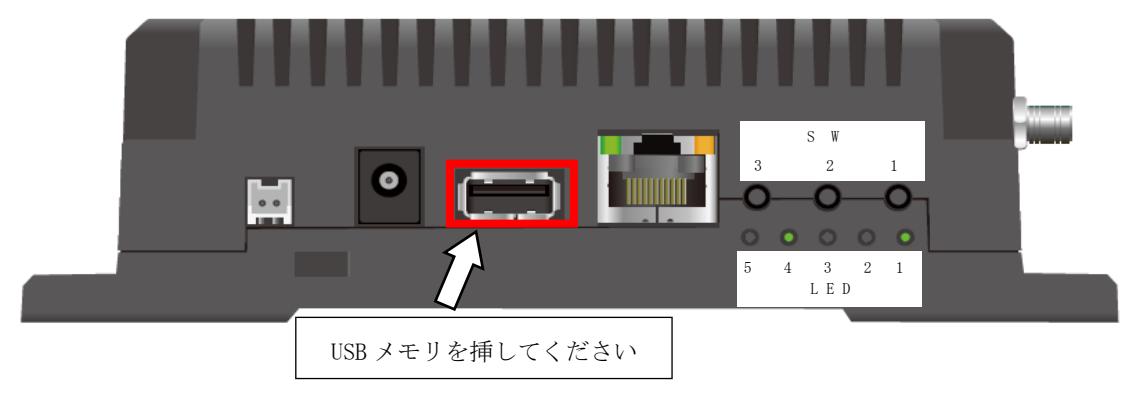

(2)-1 USB メモリを挿した状態で SW1 を長押します。LED3 が点滅します。

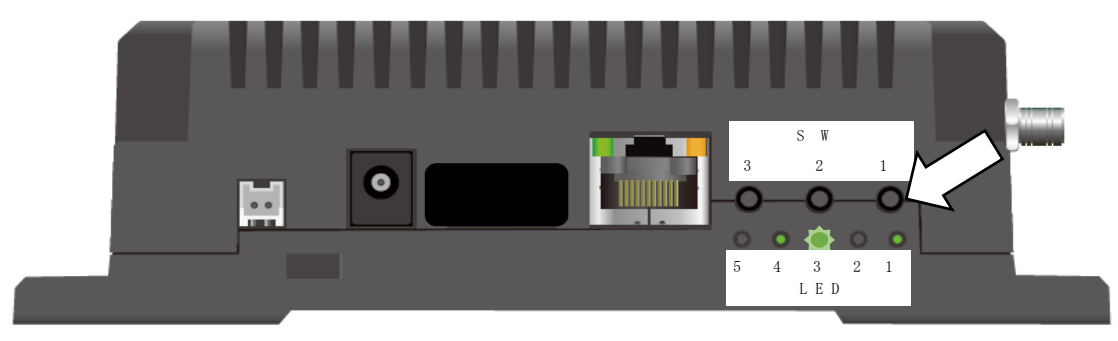

(2)―2 点滅が終了すると USB メモリへの CSV ファイル保存が完了です。

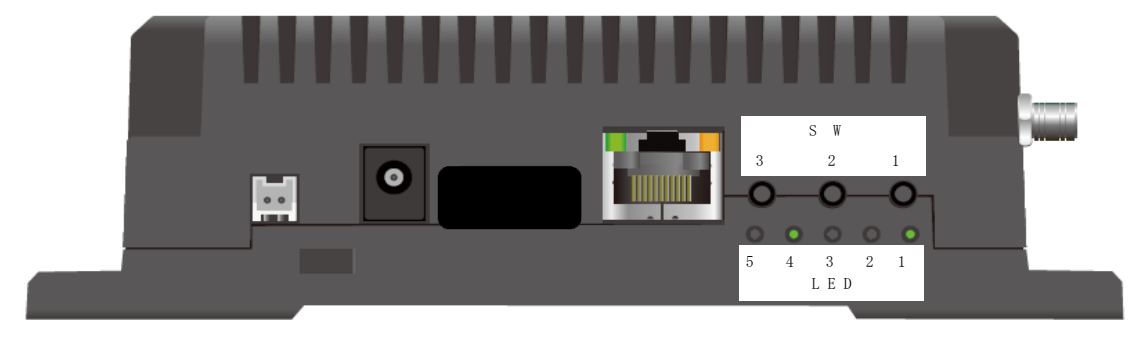

(3) -1 USB メモリに保存ができなかった場合の動作 USB メモリを挿した状態で SW1 を長押してください。LED3 が点灯します。

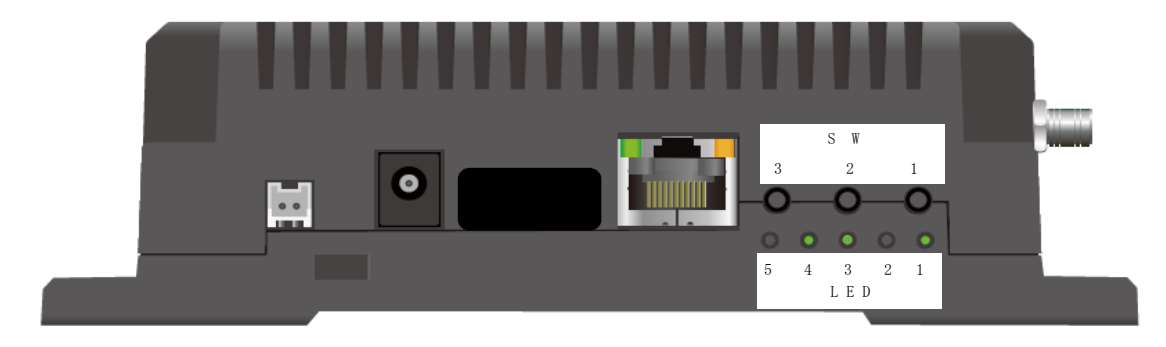

(3)-2 点灯の解除のため、USB メモリを抜いた状態で SW1 を押してください。

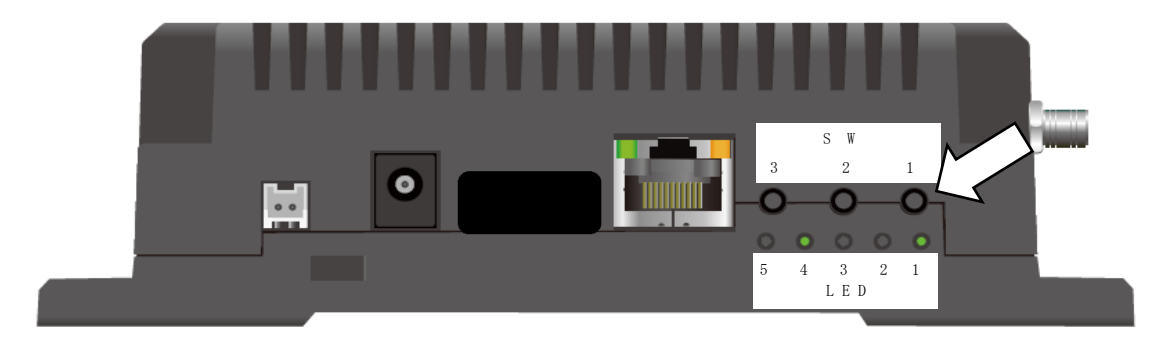

※ USB メモリの空き容量が足りない。または、書き込み禁止になっている可能性があります。 別の USB メモリで行ってください。

・ファイルについて

CSV ファイルは、「本装置の MAC アドレス 組織 ID」で作成したフォルダ内に出力します CSV ファイルについての詳細は【 10 】IoT [ゲートウェイからのデータ収集を](#page-57-0)ご参照ください。 ファイル構成は以下の通りです。

```
/本装置の MAC アドレス_組織 ID
  ┣「L10」 ・・・・LoRa 無線機の局番で作成されたフォルダ
     ┃ ┣「M00」 ・・・・LoRa 無線機のデータフォルダ
┃ ┃ ┣「2018」 ・・・・年フォルダ(年ごとに作成)
 ┃ ┃ ┃ ┣「10」 ・・・・月フォルダ(月ごとに作成)
               ┃ ┃ ┣ L20181001.csv
              ト L20181002.csv CSV ファイル (日ごとに作成)
 ┃ ┃ :
     ┃ ┣「M01」 ・・・・LoRa 無線機に接続した
        ┃ ┃ Modbus 機器の局番で作成されたフォルダ
       F [2018]\vdash [10]
             - L20181001.csv
■ : 10 : 10 : 10 : 10 : 10 : 11
 ┣「Selected」 ・・・・項目選択 CSV の出力フォルダ
    \vdash \GammaCSV1」
       F [2018]
          F [10]
              ┃ ┣ L20181001.csv
 ┃ :
 ┣「calc」 ・・・・係数演算 CSV の出力フォルダ
     ┃ ┣「CSV1」
       \vdash \Gamma2018」
          \mathsf{F} [10]
               ┃ ┣ L20181001.csv
 ┃ :
```
## 【 13 】オプション機能

【 13 】-1:接点入出力機能

本装置が外部接点拡張仕様(形番:HLR-GW-L-H02-S01)の場合、接点入出力機能が有効になります。 接点出力①を利用してランプの点灯の制御、接点出力②を利用してブザーを鳴らすができます。 ブザー及びランプは別途ご用意ください。

接点入力①及び②にスイッチを接続することでブザー鳴動時にスイッチ操作にてブザーの停止を行う ことができます。

※ 左3つの端子は不使用です。何も接続しないでください。

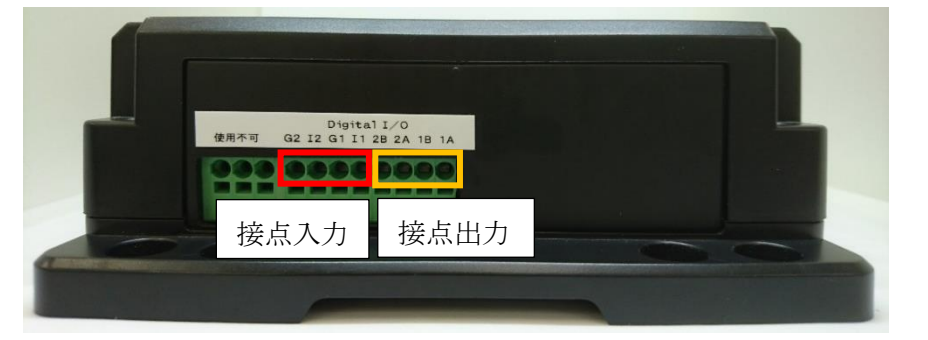

(1)配線例

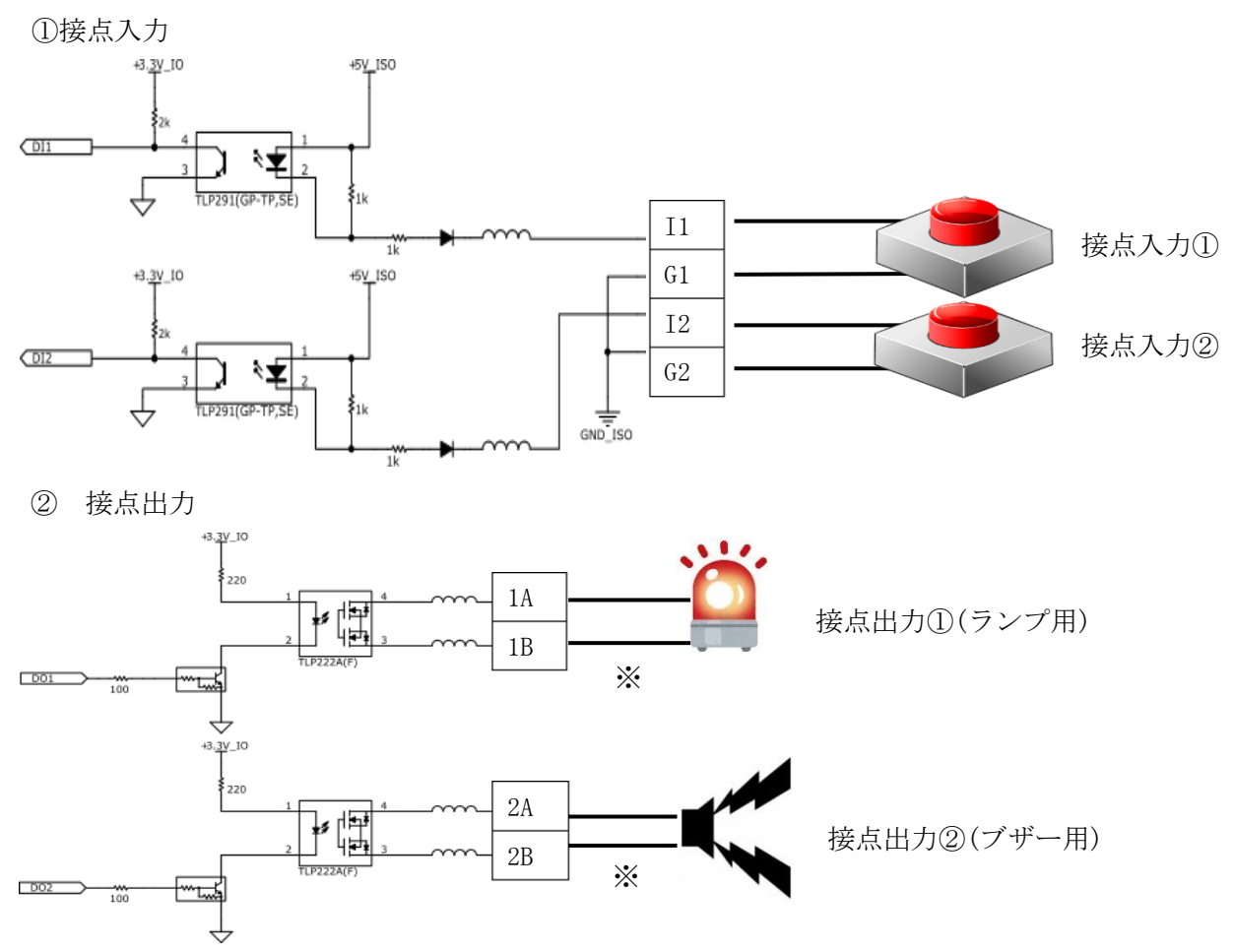

※ 別途 DC 電源の接続が必要な場合があります。接続するランプ及びブザーの仕様を確認してく ださい。

- (2)接点出力のトリガについて
	- (2)-1:接点出力①及び②が ON になる条件
		- ①LoRa 無線機及び Modbus 対応機器の上限警報または、下限警報を検知したとき。 接点出力①及び②が ON になります。

また、Web 画面にあるランプ及びブザーのアイコン表示が変化します。

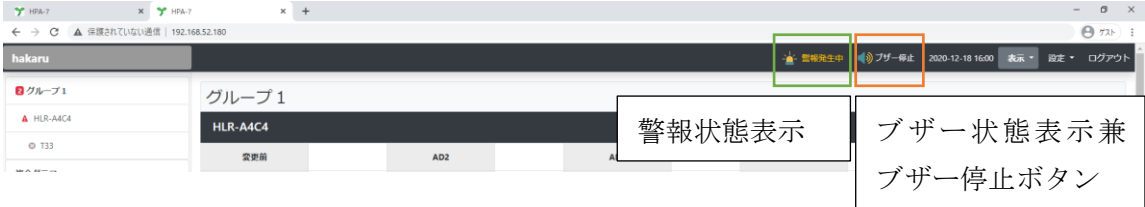

②「通信異常時に接点出力をする」設定が有効のとき、通信異常が発生した。

※ この条件で接点出力を制御するには、下記の設定を予め行ってください。

LoRa 通信設定の「通信異常時に接点出力を行う」にチェックを入れ、その後保存ボタン を押し、設定を保存した後に再起動してください。

※ 初期状態ではチェックが入っておらず無効状態です。

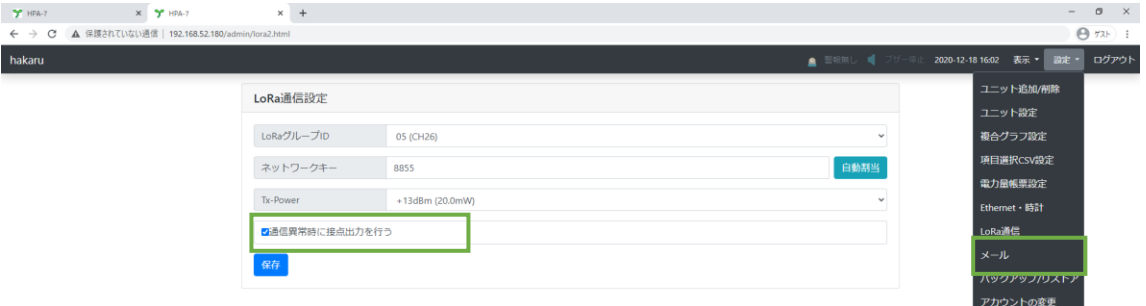

・上記の設定後、通信異常が発生すると接点出力①及び②が ON になります。 Web 画面にあるランプ及びブザーのアイコン表示が変化します。

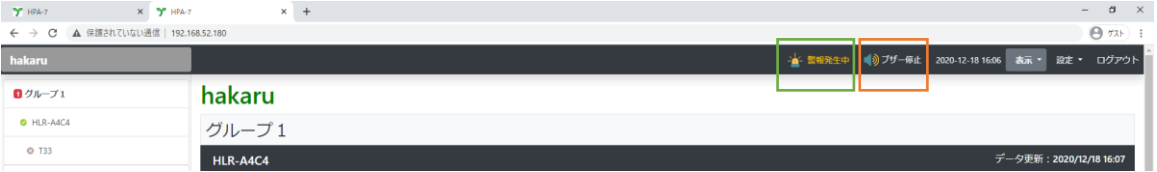

<sup>※</sup> データロギング記録周期に設定した時間の間、1 度も通信ができなかったときに 通信異常と判定します。

- (2)-2:接点出力①及び②が OFF になる条件
	- ①発生していた全ての警報が解除されたとき。
		- ・警報が発生中

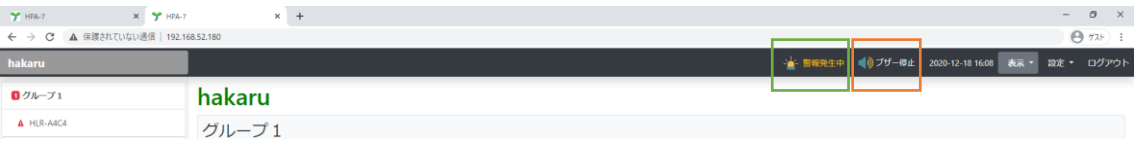

- ・全てのユニットで警報が解除されたとき接点出力①及び②が OFF になります。
	- また、Web 画面のランプ及びブザーが下図のようになります。

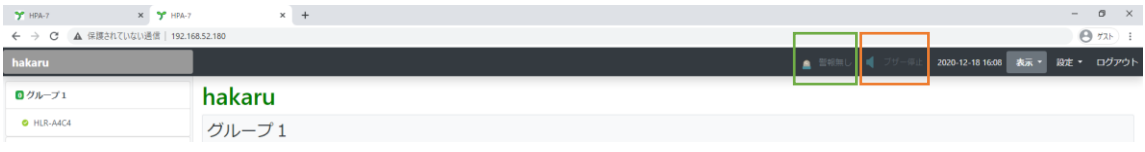

②「通信異常時に接点出力をする」設定が有効で、通信異常が解除されたとき。

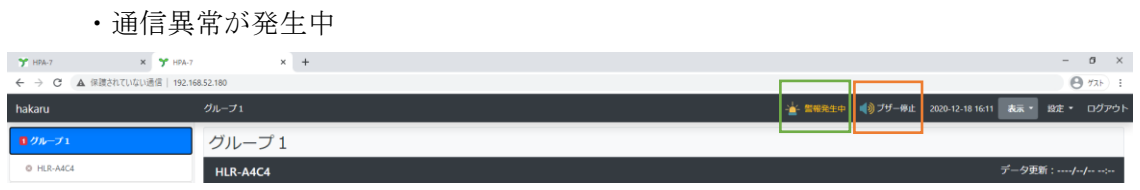

・全てのユニットが通信できたときに接点出力①及び②が OFF になります。

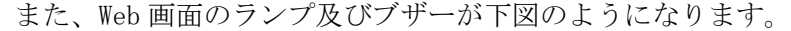

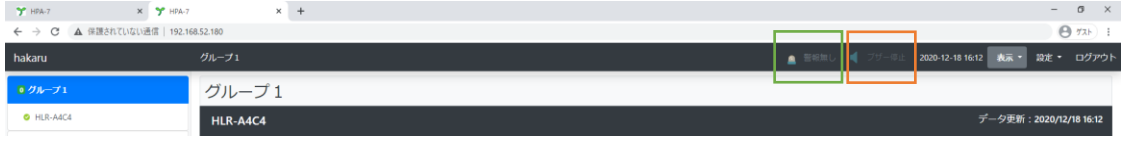

※ すべての機器が通信異常の場合、LoRa 通信モジュールのリセットを行います。 LoRa 通信モジュールリセット時に接点出力が約 200msOFF 状態になります。

(2)-3:接点出力②(ブザー用)のみが OFF になる条件

①接点入力端子への ON 信号を検出した場合

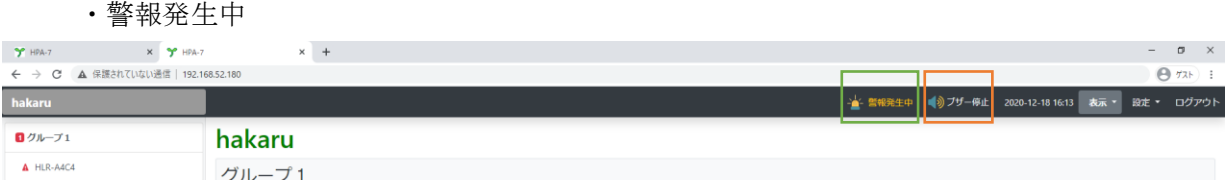

・接点入力①または接点入力②に接続したボタンを押すと接点出力②が OFF になります。 Web 画面のブザーが下図のようになります。

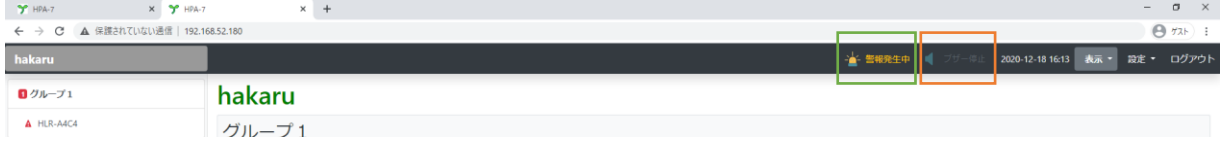

②Web 画面上のブザー停止ボタンを押したとき。

・警報発生中

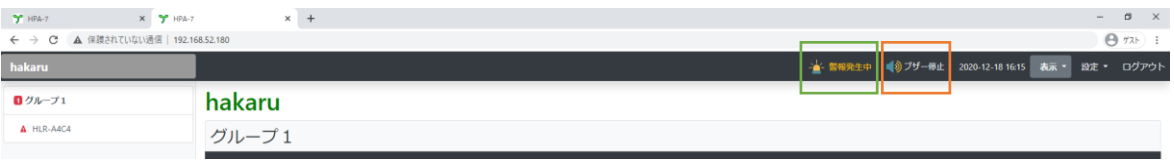

・ブザー停止を押すと確認画面を表示するとともに、接点出力②が OFF になります。 Web 画面上ではブザーが OFF 表示 (停止表示)になります。

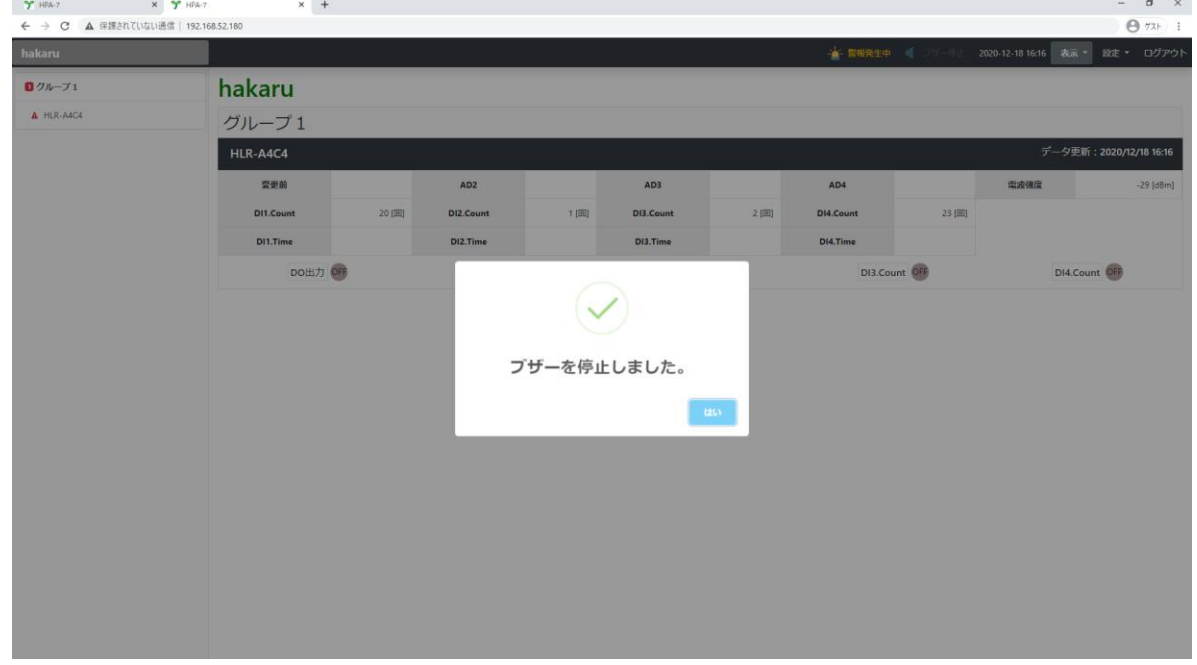

【 14 】無線モジュールと認証番号について

本製品に搭載されている無線モジュールは、電波法に基づく工事設計認証を受けています。 本製品を国内で使用するときに無線局の免許は必要ありません。

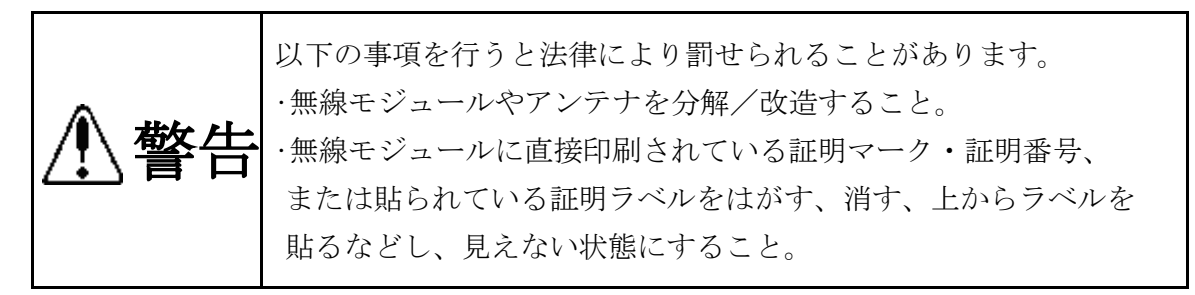

本製品に搭載されている無線モジュールの認証番号は下記の通りです。

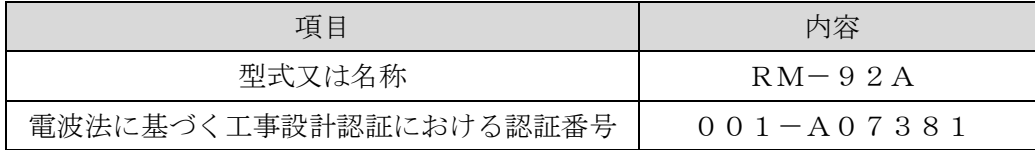

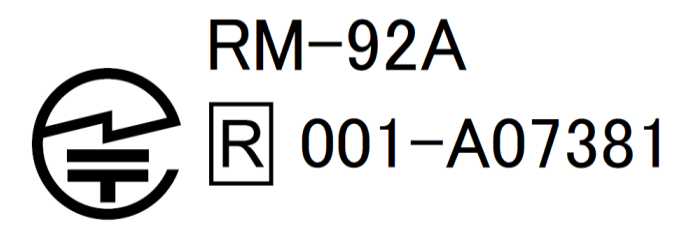

- 【 15 】無線機器の設置について
- (1) 弊社の LoRa 無線機は、見通しで 5km 程度の通信ができますが、設置環境により通信距離は変動します。 必ずご使用前に通信確認を行ってください。
- (2) 弊社の LoRa 無線機は、受信強度(RSSI)を表示することが可能です。 RSSI が安定して-110dBm 以上になる場所に設置してください。
- (3) 下記の場合、電波が減衰したり、通信異常になる場合があります。
	- ① 屋外を経由して通信する場合において、降雨時または降雪時。 または雷が発生している場合。 ※ 強風(雨や雪、飛来物を伴わない)が通信に影響することはありません。
	- ② アンテナに異物が付着している場合。アンテナが正常に接続されていない場合。
	- ③ 装置の電波を妨げる物体または電波が存在する場合。
		- ※ 通信正常時に-110dBm 以上の受信強度があっても、装置間に存在する物体の移動や、 弊社装置以外の無線機による電波の出力などにより、一時的に通信異常になる可能 性があります。
- (4) 弊社の LoRa 無線機を複数のセットで使用する場合、各親機は異なるグループ ID を設定してく ださい。

使用する無線チャンネルによっては非推奨な組み合わせが存在しますのでご注意ください。 詳細は別紙の LoRa 無線機通信設定ガイドをご参照ください。

(5) 使用する無線チャンネルについて

本装置は「グループ ID」と「ネットワークキー」の設定が必要です。 同一の現場に複数のセットを設置する場合、それぞれのセットに異なる設定値を設定するこ とで混信を防ぐことができます。

(各セット内で「グループ ID」と「ネットワークキー」は同一にする必要があります)

「グループ ID」は無線チャンネルにも紐づいており、その割当は下記の通りです。

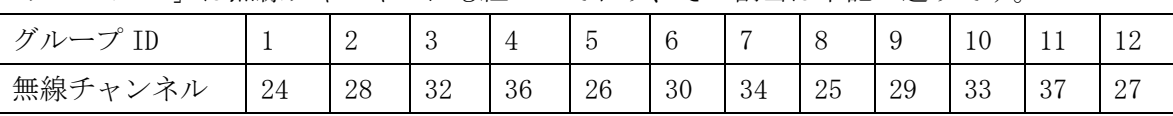

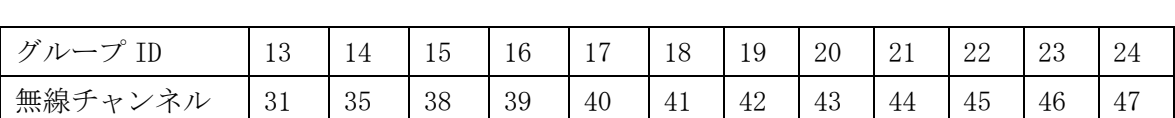

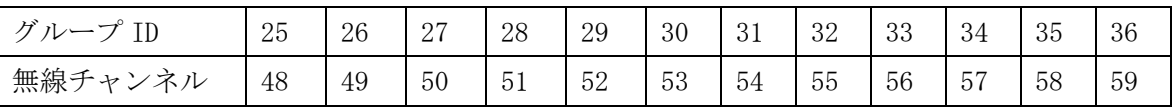

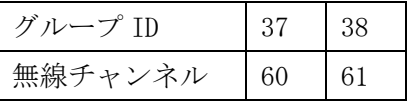

## 【 16 】保証期間と保証範囲

本製品の品質は、下記の通り保証させていただいております。 万一不具合な点がございましたら、お買い上げの販売店または弊社にお申し付けください。

(1)保証期間

ご注文主のご指定場所に納入後1カ年とします。

(2)保証範囲

保証期間中に弊社の責により故障が発生した場合は、弊社の責任において修理または交換を行 います。

本製品は一般産業用途向けです。保証は日本国内においてのみ有効で、次に該当する場合は保 証の範囲外とさせていただきます。

- ① 使用状態が正常でない場合(取扱説明書に基づく使用でない場合)
- ② 弊社以外の改造または修理による場合
- ③ 運搬、落下などによる場合
- ④ 天災、災害などによる場合

尚、ここで言う保証は製品のみの保証であり、製品の故障により誘発される損害についてはご容 赦いただきます。

正常な使用で故障した場合、保証期間内において無償修理させていただきます。

【 17 】注意事項

本製品に特別な品質・信頼性が要求され、その故障や誤動作が直接人命を脅かしたり、人体に危 害を及ぼす恐れのある用途(航空・宇宙用・海底中継器、原子力制御システム、交通機器、医療機 器、安全装置等)にご使用をお考えの際は、事前に当社営業窓口までご相談ください。

【 18 】特記事項

HLR シリーズは無線機器としてデータ収集・モニタリング・お知らせ機能に特化した製品です。 機器制御・動力制御・起動制御等には絶対に使用しないでください。

また、本製品について、機器の故障や、無線による通信不到達に起因して起こった付帯機器の破 損・火災・事故等に関して、当社は一切責任を負いません。

記載内容は改善・改良のために予告なく変更する場合があります。ご了承ください。

## ハカルプラス株式会社

URL https://hakaru.jp E-Mail eigyo11@hakaru.jp

本社・工場 〒532-0027 大阪市淀川区田川3-5-11 TEL 06(6300)2148 FAX 06(6308)7766